# **25 Setting Recipes**

This chapter explains how to use recipes in GP-Pro EX and the basic functions used for Recipes.

Please start by reading ["25.1 Recipes" \(page 25-2\)](#page-1-0) and then turn to the corresponding page.

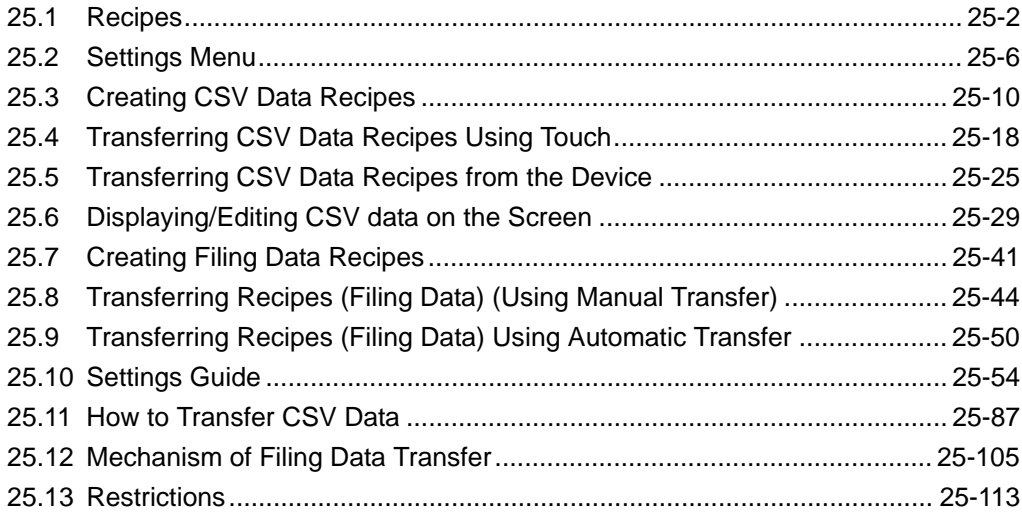

# <span id="page-1-0"></span>**25.1 Recipes**

# **25.1.1 What are Recipes?**

This feature is used to create recipes with preset data to write to the device/PLC. You can rewrite large numbers of data in the device/PLC by transferring the Recipe data. These recipes can be used in process and production control to specify settings for machine operation (material quantities, heat settings, etc.)

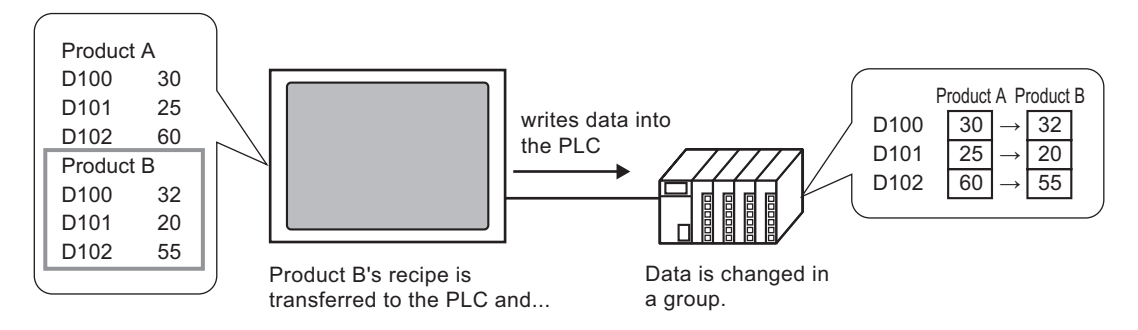

Also, you can read device/PLC data and register it as a new recipe.

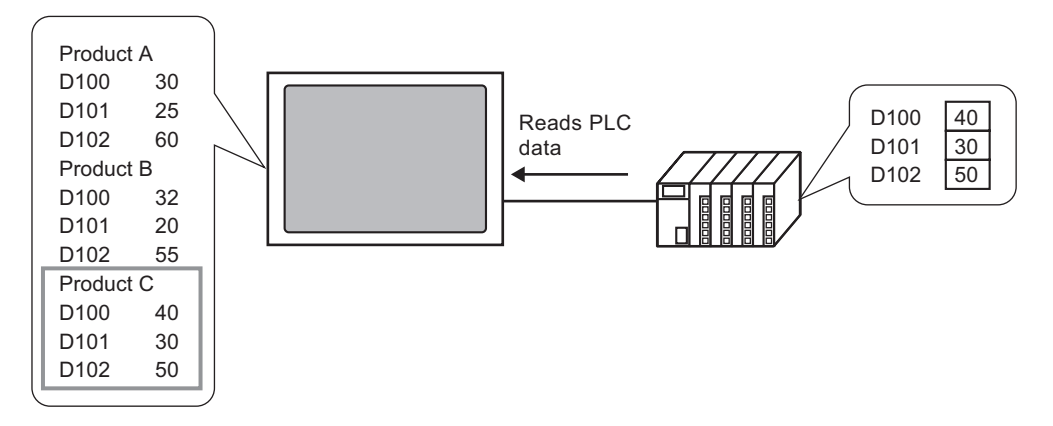

# **25.1.2 Types of Recipes**

There are two types of Recipes:

# **Transfer CSV Data**

Data for which a recipe is created using common spreadsheet software (such as Microsoft Excel) and is converted to a CSV file, or recipe data created in CSV format from the beginning on GP-Pro Ex is referred to as "CSV Data".

Write the CSV data saved on the CF Card or USB storage device to the device/PLC, read the device/PLC data, and then save the data on the CF Card or USB storage device as a CSV file.

• The [CSV Data Transfer Function] is suitable for creating standardized data NOTE and dividing files into recipes.

# **Transfer Filing Data**

Recipe data (binary data) created in GP-Pro EX is called "Filing Data".

These recipes write data from the backup SRAM to the device/PLC, and stores data from the device/PLC to backup SRAM.

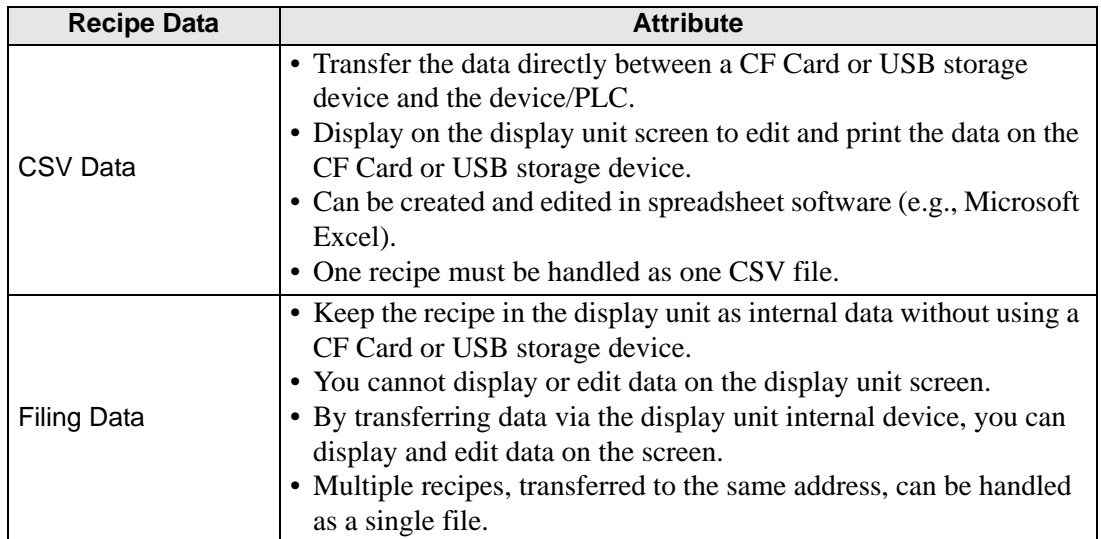

#### Attributes of CSV data and filing data

# **CSV Data Flow**

You can transfer CSV data from the CF Card or USB storage device and the device/PLC.

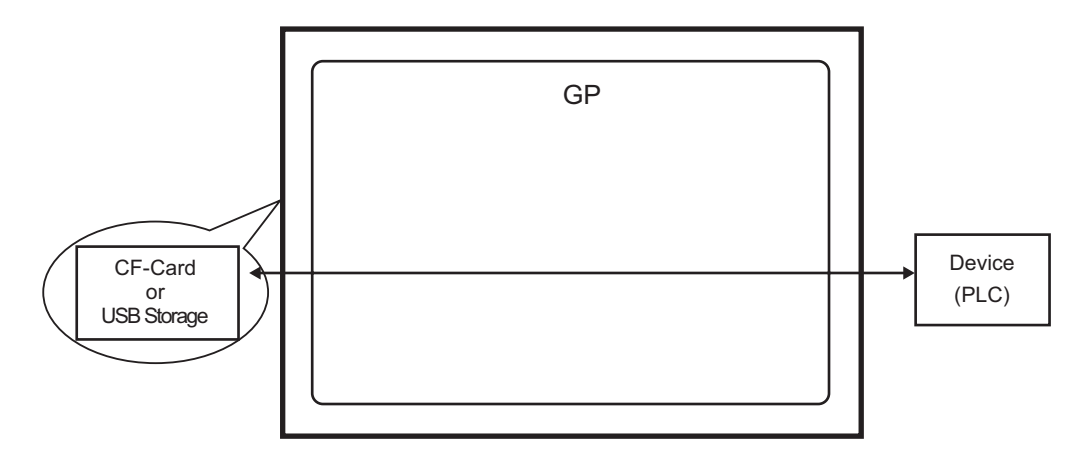

There are two methods for transferring CSV data: control the transfer from the device/PLC (Automatic Transfer), or control the transfer by touching the GP screen (Manual Transfer).

## Transfer Methods

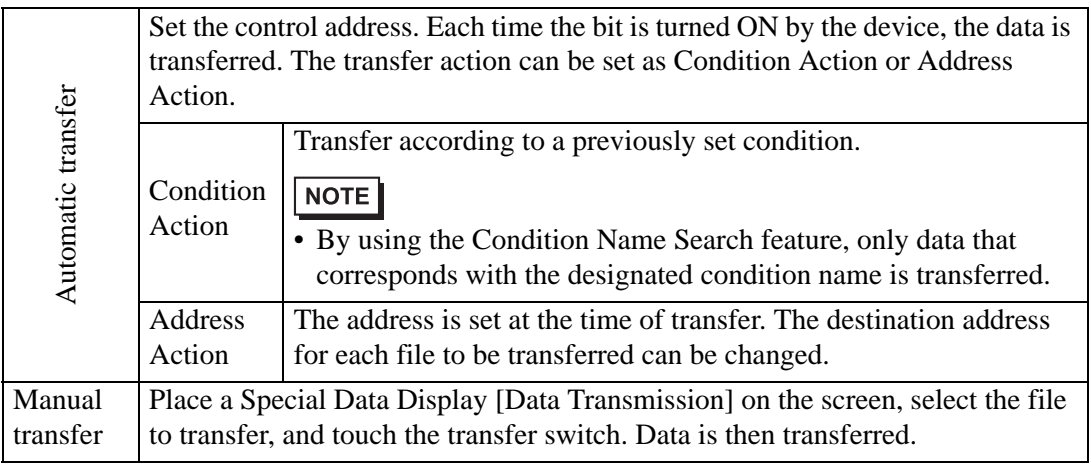

# **Filing Data Flow**

Filing data created in GP-Pro EX is transferred to the display unit's internal memory or the CF Card by screen transfer. In order to transfer data to the PLC, you need to first write data to backup SRAM. This is called "Transfer Preparation".

After transfer preparation, filing data is transferred between backup SRAM and the device/ PLC.

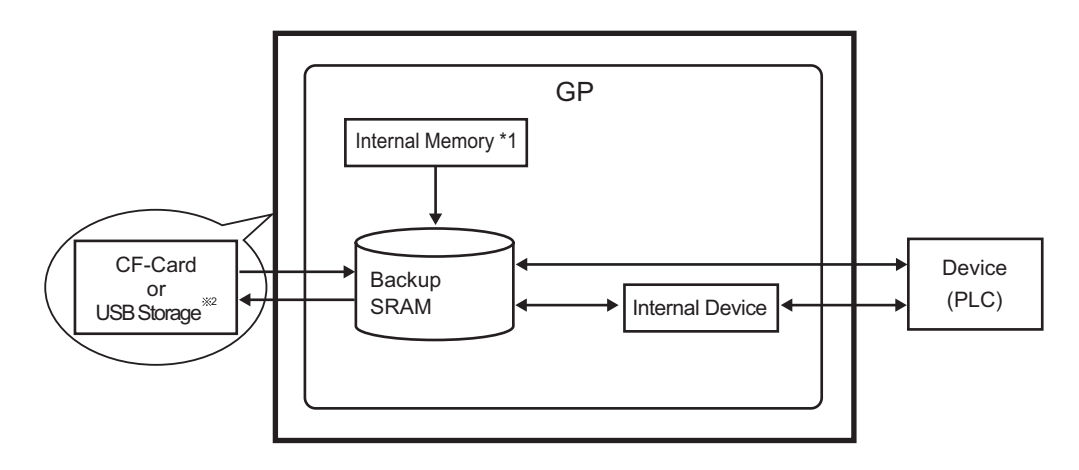

- \*1 Memory where the screen data is stored. Filing data is stored in memory via a screen transfer.
- \*2 Transfer Project cannot transfer the data in USB Storage Destination Folder to the USB storage device inserted in the display unit. Copy the data in the folder to the USB storage device manually, and store the USB storage device on the display unit.

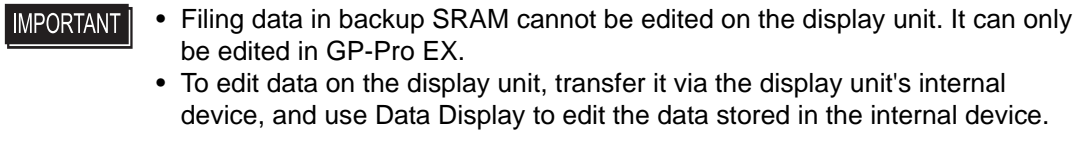

There are two methods for transferring Filing data: control the transfer from the device/PLC (Automatic Transfer), or control the transfer by touching the GP screen (Manual Transfer).

#### Transfer Methods

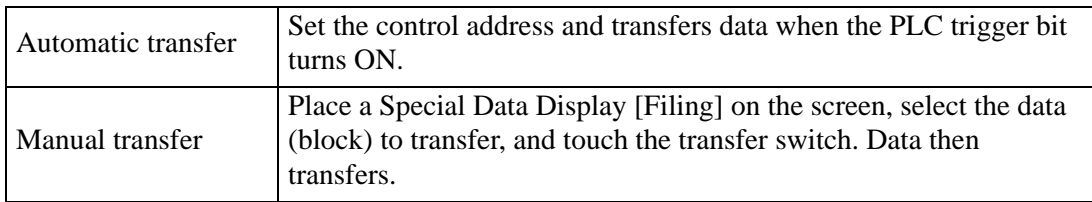

# <span id="page-5-0"></span>**25.2 Settings Menu**

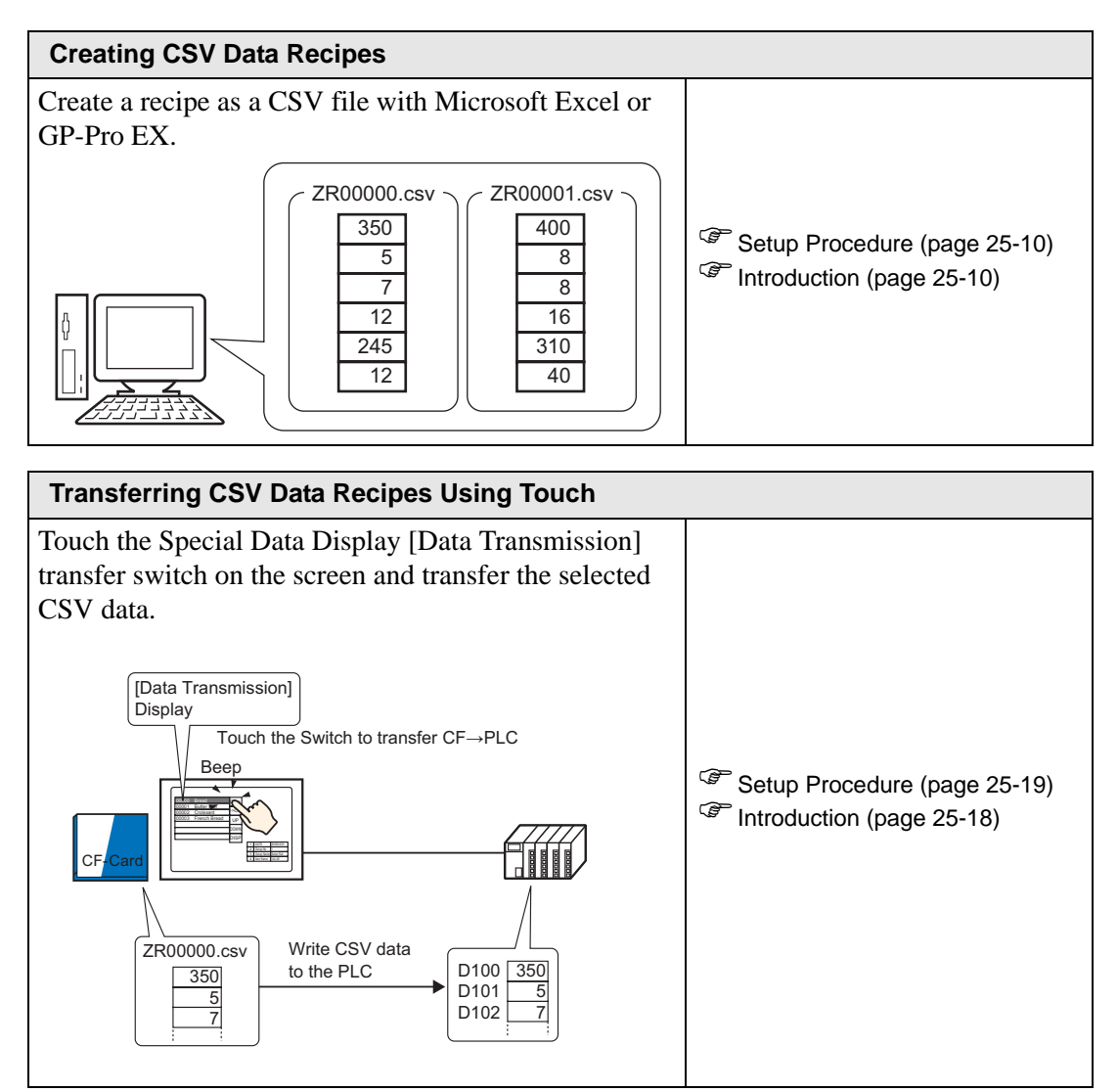

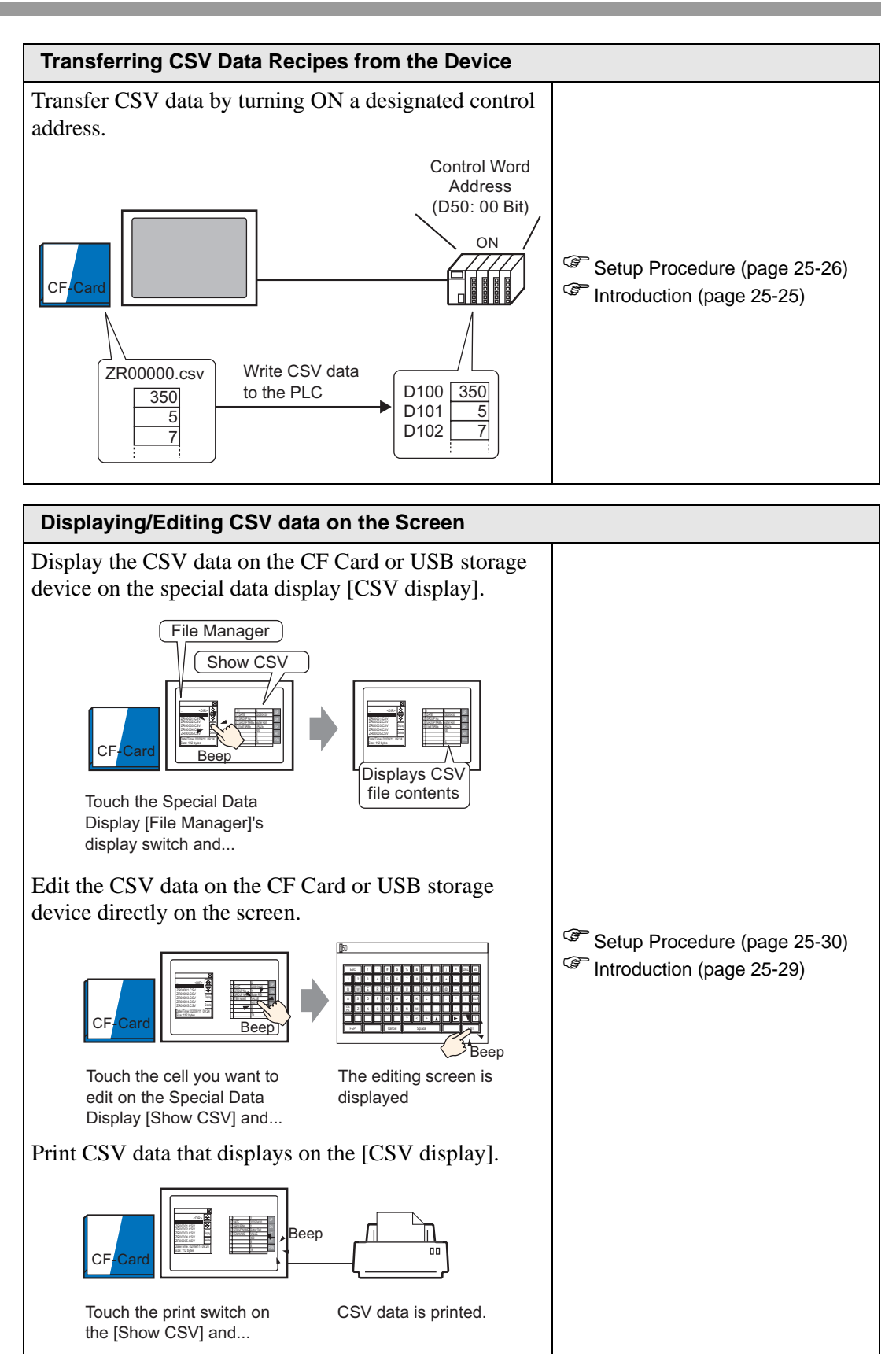

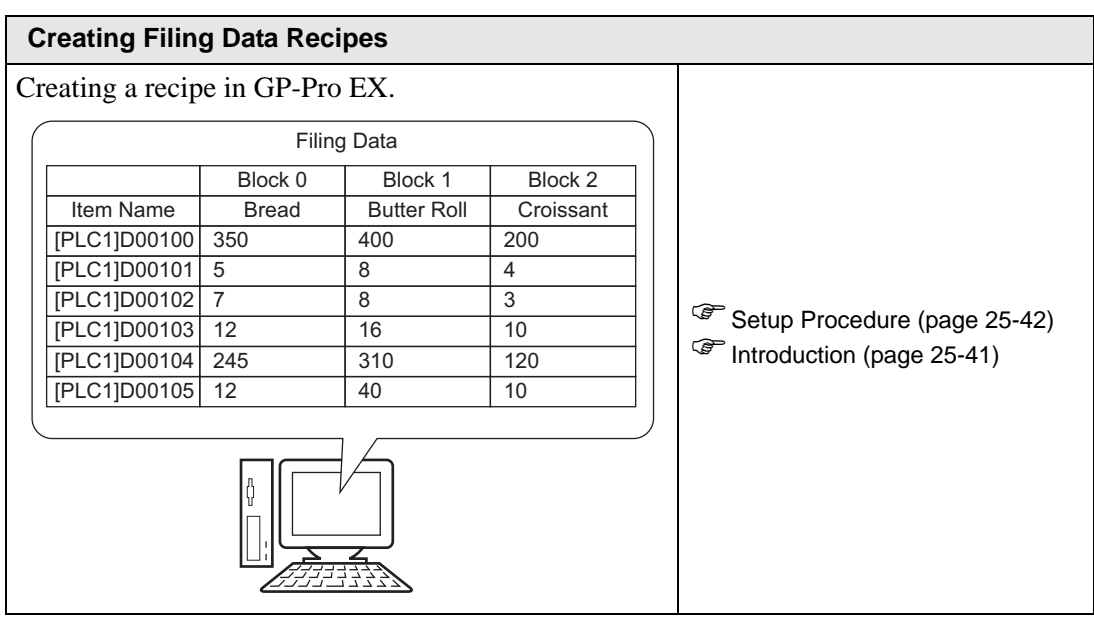

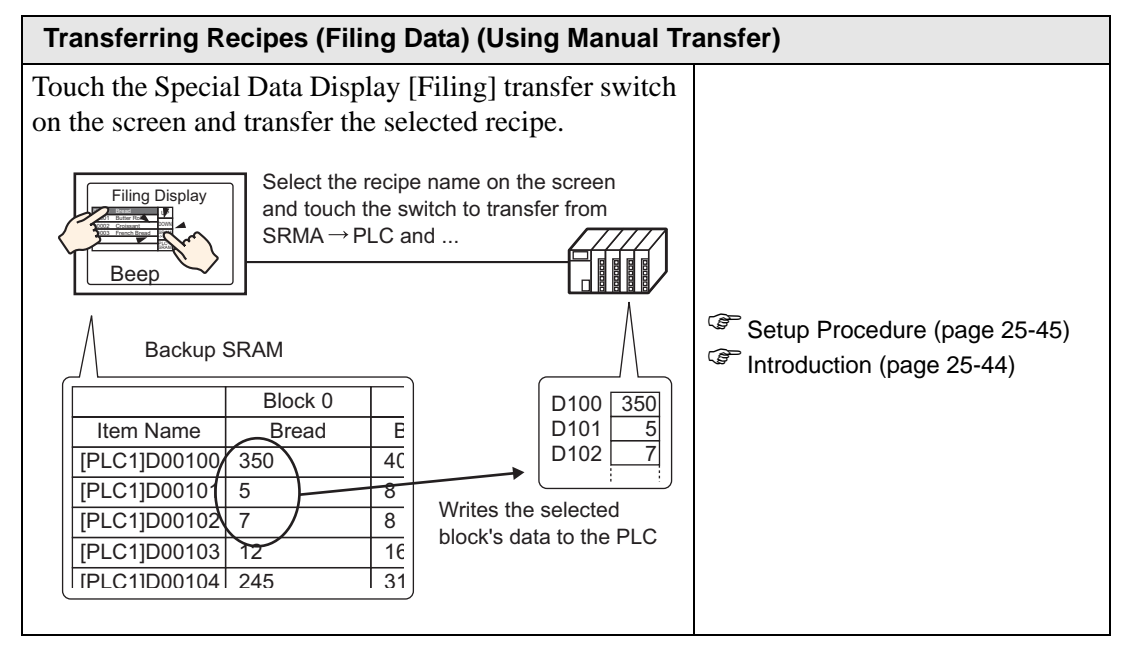

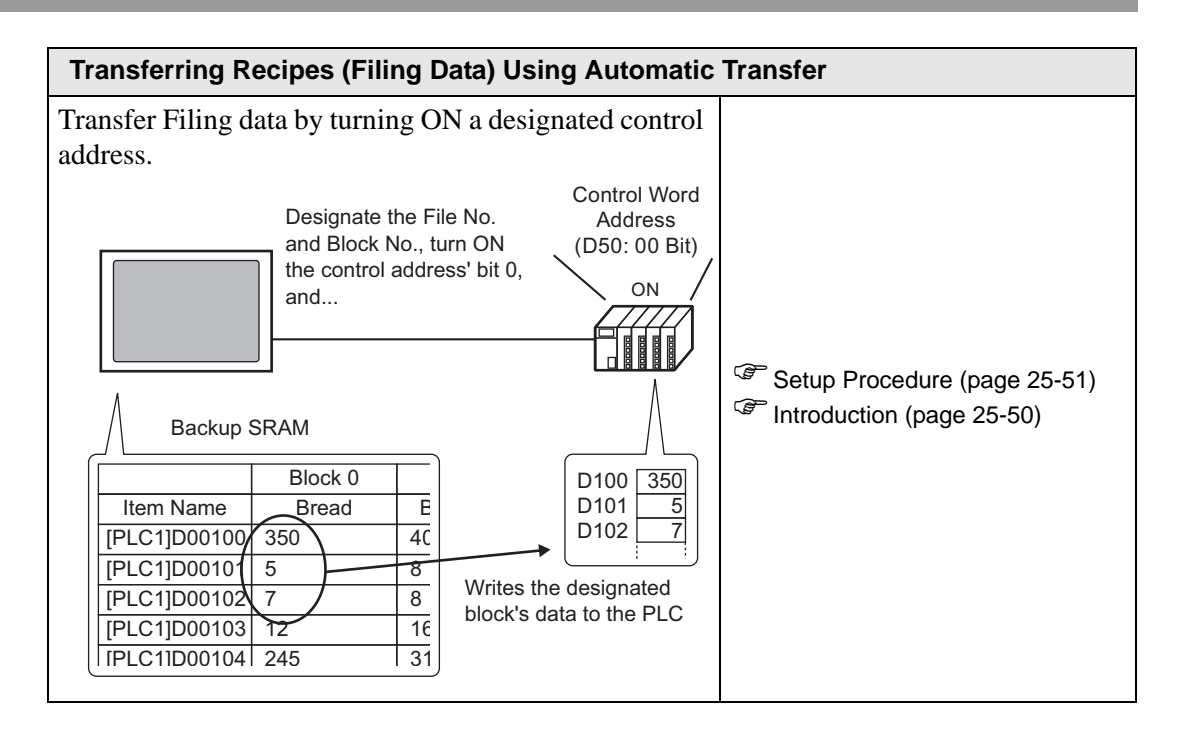

# <span id="page-9-0"></span>**25.3 Creating CSV Data Recipes**

# <span id="page-9-2"></span>**25.3.1 Introduction**

Create a CSV Data Recipe to write to the CF Card of the device.

There are two methods for creating Recipes: creating a spreadsheet and saving it as a CSV file or creating a recipe in GP-Pro EX.

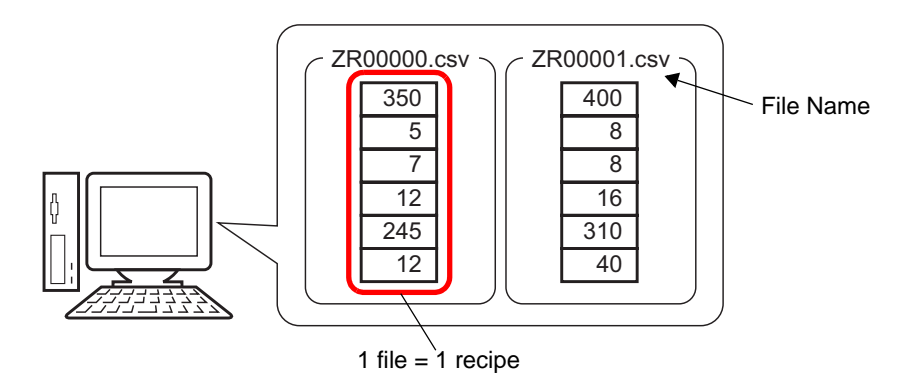

# <span id="page-9-1"></span>**25.3.2 Setup Procedure**

# **Creating CSV Data Recipes with Excel**

To create a recipe using a spreadsheet, first create the spreadsheet in Microsoft Excel, save it as a CSV file, and then save it to a CF Card or USB storage device.

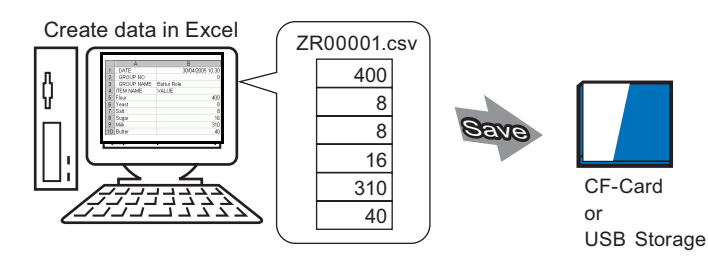

1 Open Microsoft Excel and enter items of ":DATE", ":Group NO.",":GROUP NAME", "ITEM NAME", and "VALUE" to the appropriate locations and enter the recipe data.

The GP transfers the data according to these parameters:

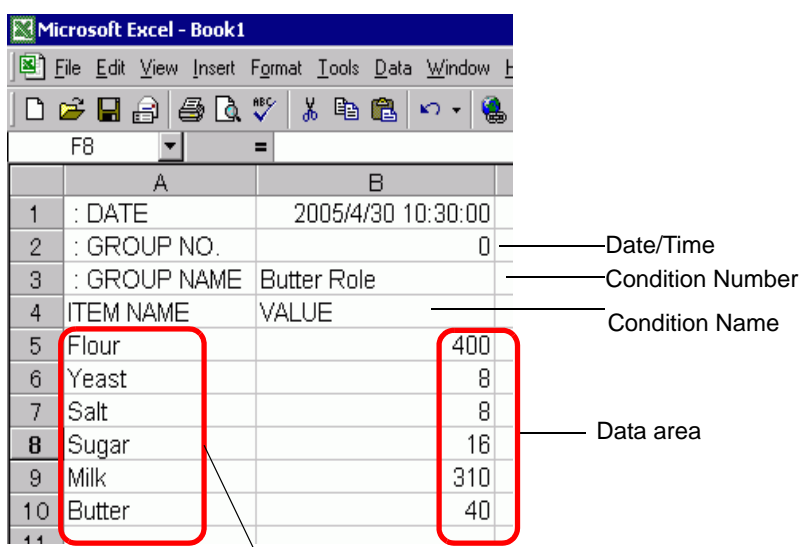

Enter Data Item Names or Transfer Address as needed (These entries will not be transferred to the Device)

#### :DATE

Enter the data creation date.

#### :GROUP NUMBER

Enter the Condition Number to transfer.

#### :GROUP NAME

Enter an optional Condition Name.

#### ITEM NAME

You can use the area below the ITEM NAME field to enter comments or additional information as necessary.

#### VALUE

You can use the area below the ITEM NAME to enter any other information.

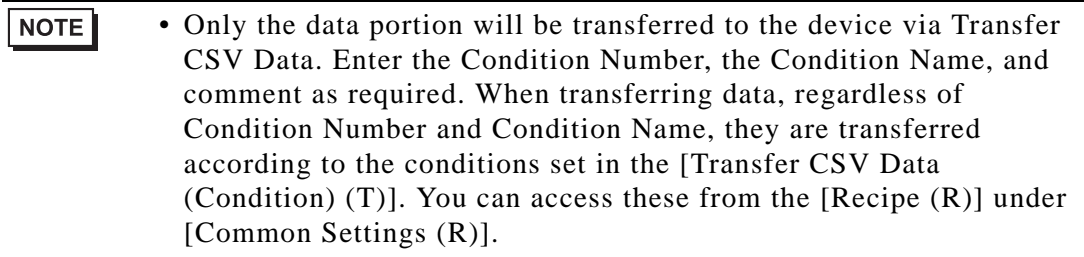

2 Save the file to the CF Card or the USB storage device. Specify the destination to save the file in the CF Card or USB storage [FILE] folder. Select "CSV" for the file. Set the file name to "ZR∗∗∗∗∗.csv", where ∗∗∗∗∗ is a 5-digit file number from 00000 to 65535.

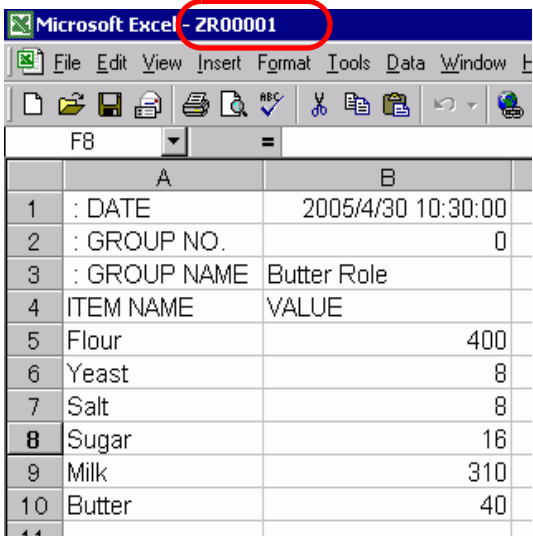

The Recipe is created.

If your computer does not have CF Card drivers, set the CF Card export folder and save. The CF Card output folder data is transferred to the GP's CF Card via a screen transfer.

• To select the CF Card Folder in GP-Pro EX, from the [Project (F)] menu, NOTE point to [Information (I)] and select [Destination Folder (C)]. )"5.7.2 Setup Procedure Setting the Destination Folder" (page 5-53)

# **Editing Data in Microsoft Excel**

You can edit and save data transferred from the device/PLC to the CF Card or USB storage device in Microsoft Excel. When opening the CSV file in Microsoft Excel, the following appears:

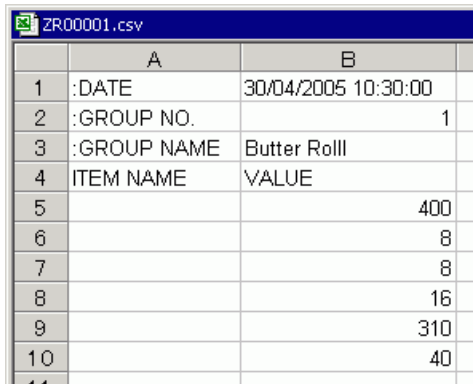

#### :DATE

Records the date when the file was saved to the CF Card or USB storage device. The date is recorded using a 4-digit year. For example:

#### :GROUP NUMBER

The Condition Number set in the conditional settings is written.

#### :GROUP NAME

The Condition Name set in the conditional settings is written.

#### ITEM NAME

The area below this item is blank.

#### **VALUE**

The area below this item contains the transferred data.

# **Creating Recipe Data in GP-Pro EX**

```
NOTE
```
• Please refer to the Settings Guide for details.

<sup>©</sup> ["25.10.1 Common \(Recipe\) Setup Guide](#page-58-0) ■ Transferring CSV Data (CSV File [List\)" \(page 25-59\)](#page-58-0)

Create a recipe in GP-Pro EX then save to a CF Card or USB storage device.

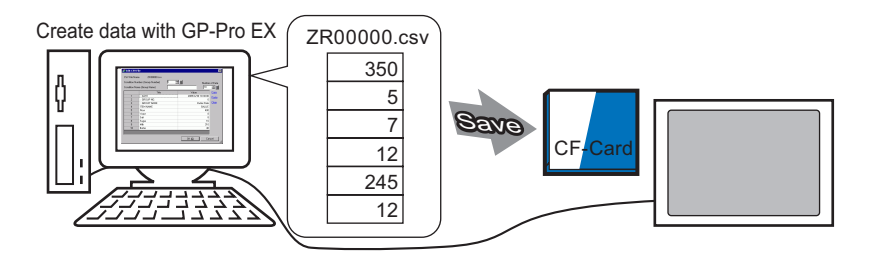

The following procedure explains how to save CSV data on a CF Card or USB storage device.

1 From the [Common Settings (R)] menu, point to [Recipe (R)] and select [CSV Data Transmission (CSV File List) (F)]. In [Save In] select [CF Card] or [USB Storage].

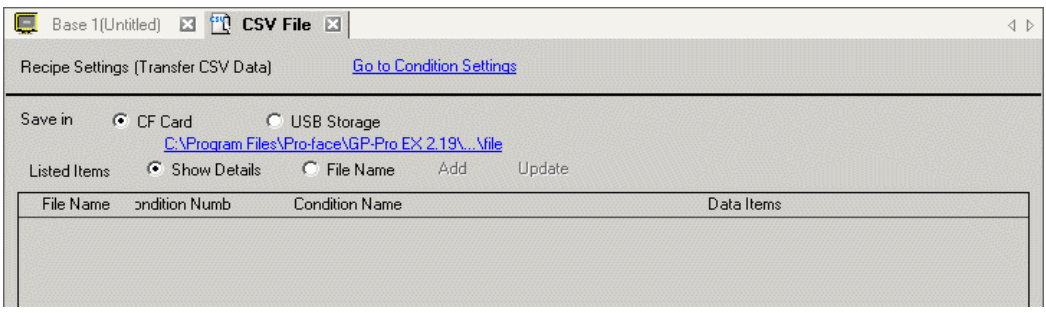

If the CF Card Folder is not yet set, the following message appears. Click [Yes (Y)].

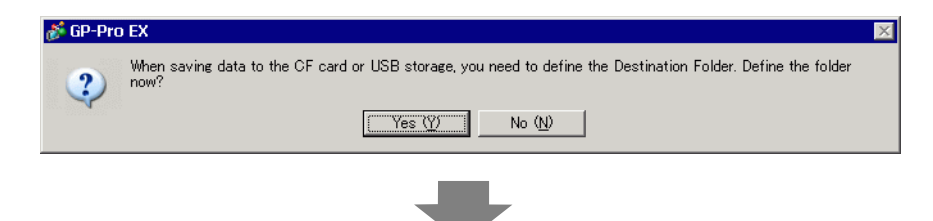

Select the [Enable CF Card] check box. Click [Browse] and set the CF Card Folder. Click  $[OK (O)].$ 

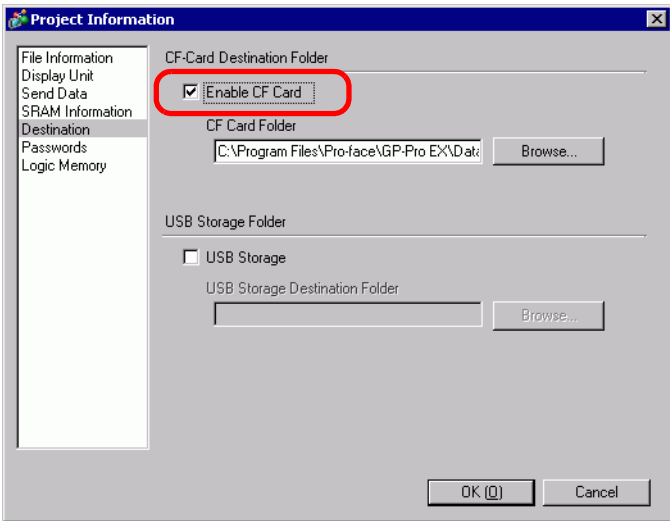

#### • The CF Card Folder is the location where created data is temporarily saved **NOTE** inside the project. The data saved here is saved to the CF Card via a screen transfer.

- The CF Card Folder can be set using this method or set from the Project Properties.
- Specify the USB Storage Destination Folder when you select [Save in] and point to [USB storage]. You cannot use project transfer to move the saved data saved to the display unit's USB storage device. You must manually copy the data to the USB storage device and then connect the device to the display unit.
- 2 Click [Add]. The [Add CSV File] dialog box appears. Set the [CSV File Number] and click [OK (O)].

In the file name "ZR∗∗∗∗∗.csv", ∗∗∗∗∗ represents the file number portion set here.

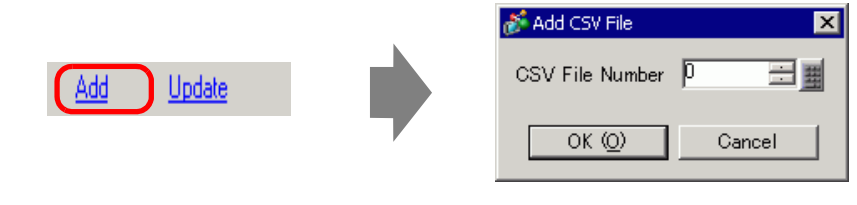

#### • To enable [Add], [Transfer CSV Data] should be selected in the [Recipe (R)], NOTE [Transfer CSV Data (Condition) (T)] tab.

<sup>C</sup><sup>(25)</sup> ["25.4.2 Setup Procedure" \(page 25-19\)](#page-18-0)

3 The [Edit CSV File] dialog box appears.

In [Condition Name (Group Name)], enter the recipe name. Enter each value and title, then click [OK (O)].

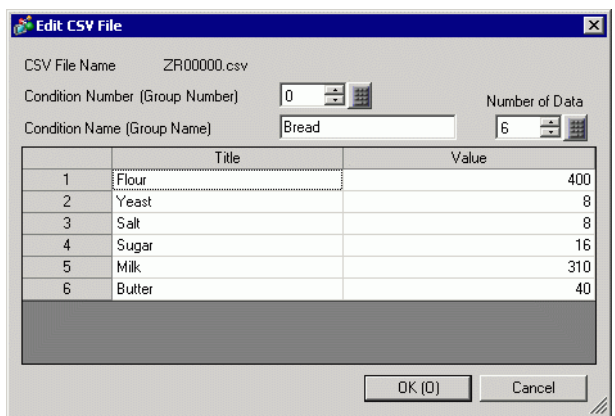

4 The recipe appears in the file list.

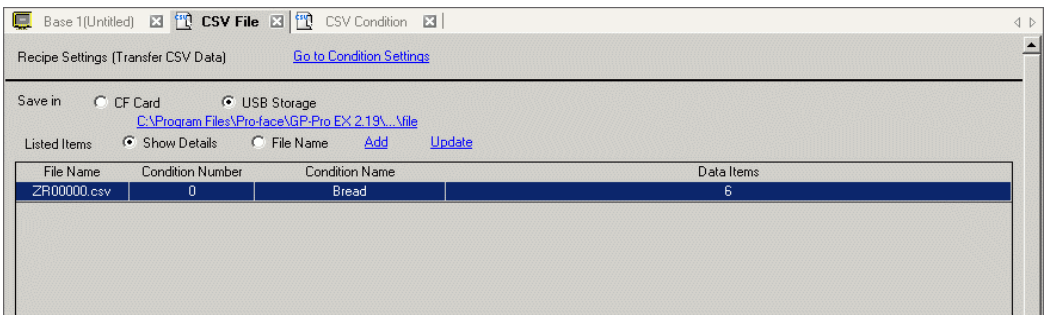

When you wish to edit the data, display the [Edit CSV File] dialog box according to the following method and edit it.

- Double-click the cell in the file that you wish to edit.
- Right-click the cell in the file that you wish to edit, and click [Edit] from the displayed menu.
- Select the cell in the file that you wish to edit and press the  $[Ctrl] + [E]$  keys.

The recipe is saved in the [FILE] folder in the designated CF Card output folder with the created recipe (ZR00000.csv).

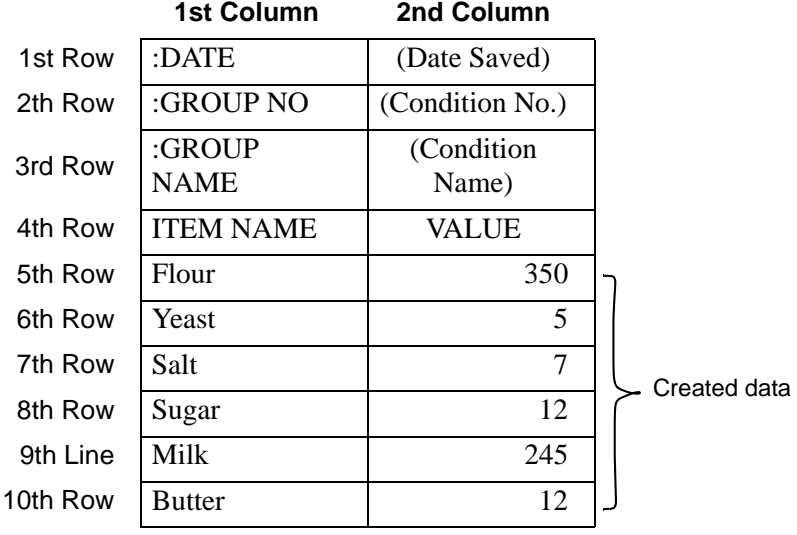

- ":DATE", ":GROUP NO", ":GROUP NAME", ":ITEM NAME" and "VALUE" are fixed.
- Dates are written in the format "yyyy/mm/dd hh:mm:ss".
- The Condition Number and Condition Name are written.
- Below "ITEM NAME" in the first column, the designated titles are written.
- Below "VALUE" in the second column, the designated values are written.

# <span id="page-17-0"></span>**25.4 Transferring CSV Data Recipes Using Touch**

# <span id="page-17-1"></span>**25.4.1 Introduction**

The recipe (CSV data) saved on the CF Card or USB storage device displays in a list on the display unit.

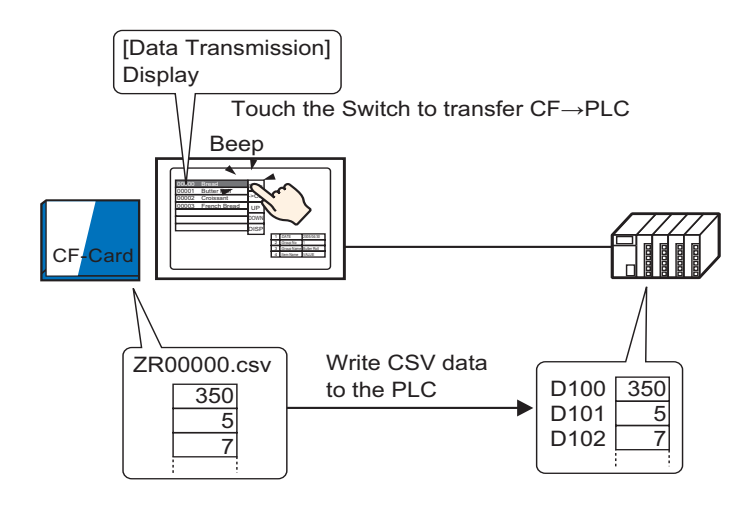

Touch to select or clear the recipes you want to send to the device/PLC.

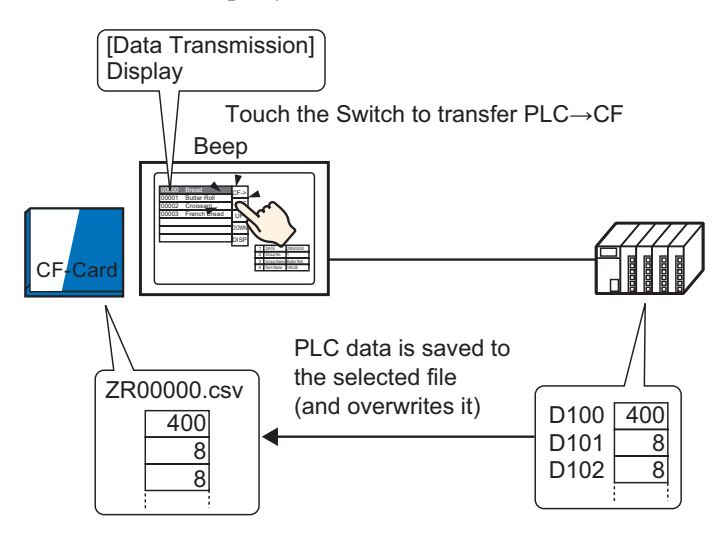

**NOTE** 

- Device/PLC data overwrites the selected files on the CF Card or USB storage device. You cannot save data as a new file when you manually transfer from the device/PLC to the CF Card or USB storage device.
- To overwrite Device/PLC data in an existing CSV file, you can select [All Files] or [Overwrite Data Only]. The [Overwrite Data Only] option overwrites dates and values only and leaves other data unchanged.

## <span id="page-18-0"></span>**25.4.2 Setup Procedure**

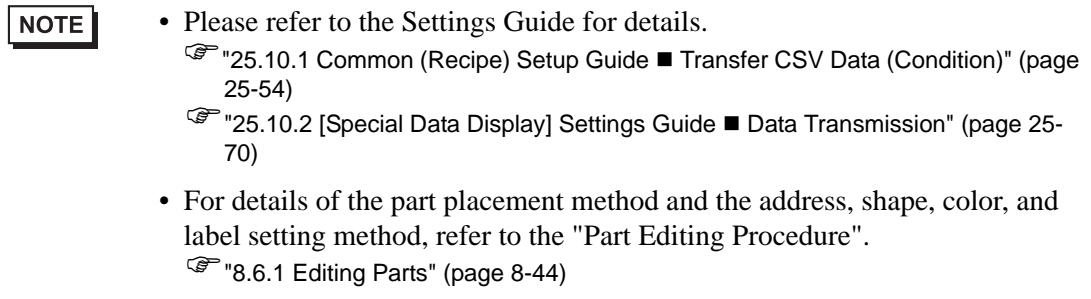

On the GP screen's Special Data Display [Data Transmission], set the options for transferring CSV data by touch.

1 From the [Common Settings (R)] menu, point to [Recipe (R)] and select [Transfer CSV Data (Condition) (T)] command, or click  $\overline{f}$  from the toolbar. The following window appears.

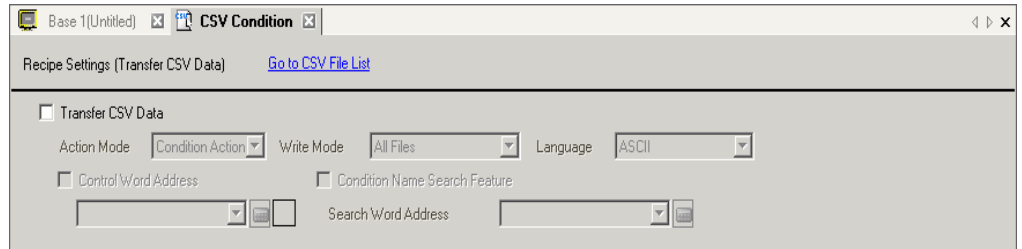

- 2 Select the [Transfer CSV Data] check box, and define the [Action Mode] as [Condition Action], and [Write Mode] as [All Files].
- 3 In [Condition], click [New]. The [CSV Data Transfer Condition] dialog box appears.

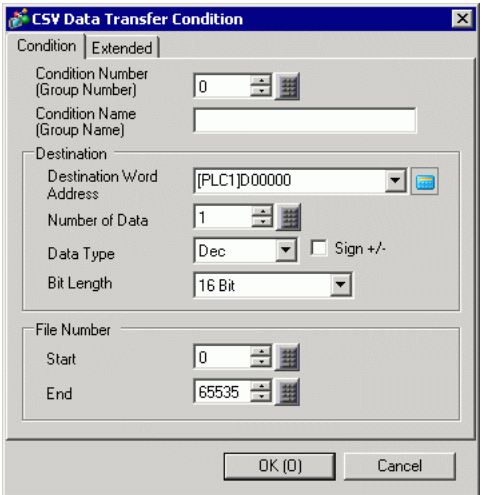

4 Enter the [Condition Number] and [Condition Name] to be registered. (Example: Condition Number: 0, Condition Name: Materials)

- 5 In the [Destination Word Address] field, set the start address for the destination device/PLC address (D100) and then set the number of data items (6), data type (Dec), and bit length (16 bit) to transfer.
- 6 Designate the [Start] and [End] of the recipe file (ZR∗∗∗∗∗.csv).

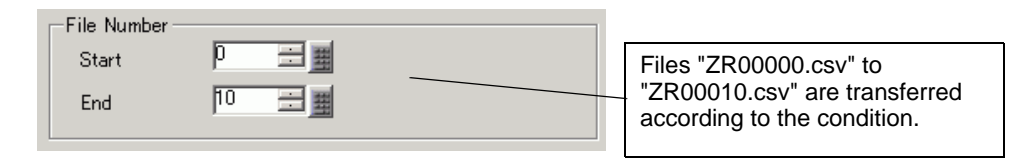

# 7 Click [OK (O)].

The condition appears in the [Condition] list.

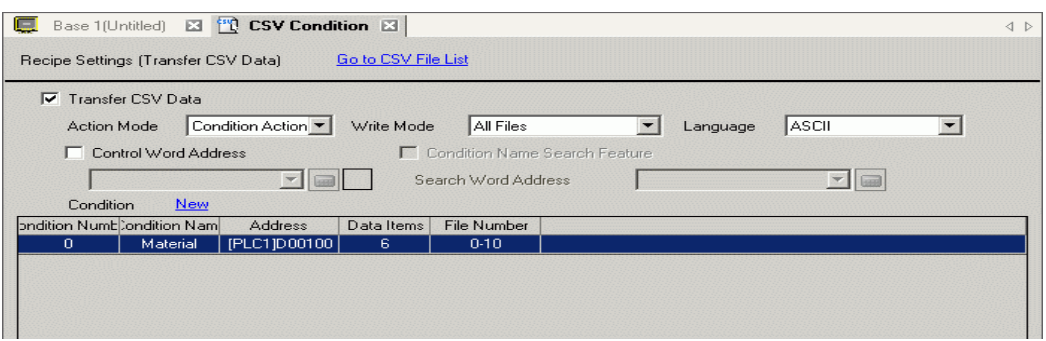

Create as many conditions as required.

• Select and enter the [Delete] key from the list, and the registered recipe (CSV NOTE Data) will be deleted.

8 Open the screen editor. From the [Parts (P)] menu, point to [Special Data Display (P)] and select [Data Transmission (D)] or click  $\equiv$  from the toolbar. Place the Part on the screen.

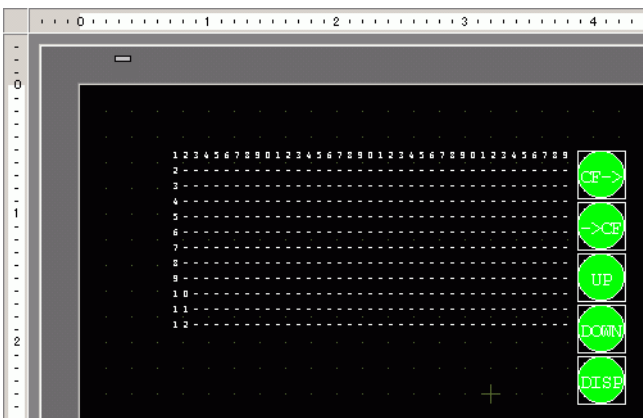

9 Double-click the new Special Data Display. The settings dialog box appears.

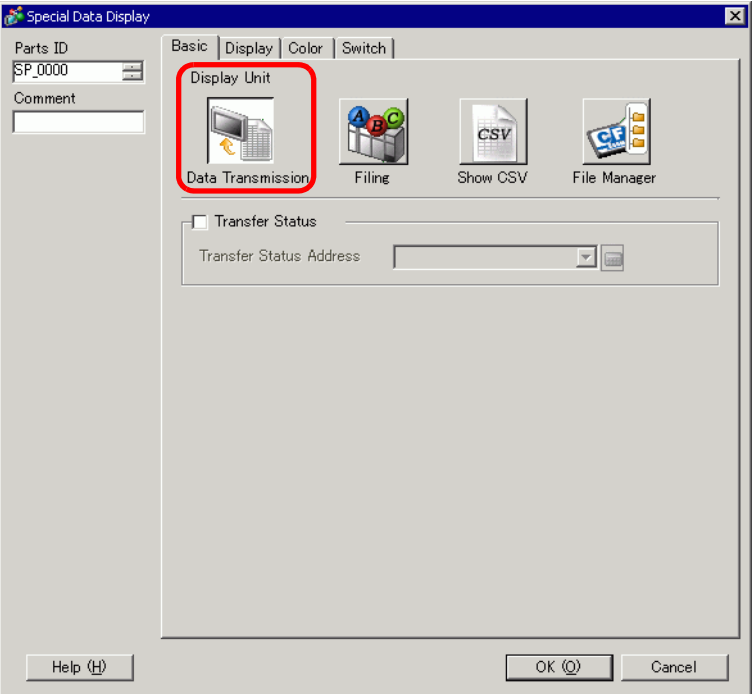

10 Select the [Display] tab. Set the [Font] and [Display Format].

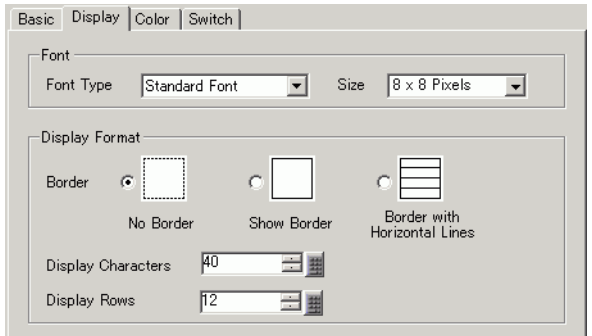

11 Select the [Color] tab. Set the text and background color.

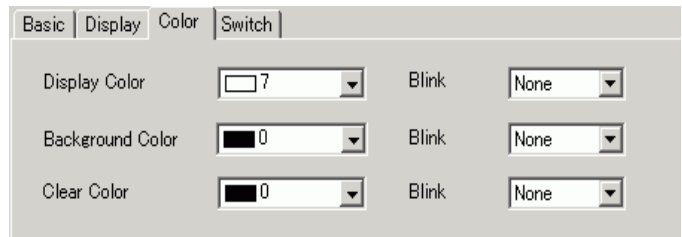

12 Select the [Switch] tab and select the operation switches you want to place. Set the number of rows that a scroll switch moves when pressed. Select the shapes, label and text color, and click [OK (O)].

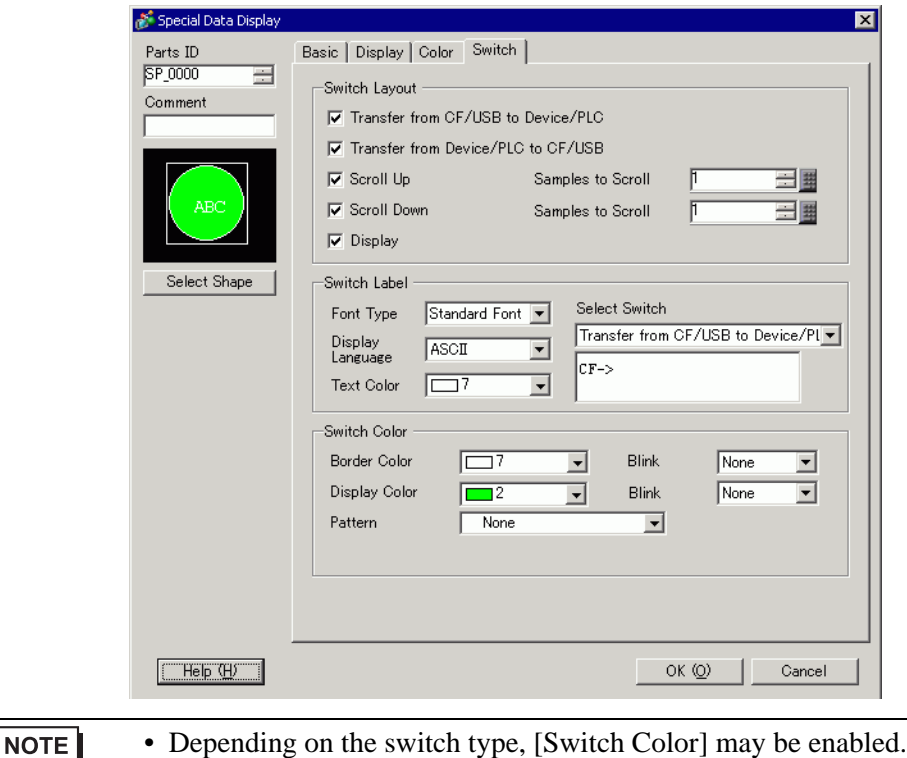

• When you select a switch and press the [F2] key you can directly edit the text on the label.

The Special Data Display Part [Data Transmission] is now configured. You can move the switches to the appropriate locations.

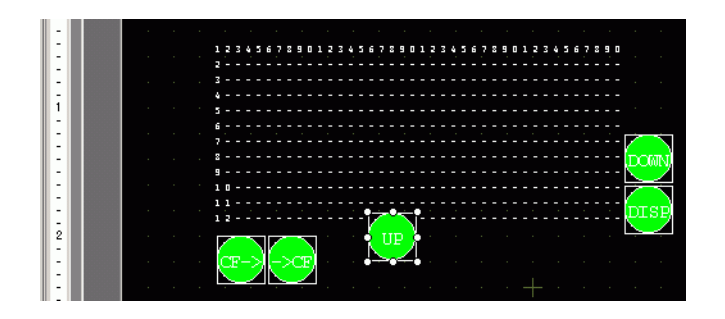

NOTE

• If you want to display CSV data on the GP screen, place a Special Data Display [Show CSV]. )["25.6 Displaying/Editing CSV data on the Screen" \(page 25-29\)](#page-28-0)

## **25.4.3 Transfer Process**

Display the file number (∗∗∗∗∗ in ZR∗∗∗∗∗.csv) from the CF Card or USB storage device and the condition name on the display unit using a Special Data Display [Data Transmission].

1 Select the file to transfer by touching it. You can select multiple files from the displayed list. If you touch a scroll switch while a file is selected, the displayed page changes and the selection cancels.

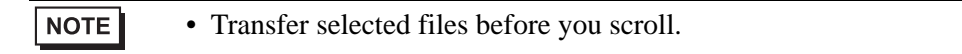

2 Touch the CF Card/USB to Device/PLC or Device/PLC to CF Card/USB transfer switch. Each file number is transferred according to a previously set condition.

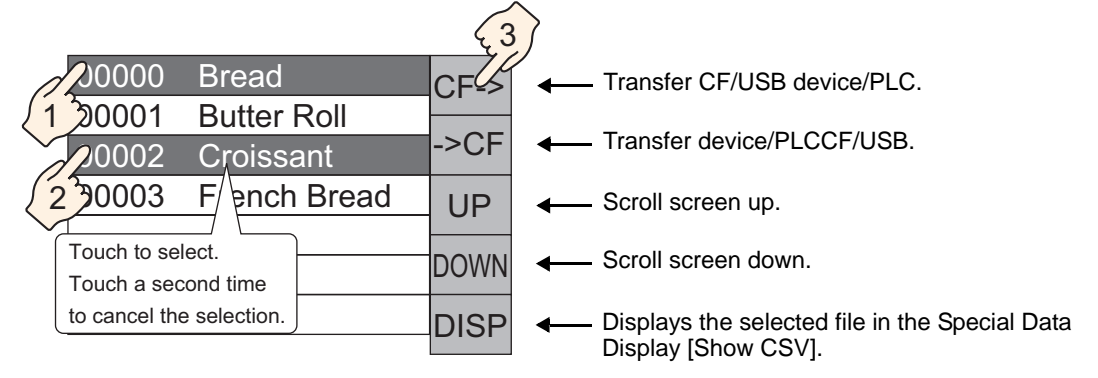

- When transferring data from the device/PLCCF/USB, if Write Mode is set to **IMPORTANT** [All Files], all data on the CF Card or USB Storage will be overwritten. In such cases, the Condition Name of the file is overwritten with the Condition Name defined in the Condition settings.
	- If you have selected multiple files, the transfer occurs in order starting with the smallest file number.
	- In the Special Data Display [Data Transmission], CSV files appear in the order they were created. It is not possible to sort the files by file numbers or time stamps.

If both a Special Data Display [Data Transmission] and [Show CSV] are placed on the same screen and you select a file and press the display switch, CSV Data Recipes appear in the [Show CSV].

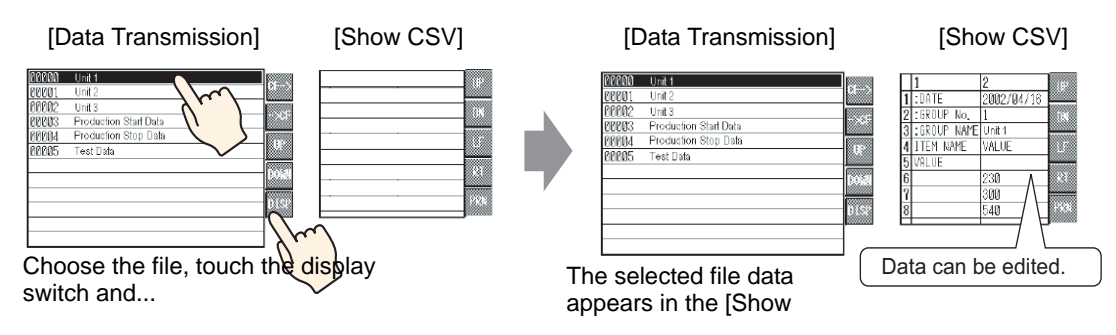

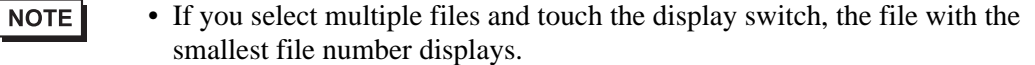

- If you set up the Special Data Display [Show CSV] to allow editing of data, you can edit the displayed data by touch. Use this feature when you want to edit CSV data in a CF Card or USB storage on the screen and write to the device/PLC.
- You can use a Special Data Display [File Manager] and display/edit it in a [Show CSV].

)["25.6 Displaying/Editing CSV data on the Screen" \(page 25-29\)](#page-28-0)

# <span id="page-24-0"></span>**25.5 Transferring CSV Data Recipes from the Device**

# <span id="page-24-1"></span>**25.5.1 Introduction**

When bit 0 of the specified control address is ON, the specified CSV data in the CF Card or USB storage device is written to the device/PLC following the preset transfer conditions (such as transfer designation address, number of data).

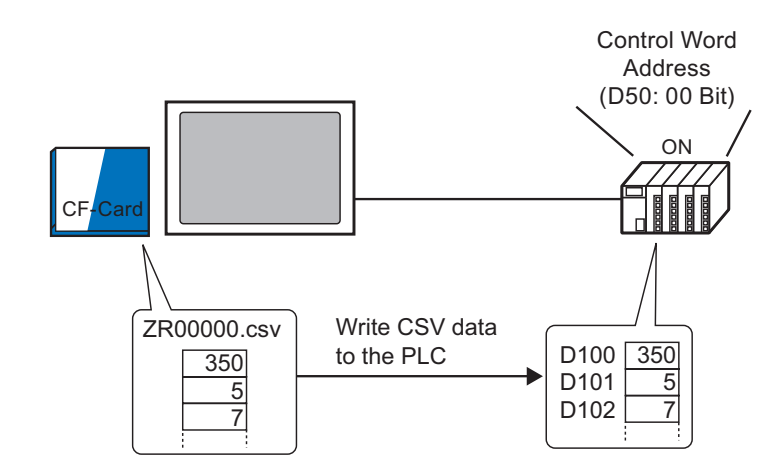

Also, when bit 1 of the Control Address turns ON, the device/PLC data is read and saved to the CF Card or USB storage device as new CSV data according to the previously set transfer conditions (Destination Address, Number of Data Items)

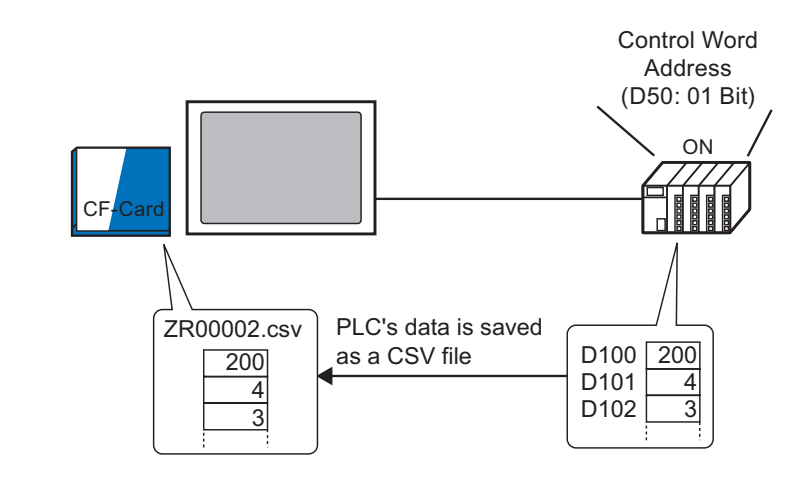

**NOTE** 

• You can transfer multiple files up to a maximum of 64 at one time.

• You can designate the destination or source address, Number of Data Items, etc., for each file at transfer time.

)"25.11.2 Control Word Address  [For Address Action" \(page 25-92\)](#page-91-0)

## <span id="page-25-0"></span>**25.5.2 Setup Procedure**

```
NOTE
```
• Please refer to the Settings Guide for details. )["25.10.1 Common \(Recipe\) Setup Guide](#page-53-1)  Transfer CSV Data (Condition)" (page [25-54\)](#page-53-1)

Configure settings so that when the designated address bit 0 turns ON, the specified CSV data is transferred according to the set condition.

1 From the [Common Settings (R)] menu, point to [Recipe (R)] and select [Transfer CSV Data (Condition) (T)] command, or click  $\mathbb{T}$  from the toolbar. The following window appears.

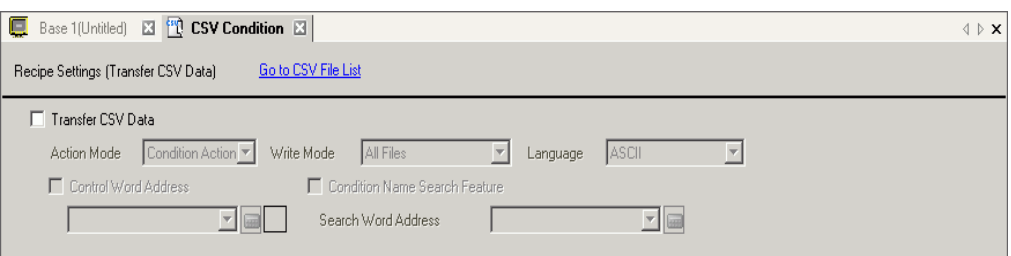

- 2 Select the [Transfer CSV Data] check box, and define the [Action Mode] as [Condition Action], and [Write Mode] as [All Files].
- 3 Select the [Control Word Address] check box and set the address (D50) used to operate the transfer from the device/PLC.

• Four consecutive words that include the specified address are used.**NOTE** 

4 In [Condition], click [New]. The [CSV Data Transfer Condition] dialog box appears.

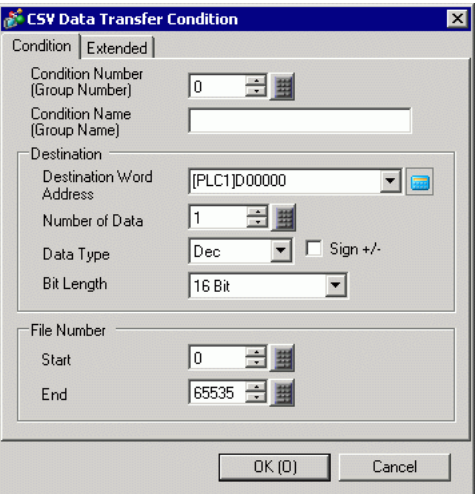

- 5 Enter the [Condition Number] and [Condition Name] to be registered.
- 6 In the [Destination Word Address] field, set the start address for the destination device/PLC address (D100) and then set the [Number of Data Items], [Data Type], and [Bit Length].

7 Designate the [Start] and [End] of the recipe file (ZR∗∗∗∗∗.csv).

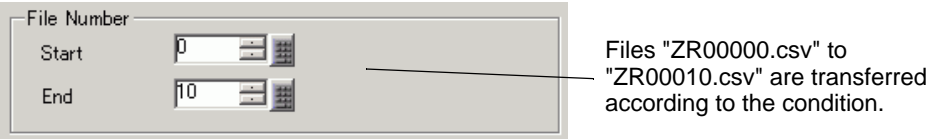

#### 8 Click [OK (O)].

The condition appears in the [Condition] list.

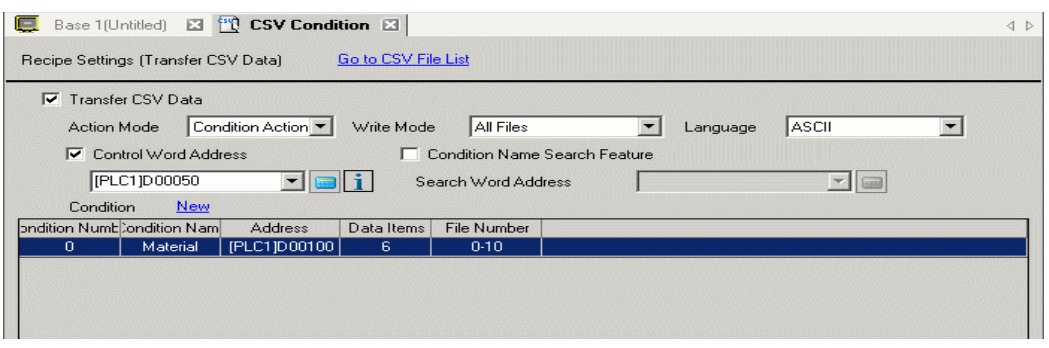

Create as many conditions as required.

NOTE

• If you set the [Condition Name Search Feature] and enter a condition name to search for, the CSV files with that condition name are found and transferred.

)["25.11.3 About the Condition Name Search Feature" \(page 25-97\)](#page-96-0)

• When using automatic transfer from device/PLCCF/USB, you can automatically assign the file numbers and create new CSV files or USB storage.

)["25.11.4 About Automatic Numbering" \(page 25-103\)](#page-102-0)

• To overwrite Device/PLC data in an existing CSV file, you can select [All Files] or [Overwrite Data Only]. The [Overwrite Data Only] option overwrites dates and values only and leaves other data unchanged.

# **25.5.3 Transfer Process**

## **Transfer CF/USB to Device/PLC**

Transfer a single recipe file "ZR00000.csv" to a device/PLC.

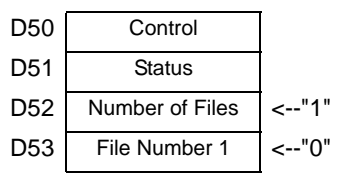

- 1 In D52, store the number of CSV files to transfer "1".
- 2 In D53, store the File Number "0".
- 3 Turn ON D50 bit 0. According to the settings of Condition Number 0, data transfers into 6 words, D100 to D105.

During the data transfer, D51 (Status address) bit 0 (Transferring Bit) turns ON.

4 When all files have completed transfer normally, D51 bit 0 turns OFF, and bit 1 (Transfer Complete Flag) turns ON. Turn OFF D50 bit 0.

#### **Transfer Device/PLCCF/USB**

Save 6 words of data, D100 to D105, to the CF Card as "ZR00002.csv".

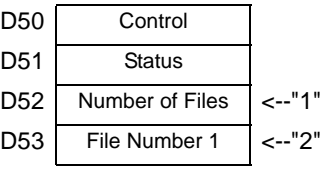

- 1 In D52, store the number of CSV files to transfer "1".
- 2 In D53, store the File Number "2".
- 3 Turn ON D50 bit 1. According to the settings of Condition Number 0, data from 6 words, D100 to D105, are transferred as "ZR00002.". During the data transfer, D51 (Status address) bit 0 (Transferring Bit) turns ON.
- 4 When all files have completed transfer normally, D51 bit 0 turns OFF, and bit 1 (Transfer Complete Flag) turns ON. Turn OFF D50 bit 1.

# <span id="page-28-0"></span>**25.6 Displaying/Editing CSV data on the Screen**

# <span id="page-28-1"></span>**25.6.1 Introduction**

On the display unit, you can use a CSV Display or File Manager Special Data Display to view data stored on the CF Card or USB storage device. You can use this feature to check the data on the GP.

Displays the CF Card's CSV data on the GP screen.

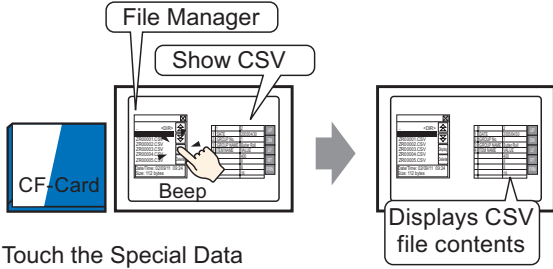

Display [File Manager]'s display switch and...

You can edit data that displays on the screen by touching it.

Also, you can print data to a printer that's connected to the GP unit.

Edit CSV data on the screen.

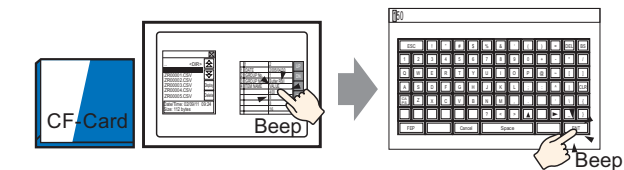

Touch the cell you want to edit on the Special Data Display [Show CSV] and...

The editing screen is displayed

Print CSV data from a printer that's connected to the GP unit.

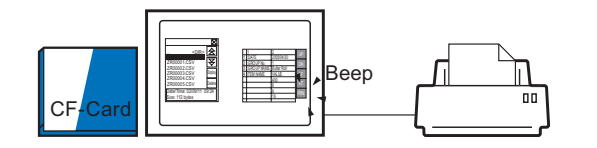

Touch the print switch on the [Show CSV] and...

CSV data is printed.

# <span id="page-29-0"></span>**25.6.2 Setup Procedure**

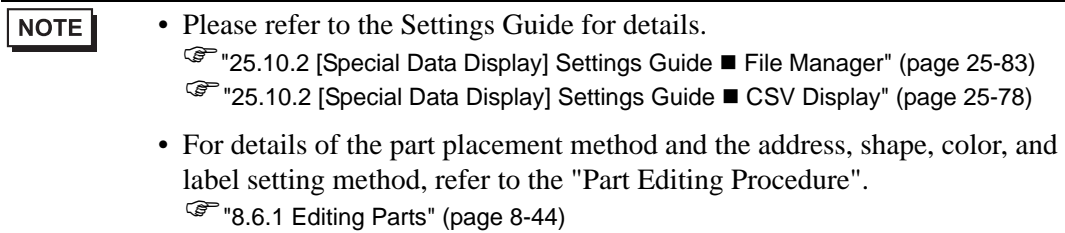

Configures the settings to display, edit, and print CSV data stored on the CF Card.

1 From the [Parts (P)] menu, point to [Special Data Display (P)] and select [File Manager (M)]. Place the Part on the screen.

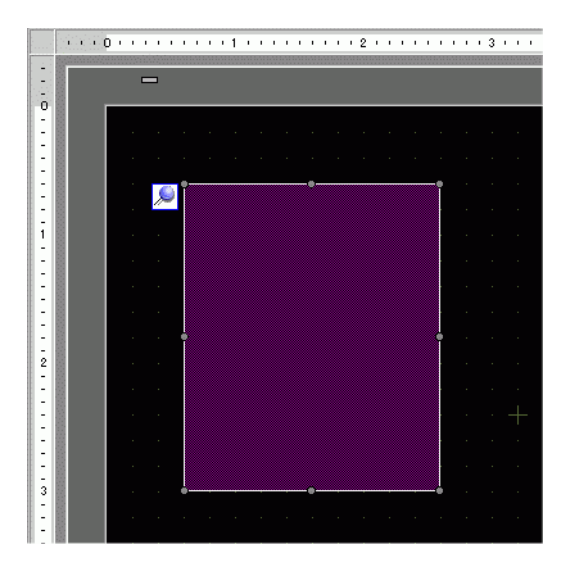

2 Double-click the new Special Data Display [File Manager]. The settings dialog box appears.

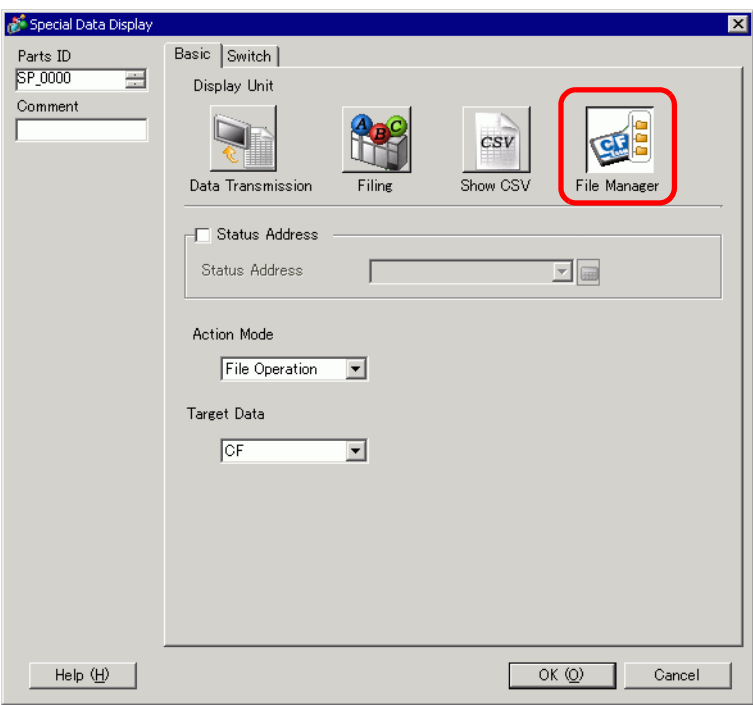

3 In [Action Mode], select [File Operation]. In [Target Data], select [CF].

• To display the data in a USB storage device, from [Target Data], select [CF NOTE Card] or [CF <--> USB storage].

4 Click the [Switch] tab. Under [Switch Layout], select the [Display] check box. Select the shape, label and text color. Click [OK (O)].

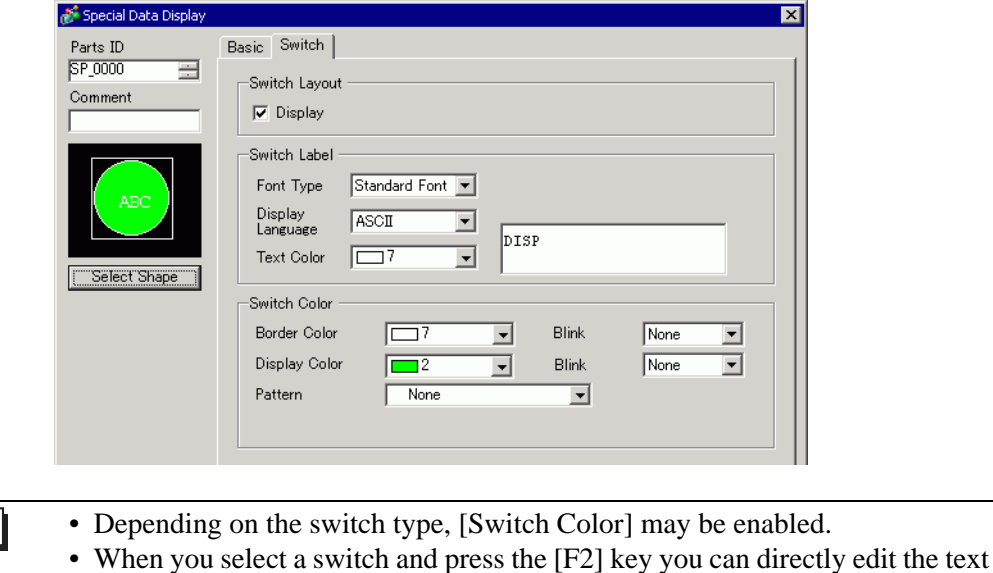

**NOTE** 

on the label.

5 Special Data Display Part [File Manager] is now configured. You can move the switches to the appropriate locations.

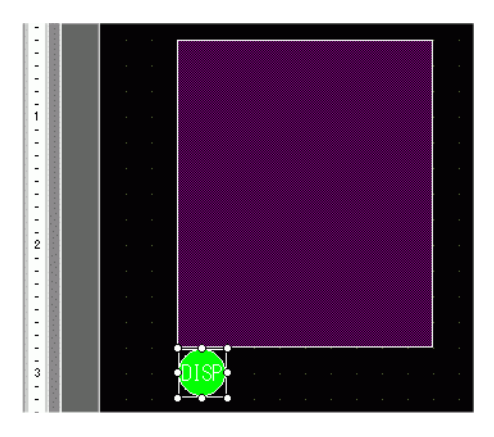

6 On the same screen as the [File Manager], from the [Parts (P)] menu, point to [Special Data Display (P)] and select [Show CSV (C)]. Place the [Show CSV] on the screen.

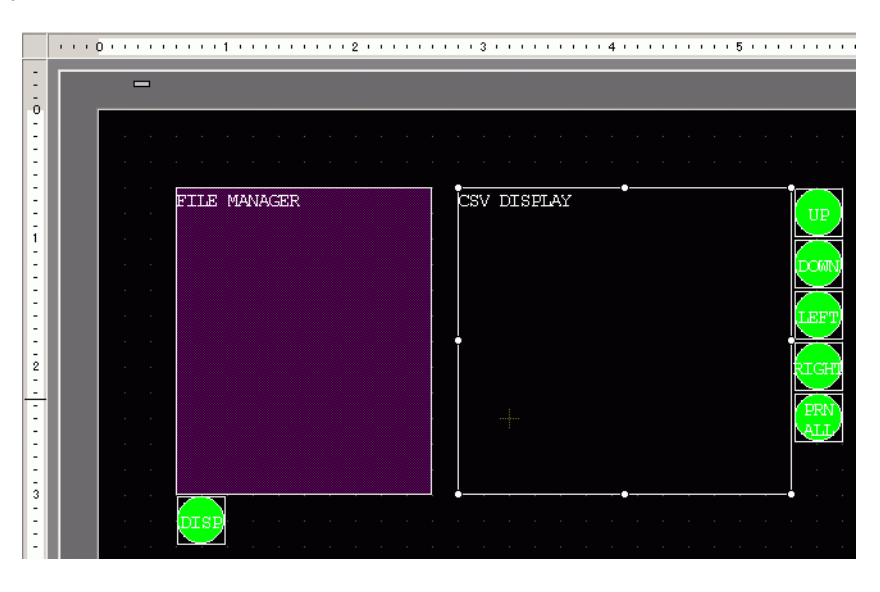

7 Double-click the placed Special Data Display [Show CSV]. The following dialog box appears.

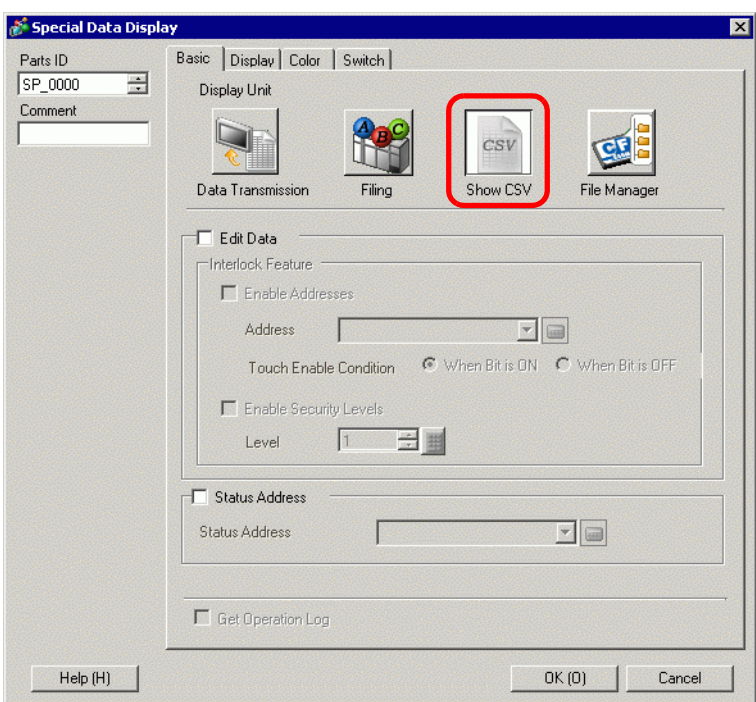

- 8 Select the [Edit Data] check box.
- 9 Click the [Display] tab. In [Font] set the [Font Type] and [Size]. Select the [Show Column] check box, if necessary.

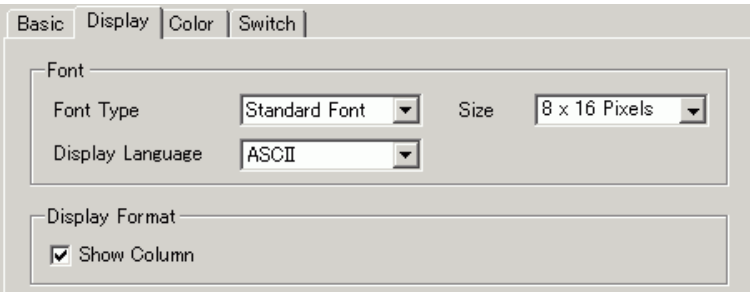

10 Click the [Color] tab. Set the text color and background color.

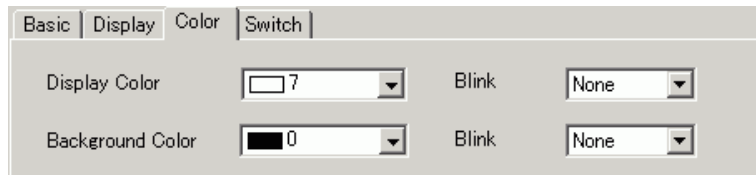

11 Click the [Switch] tab. Select the check boxes for any necessary scroll or print switches for the Show CSV. Set the number of rows or columns that a scroll switch moves when pressed. Select the shapes, label and text color. Click [OK (O)].

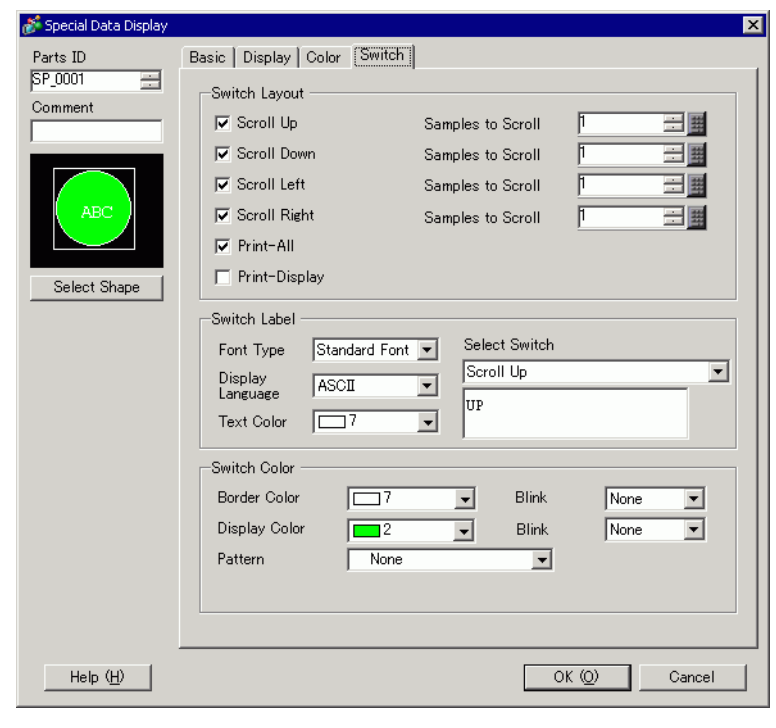

• Depending on the switch type, [Switch Color] may be enabled.

• When you select a switch and press the [F2] key you can directly edit the text on the label.

Special Data Display Part [Show CSV] is now configured. Move the switches to the desired locations.

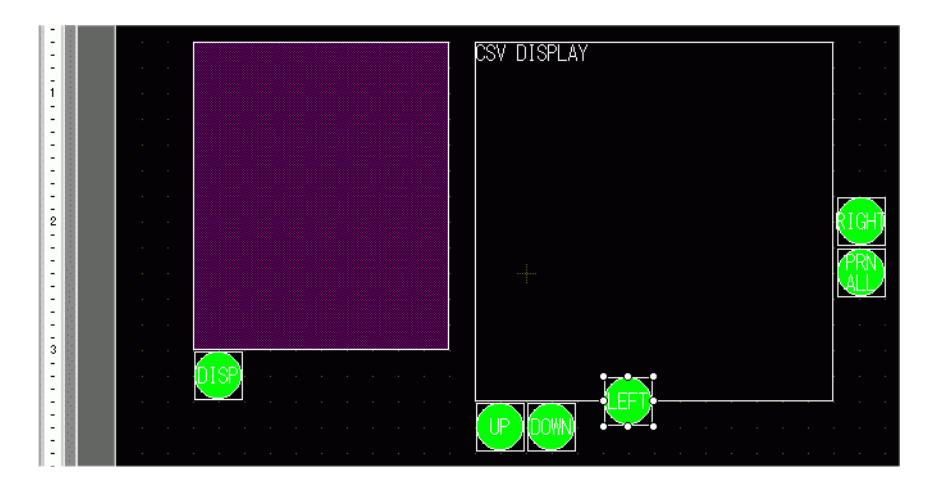

# **25.6.3 Operating Procedure**

# ■ Displaying CSV Data

To display data in a Special Data Display [Show CSV], you need a Special Data Display [File Manager] to select files to display.

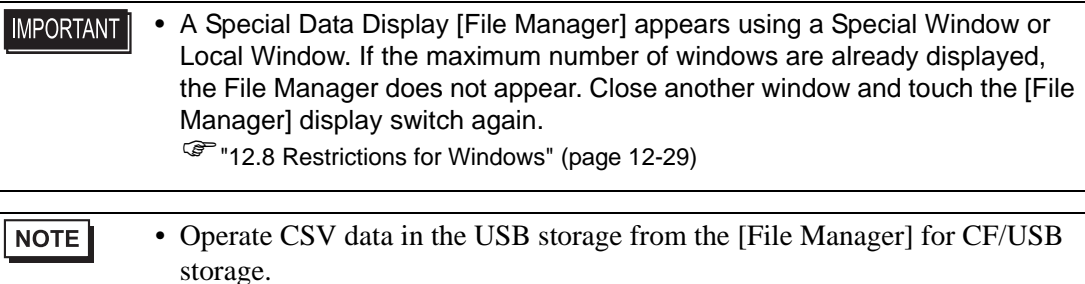

The following display method is intended for CSV data on a CF Card.

1 Touch the File Manager Display Switch to call up [File Manager] on the GP screen.

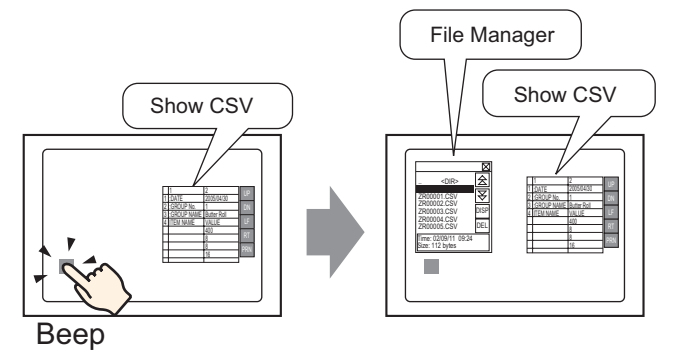

When the switch is pressed again, the [File Manager] window closes.

The contents of the CF Card's root folder display.

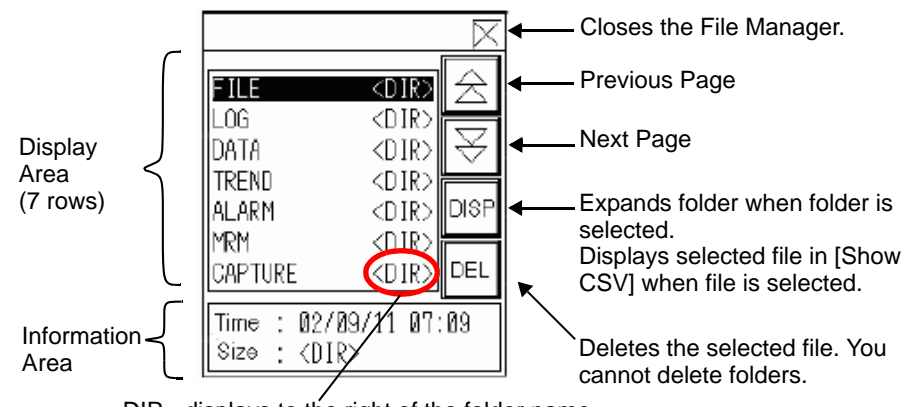

<DIR> displays to the right of the folder name.

• Display Area

Displays the folder names and file names on the CF Card in a list.

The files display in the order in which they were created. It is not possible to sort the files by file numbers or time stamps.

Information Area

When you select a folder, the folder creation date displays. Selecting a file displays the creation date and size of the file.

2 Select the folder and then touch the [DISP] key to display the folder contents.

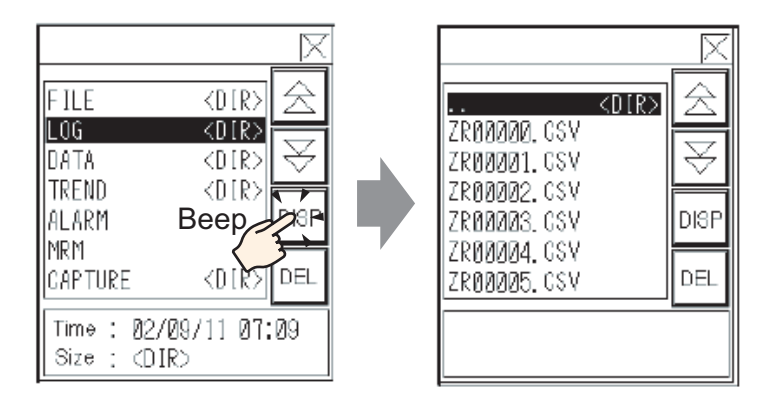

# **NOTE**

• To navigate to a higher hierarchical folder, select the [. DIR] row then touch the [DISP] key.

3 Select a file, and then touch the [DISP] key to view the file in the [Show CSV] dialog box.

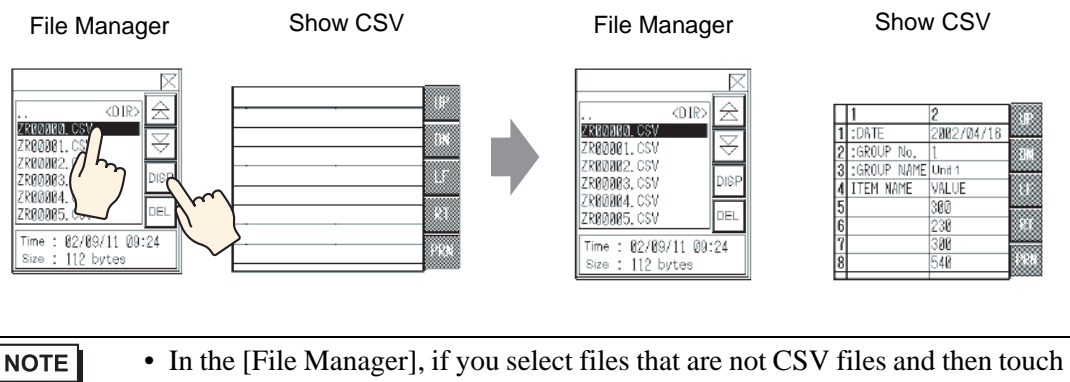

- the [DISP] key, those files do not appear in the [Show CSV] part.
	- If the CF Card is removed or the cover of the CF Card slot is opened while the CSV file displays, the [Show CSV] dialog box is cleared.
	- Switching screens clears the [Show CSV] display.
You can display all CSV data (Alarm History Data and Sampling Data) created with the GP in the Special Data Display [Show CSV]. The [Show CSV] display works with exclusive scroll switches (Scroll Up, Down, Left, Right).

> $\overline{2}$ - Scroll Up l1 m 2002/04/16 I:DATE :GROUP No. m Scroll Down :GROUP NAME Unit 1 **ITEM NAME** VALUE Scroll Left œ. 300 W 230 Scroll Right 300 ST. 540 Print CSV Data

Special Data Display Part [Show CSV]

#### NOTE

- You can enter a maximum of 100 characters in each cell.
- Each cell displays as text. The display is fixed as left-aligned.
- Character Code in the CSV File is Native only (press Shift JIS for Japanese).
- The outer borders are 2-dot lines, and the inner borders are 1-dot lines. Twodot spaces are left between the borders that separate the cells and the data in the cells.

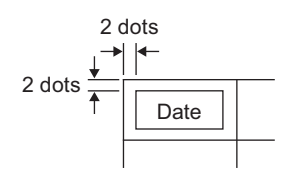

• The height of the cell is adjusted depending on the font size.The width of each cell adjusts depending on the text width. When the number of characters is five or less, the width is set to five characters.

### **How to Move File Manager**

The screen position of Special Data Display [File Manager] can be changed.

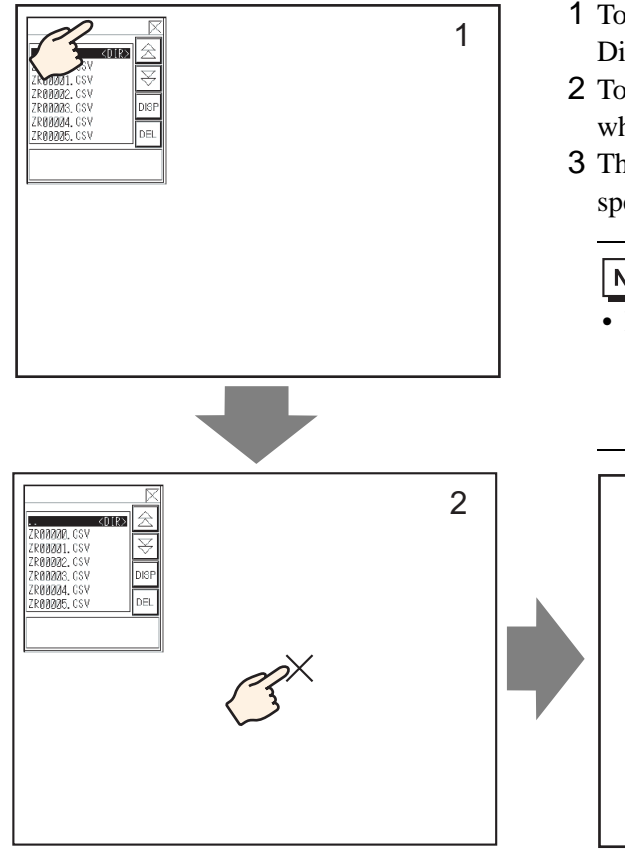

- 1 Touch the top of the [File Manager] Display.
- 2 Touch the desired position on the screen where you want the display to move.
- 3 The [File Manager] moves to the specified location.

## $NOTE$

• If the [File Manager] Display runs off the screen at a specified position, the coordinates adjust so that the entire window displays.

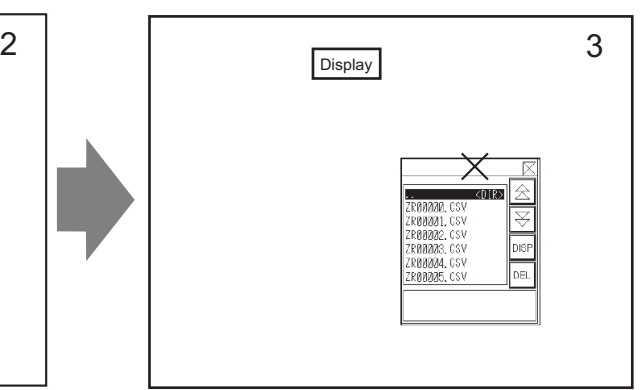

## **Editing CSV Data**

When the Edit Data feature is set for the Special Data Display [Show CSV], by touching a displayed cell, the editing screen automatically displays. Touch the keypad on the editing screen to directly edit the CF Card or USB storage data.

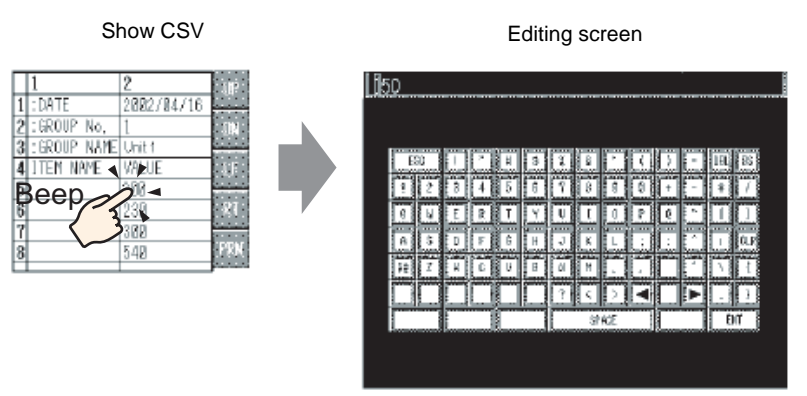

Touch the [ENT] key after editing data to save the changes and close the editing screen.

- **NOTE** • Touching the [CAPS] key allows you to enter lower-case characters. Touching the [CAPS] key again returns to upper-case input mode. The [CAPS] key is cleared when the editing screen closes.
	- The input text on the editing screen displays with the font set to the CSV display. The user cannot change the display color, position, and size because of the fixed system.

## ■ Printing CSV Data

Touch the print switch on the Special Data Display [Show CSV] to print the displayed CSV data.

You can print only the portion in the [Show CSV].

NOTE • To print data, you must connect a printer to the GP and then configure the printer settings. )"34.3.2 Printer Setup Procedure" (page 34-14)

Print All

Touch [PRN ALL] for all CSV data on the [Show CSV], including the region not displayed on the screen, to print.

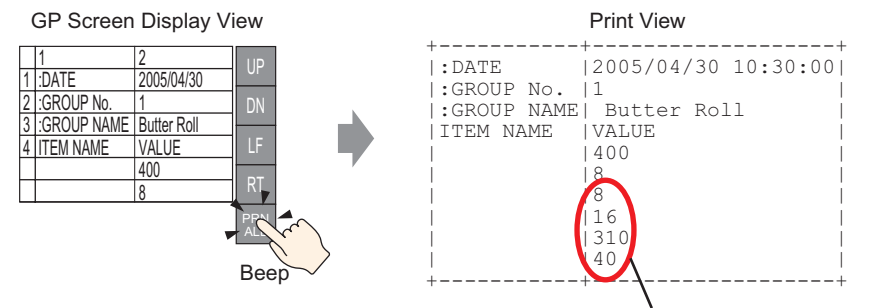

The portion not displayed on the screen

### Print-Display

Touch [PRN] to print only the CSV data that displays on the screen.

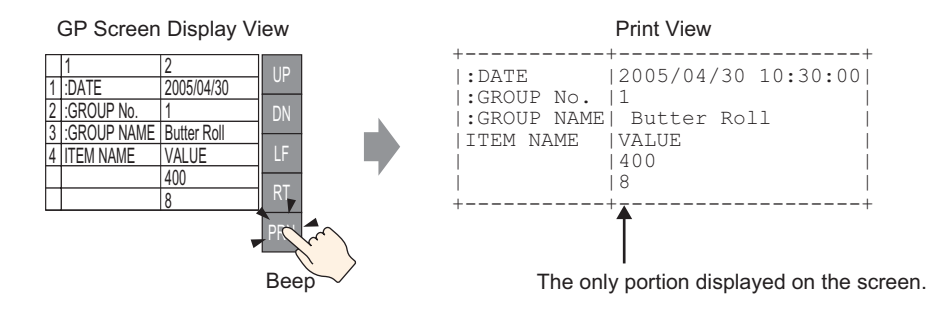

# **25.7 Creating Filing Data Recipes**

## **25.7.1 Introduction**

||}<br>||

Create filing data recipes in GP-Pro EX.

Created data is sent to internal memory or saved to the CF Card inserted in the display unit via a screen transfer.

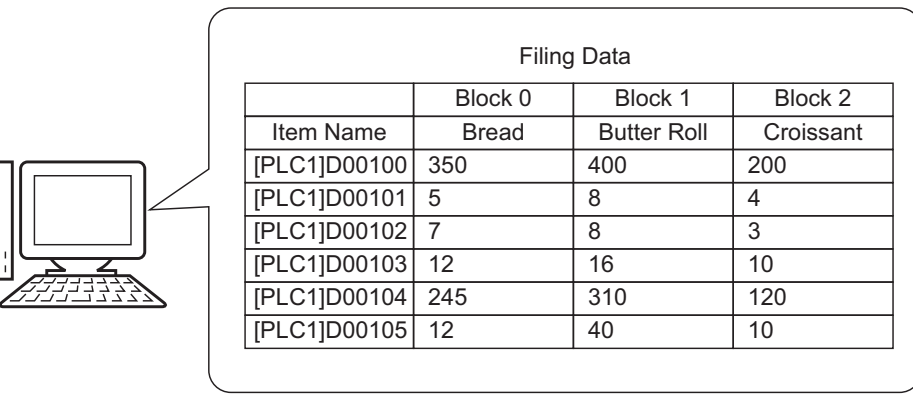

### NOTE

• You can save the recipe data on a CF Card as well as USB storage device. Transfer Project cannot transfer to a USB storage device placed on the display unit; you must copy the data to the USB storage device manually.

#### **25.7.2 Setup Procedure**

 $NOTE$ 

• Please refer to the Settings Guide for details. <sup>©</sup> ["25.10.1 Common \(Recipe\) Setup Guide](#page-64-0) ■ Transferring Filing Data (Filing Data [List\)" \(page 25-65\)](#page-64-0)

The following shows the operation procedure for registering new filing data when multiple folders are not used.

1 From the [Common Settings (R)] menu, point to [Recipe (R)] and select [Transfer Filing Data (Filing Data List) (D)]. The following window appears.

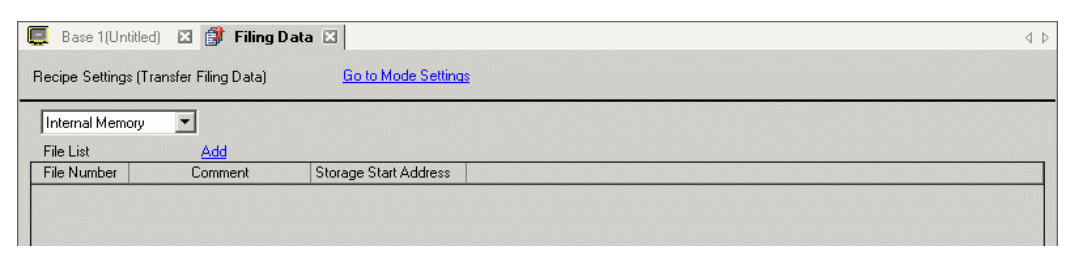

- 2 Set the save location for created filing data to [Internal Memory]. Filing data is stored in the GP internal memory via a screen transfer.
	- When you select [CF Card], the CF Card Folder must be set. When you NOTE select [USB storage], the USB Storage Destination Folder must be set. The recipe in the CF Card Folder can be transferred to the CF Card in the display unit using the Transfer Project tool. The data in the USB Storage Destination Folder must be copied to the USB storage device manually. You cannot use the Transfer Project tool to transfer to the USB storage device.
- 3 Click [Add]. The [Edit Filing Data] dialog box appears.

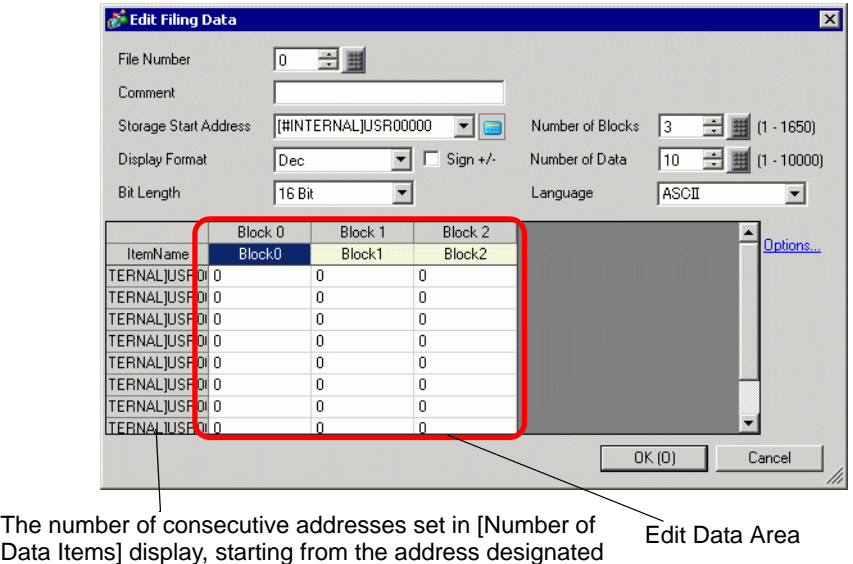

in [Storage Start Address].

4 In [Storage Start Address], set the start address of the destination (or source) device/PLC. The designated contents are set up in the [Edit Data Area].

Designate the filing data's [Display Format], [Sign +/−], and [Bit Length].

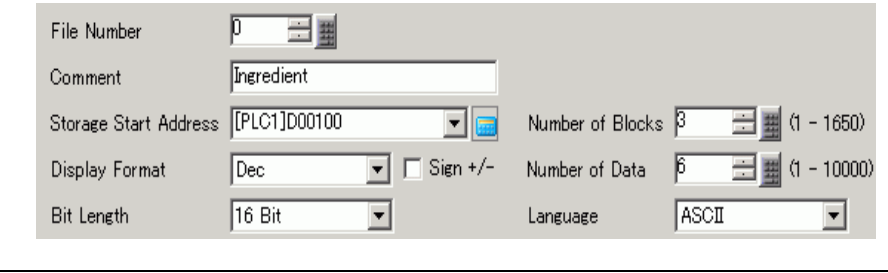

NOTE

• If you touch [Option], you can configure setting to transfer data with the item name and block number attached to it.

)["25.12.2 Transferring Item Name and Block Number" \(page 25-108\)](#page-107-0)

5 In the [Edit Data Area], enter each recipe name and data.

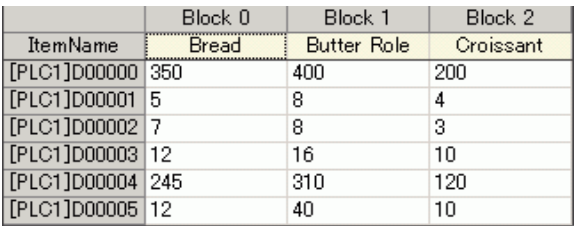

6 Click [OK (O)]. The new file is added to the [File List].

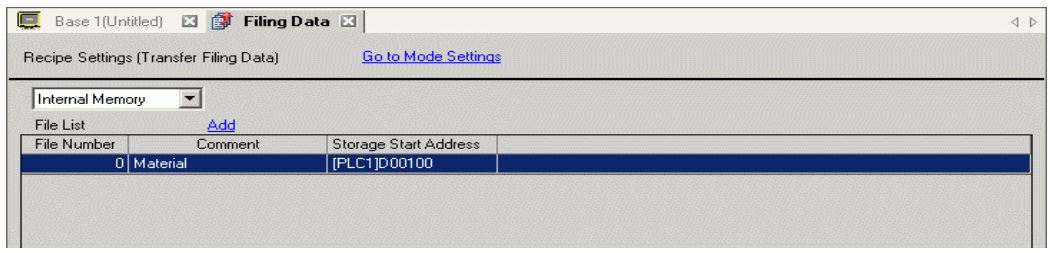

Filing data for File Number "0" is now configured.

# **25.8 Transferring Recipes (Filing Data) (Using Manual Transfer)**

### **25.8.1 Introduction**

On the GP, display a list of the filing data (recipes) stored in backup SRAM. Select which items you want to write to the device/PLC.

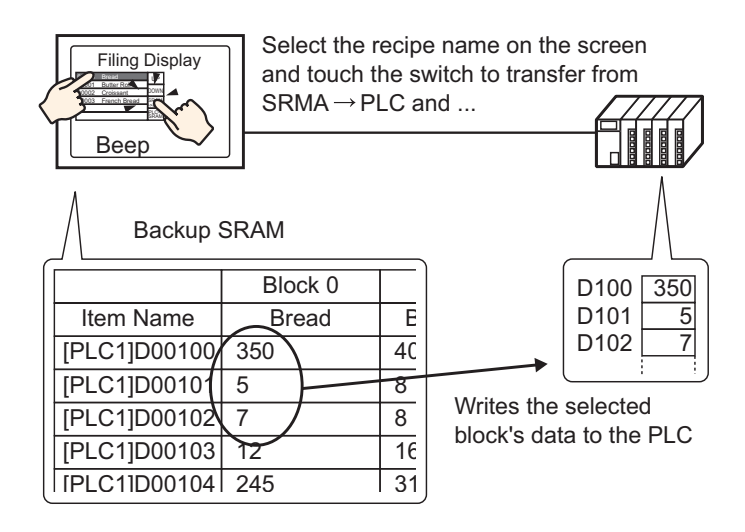

Also, device/PLC data overwrites the selected recipes in backup SRAM.

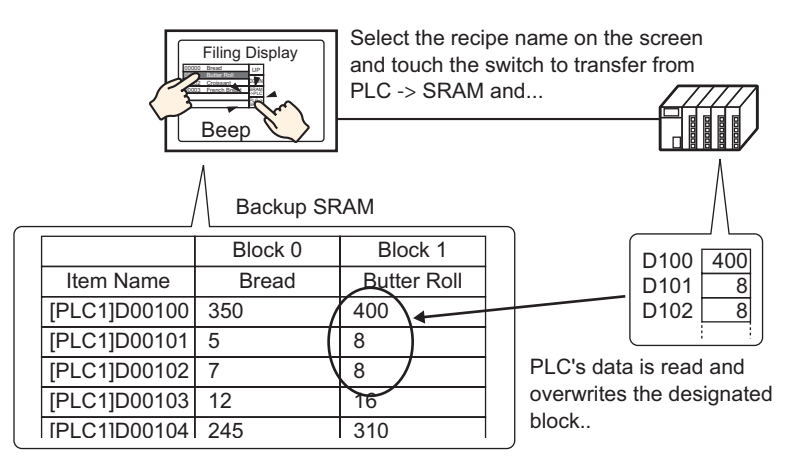

**NOTE** 

- When you transfer from device/PLC backup SRAM, you cannot save as a new recipe. If you do not want to overwrite existing data, create an empty recipe in advance.
- You cannot edit backup SRAM filing data on the GP screen. When transferring via the internal device, you can edit data stored in the internal device by using a Data Display part.

### **25.8.2 Setup Procedure**

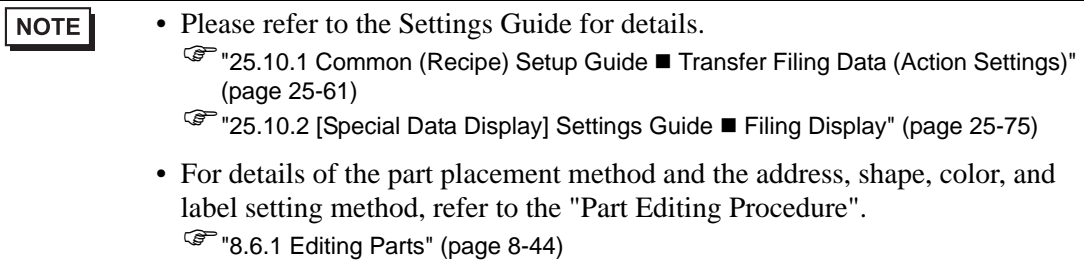

On the GP screen's Special Data Display [Filing], the following settings show how to designate and transfer the recipes by touching them.

1 From the [Common Settings (R)] menu, point to [Recipe (R)] and select [Transfer Filing Data (Mode) (A)] or click  $\mathbb{R}$ . The following window appears.

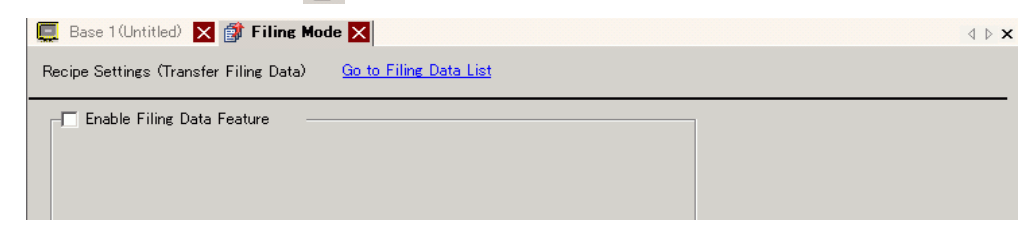

2 Select the [Enable Filing Data Feature] check box.

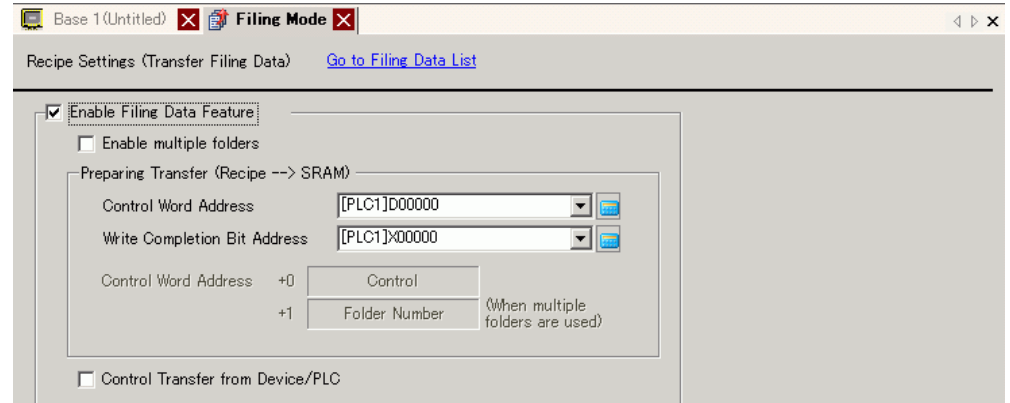

3 In [Control Word Address], set the address (D10) to write recipes stored in the display unit internal memory (or CF Card/USB Storage) to backup SRAM. Two consecutive words are used, starting from the set address.

In [Write Completion Bit Address], set the address (M100) to confirm that writing to backup SRAM is complete.

4 Open the screen editor. From the [Parts (P)] menu, point to [Special Data Display (P)] and select [Filing (F)]. Place the Part on the screen.

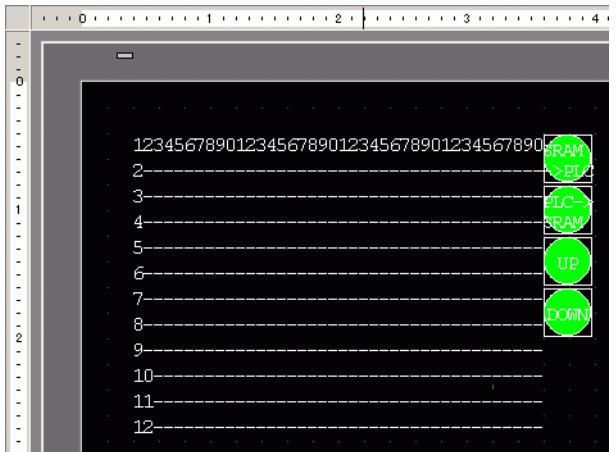

5 Double-click the new Special Data Display. The settings dialog box appears.

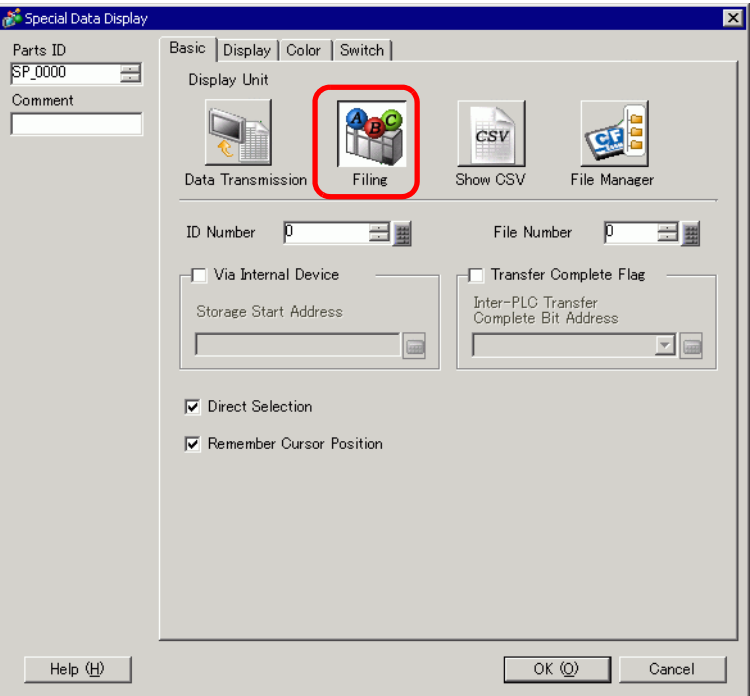

6 In [ID Number], set the number of the Special Data Display [Filing].

• When displaying multiple Special Data Displays [Filing] on the screen, be sure NOTE not to use the same [ID Number].

7 In [File Number], set the file number of the Special Data Display [Filing] you want to display.

All the item names contained in the file designated here can be displayed in a list and transferred.

8 Select the [Display] tab. Set the [Font] and [Display Format].

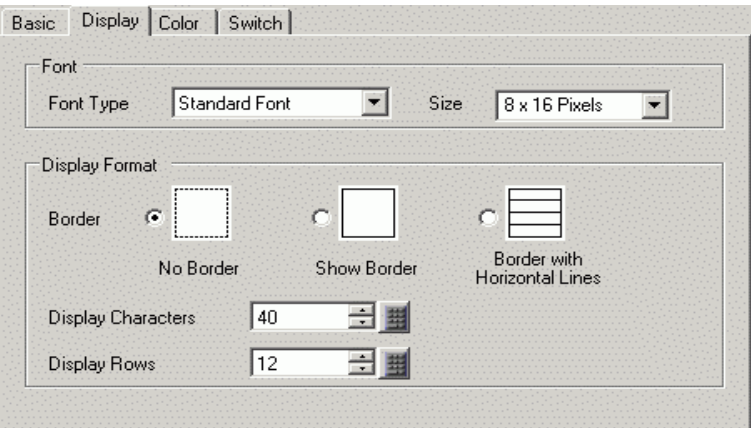

9 Select the [Color] tab and set the text and background color.

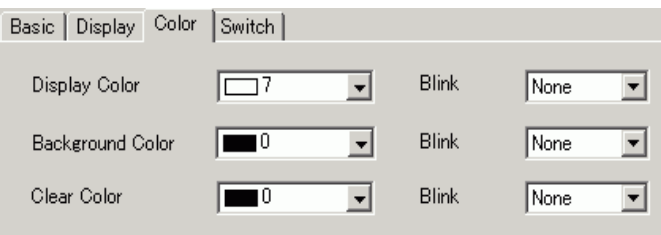

10 Select the [Switch] tab and select the operation switches you want to place. Set the number of rows that a scroll switch moves when pressed. Select the shapes, label and text color. Click [OK (O)].

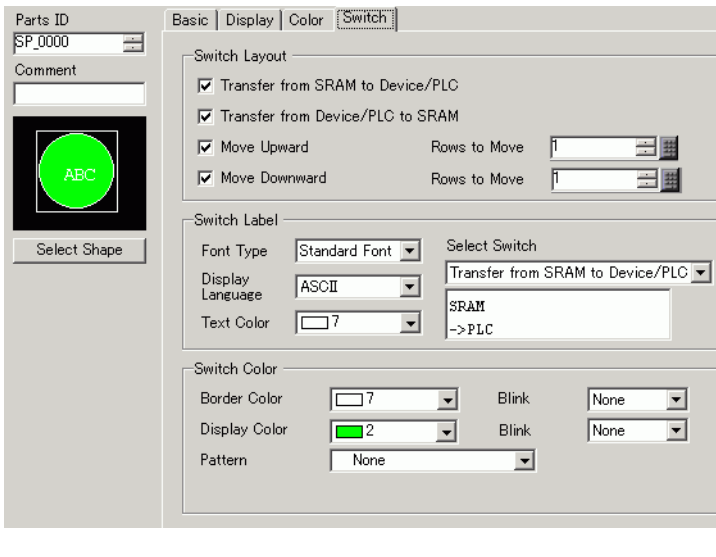

NOTE

• Depending on the switch type, [Switch Color] may be enabled.

• When you select a switch and press the [F2] key you can directly edit the text on the label.

Special Data Display Part [Filing] is now configured. You can move the switches to the appropriate locations.

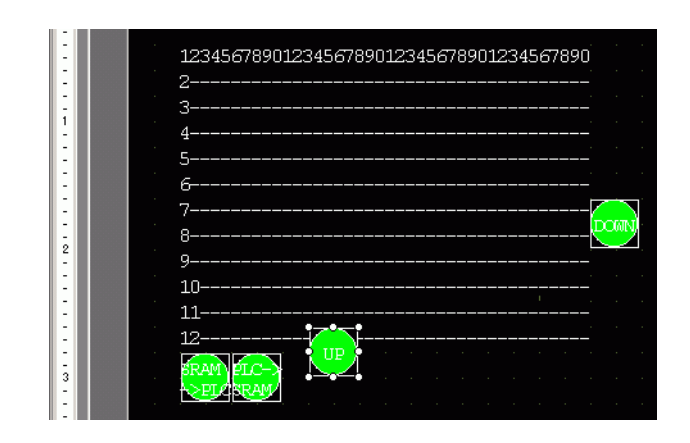

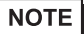

- If you want to save filing data in backup SRAM to the CF Card (or USB Storage), in the System Settings window, select [Display Unit] and click the [Mode] tab. In the [Memory Card Settings] area select the [Save Data] check box and define the [Control Word Address].The Control Word Address works the same way as saving Alarm History to a CF card.
	- )"19.8.3 Structure Control Word Address for Data Save" (page 19-58)

### **25.8.3 Transfer Process**

The following shows the process for manual transfer from backup SRAM device/PLC. (When multiple folders are not used.)

1 Turn ON D10 bit 0. All the filing data recipes stored in internal memory are transferred to backup SRAM.

• When saving the recipes to the CF Card, turn ON bits 0 and 8. When saving **NOTE** the recipes to the USB storage device, turn ON bits 0 and 9.

- 2 When the transfer to backup SRAM has been completed successfully, turn ON the Write Completed Bit (M100). After confirming the bit is ON, turn OFF D10 bit 0 and M100.
- 3 In the Special Data Display [Filing] on the GP screen, files selected in backup SRAM display in a list the item names of registered blocks in File# 0. Touch the recipe you want to transfer. You can select multiple files from the displayed list.
- 4 Touch the SRAM to PLC transfer switch. The selected recipes transfer to the device/PLC.

Special Data Display [Filing]

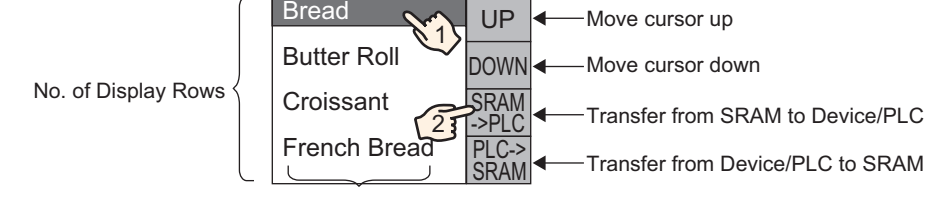

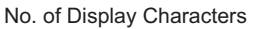

# **25.9 Transferring Recipes (Filing Data) Using Automatic Transfer**

### **25.9.1 Introduction**

Transfer recipes between the GP backup SRAM and device/PLC by turning ON the address used to control transfer.

• Transfer from Backup SRAM Device/PLC

Designate the file no./block no. to transfer and turn ON the control address bit 0. The block data or recipe is written to the device/PLC.

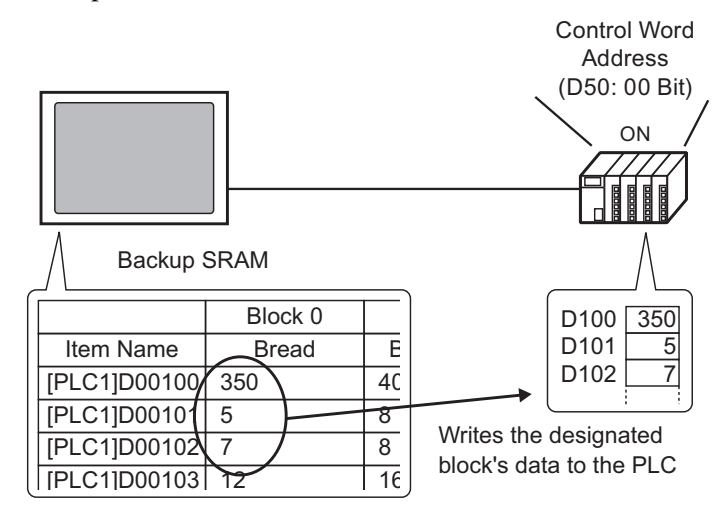

• Transfer from Device/PLC το Backup SRAM Designate the recipe to transfer and turn ON the control address bit 0 and bit 8. Data from the device/PLC is saved to backup SRAM and overwrites the designated recipe.

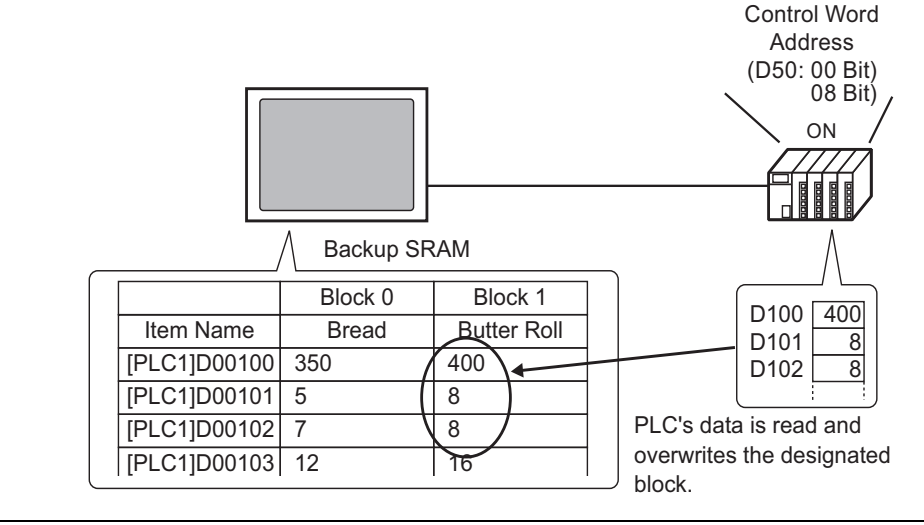

• When you transfer from device/PLC to backup SRAM, you cannot save as a **NOTE** new recipe. If you do not want to overwrite existing data, create an empty recipe in advance.

### **25.9.2 Setup Procedure**

```
NOTE
```
• Please refer to the Settings Guide for details. )["25.10.1 Common \(Recipe\) Setup Guide](#page-60-0)  Transfer Filing Data (Action Settings)" [\(page 25-61\)](#page-60-0)

Configure settings to designate the file number/block number and turn ON address D50 bit 0 and transfer the designated recipe.

1 From the [Common Settings (R)] menu, point to [Recipe (R)] and select [Transfer Filing Data (Mode) (A)] or click  $\mathbb{R}$ . The following window appears.

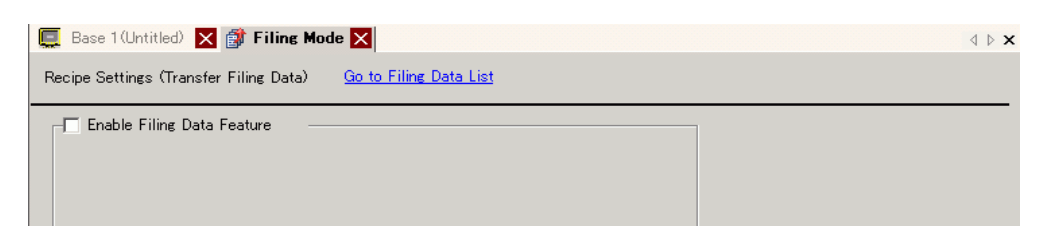

2 Select the [Enable Filing Data Feature] check box.

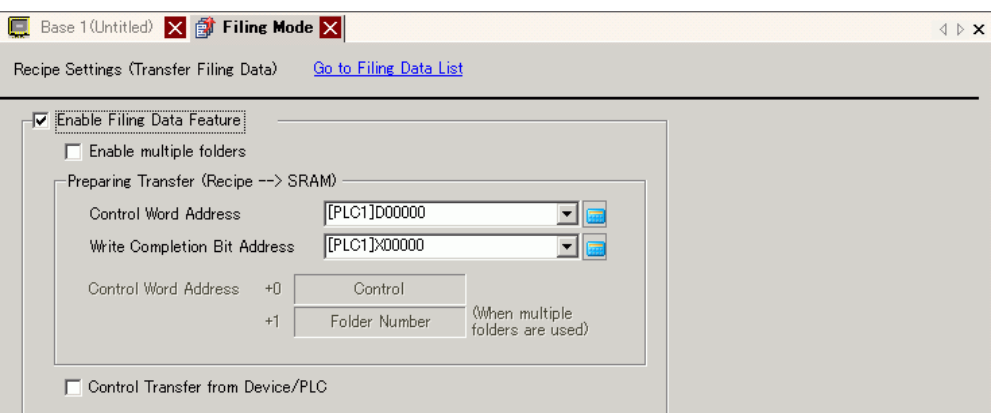

3 In [Control Word Address], set the address (D10) to write recipes stored in the display unit internal memory (or CF Card/USB Storage) to backup SRAM. Two consecutive words are used, starting from the set address.

In [Write Completion Bit Address], set the address (M100) to confirm that writing to backup SRAM is complete.

4 Select the [Control Transfer from Device/PLC] check box. The transfer settings appear.

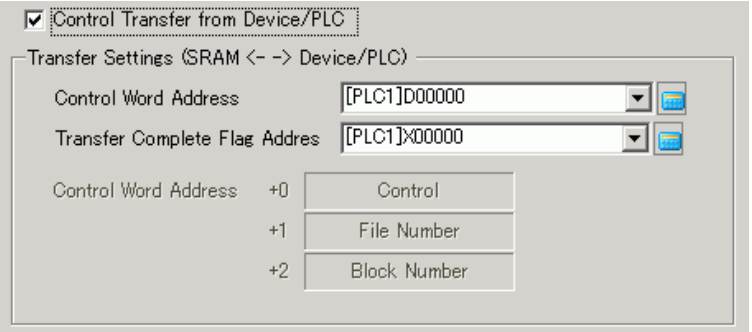

5 In [Control Word Address], set the address (D50) that controls the transfer between backup SRAM and the device/PLC. Three consecutive words are used, starting from the set address. In [Transfer Complete Flag Address], set the address (M101) used to verify that the transfer is complete.

The automatic transfer settings are configured.

• If you want to save filing data in backup SRAM to the CF Card (or USB NOTE Storage), in the System Settings window, select [Display Unit] and click the [Mode] tab. In the [Memory Card Settings] area select the [Save Data] check box and define the [Control Word Address]. The Control Word Address works the same way as saving Alarm History to a CF card. )"19.8.3 Structure Control Word Address for Data Save" (page 19-58)

### **25.9.3 Transfer Process**

#### **Transfer from SRAM to Device/PLC Using One Folder**

The following demonstrates how to transfer recipes to the device/PLC.

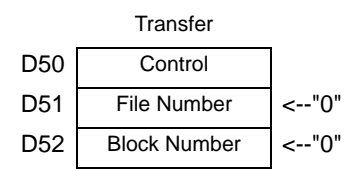

1 Turn ON D10 bit 0. Filing data recipe stored in internal memory is transferred to backup SRAM.

```
NOTE
```
• When saving the recipes to the CF Card, turn ON bits 0 and 8. When saving the recipes to the USB storage device, turn ON bits 0 and 9.

- 2 When the transfer to backup SRAM has been completed successfully, turn ON the Write Completed Bit (M100). After confirming the bit is ON, turn OFF D10 bit 0 and M100.
- 3 In D51, store the File Number "0".
- 4 In D52, store the Block (Recipe) Number "0".
- 5 Turn ON D50 bit 0. The designated data in backup SRAM is transferred to the PLC.
- 6 When the transfer completes successfully, the Transfer Complete Flag (M101) turns ON. After confirming that the bit is ON, turn OFF D10 bit 0 and M100.

#### **Transfer Device/PLC SRAM**

The following shows the process for reading the device/PLC data and storing it in File Number "0"/Block Number "1" in backup SRAM.

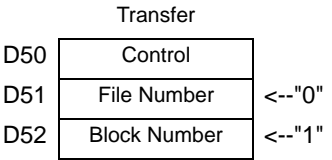

- 1 In D51, store the File Number "0".
- 2 In D52, store the Block (Recipe) Number "1" where data that is read from the device/PLC is stored.
- 3 Turn ON D50 bit 0 and bit 8. Device/PLC data overwrites block 1.
- 4 When the transfer completes successfully, the Transfer Complete Flag (M101) turns ON. After confirming that the bit is ON, turn OFF D50 bit 0, bit 8, and M101.

# **25.10 Settings Guide**

# **25.10.1 Common (Recipe) Setup Guide**

# **Transfer CSV Data (Condition)**

Configure condition and transfer settings for CSV data.

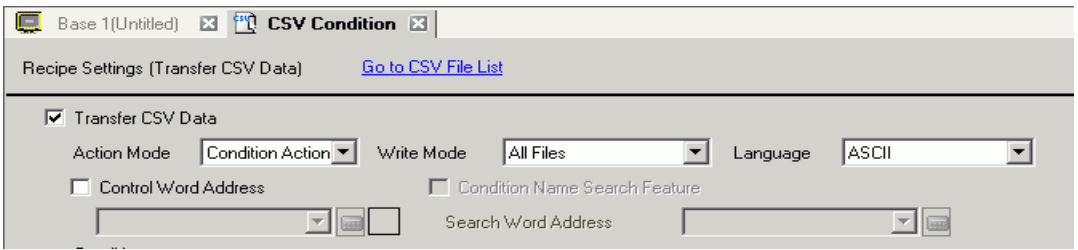

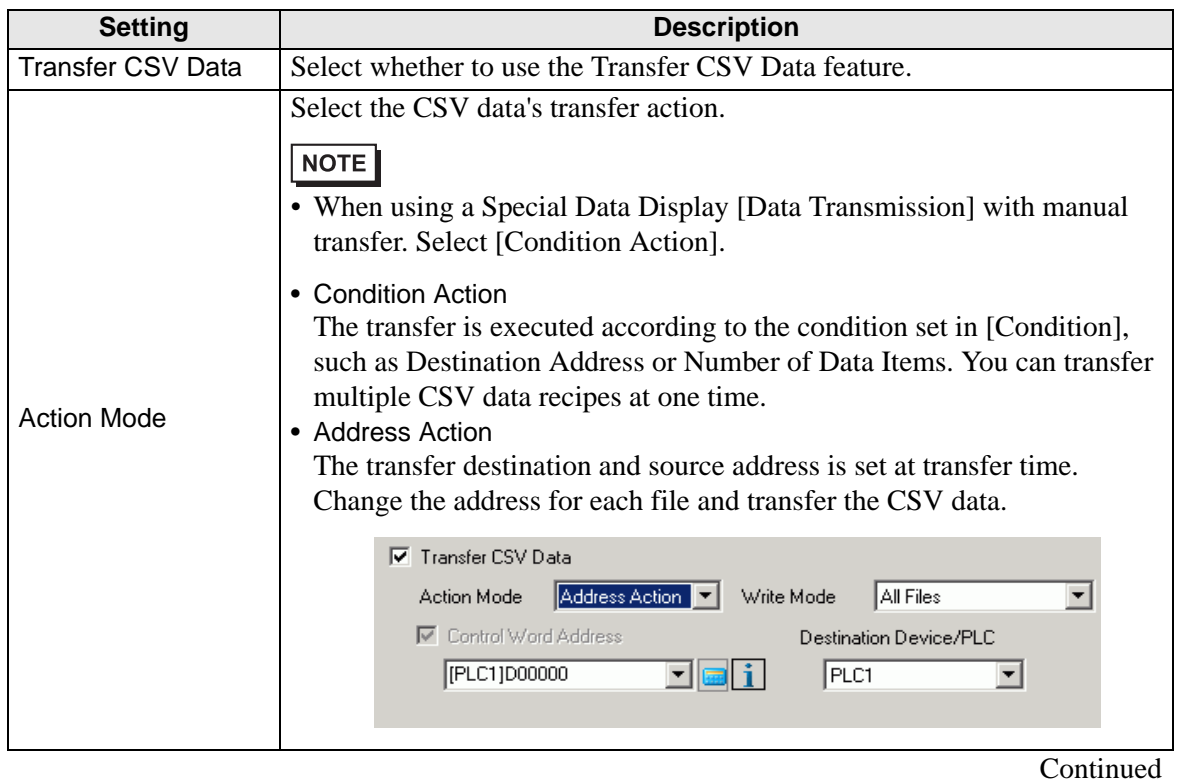

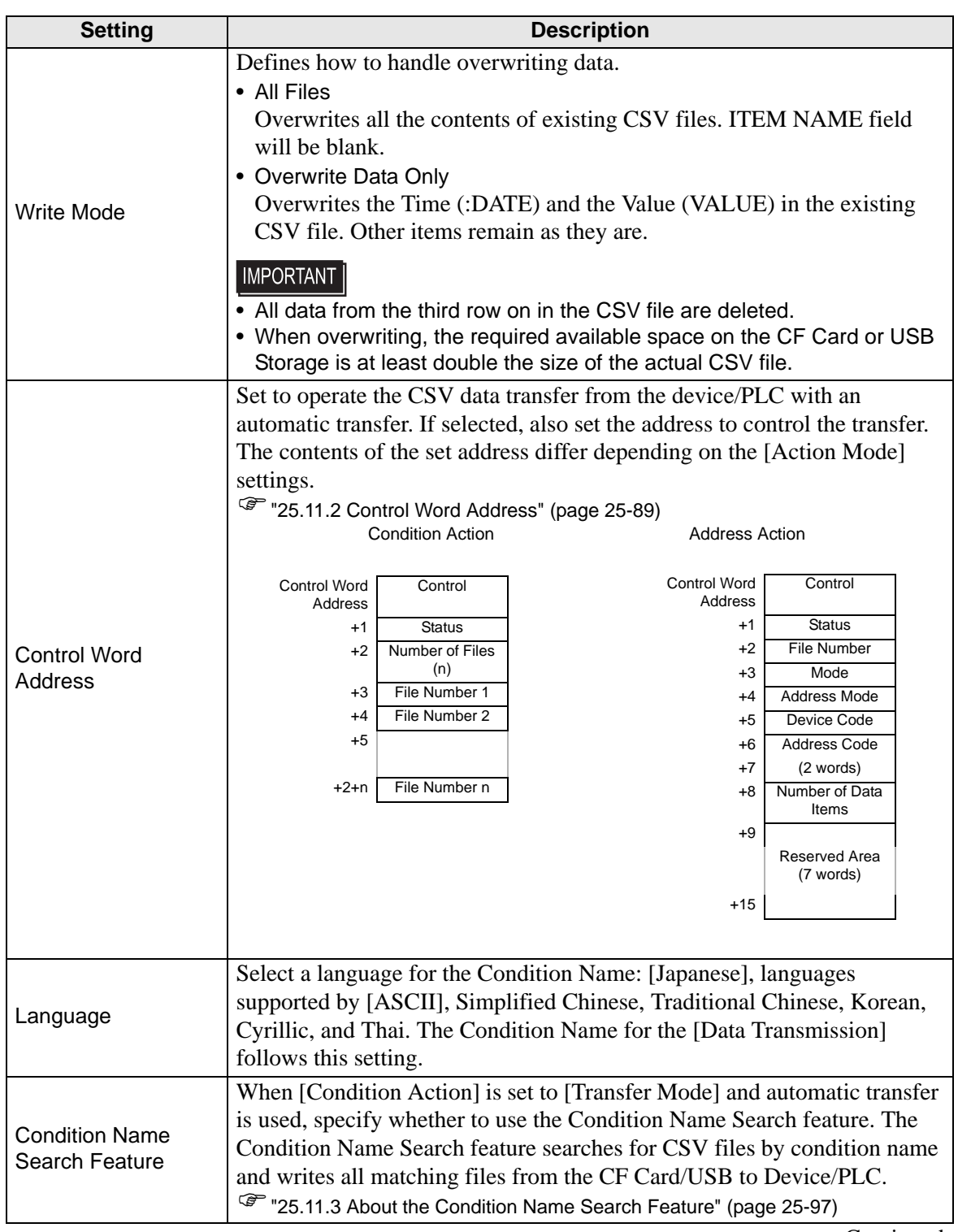

Continued

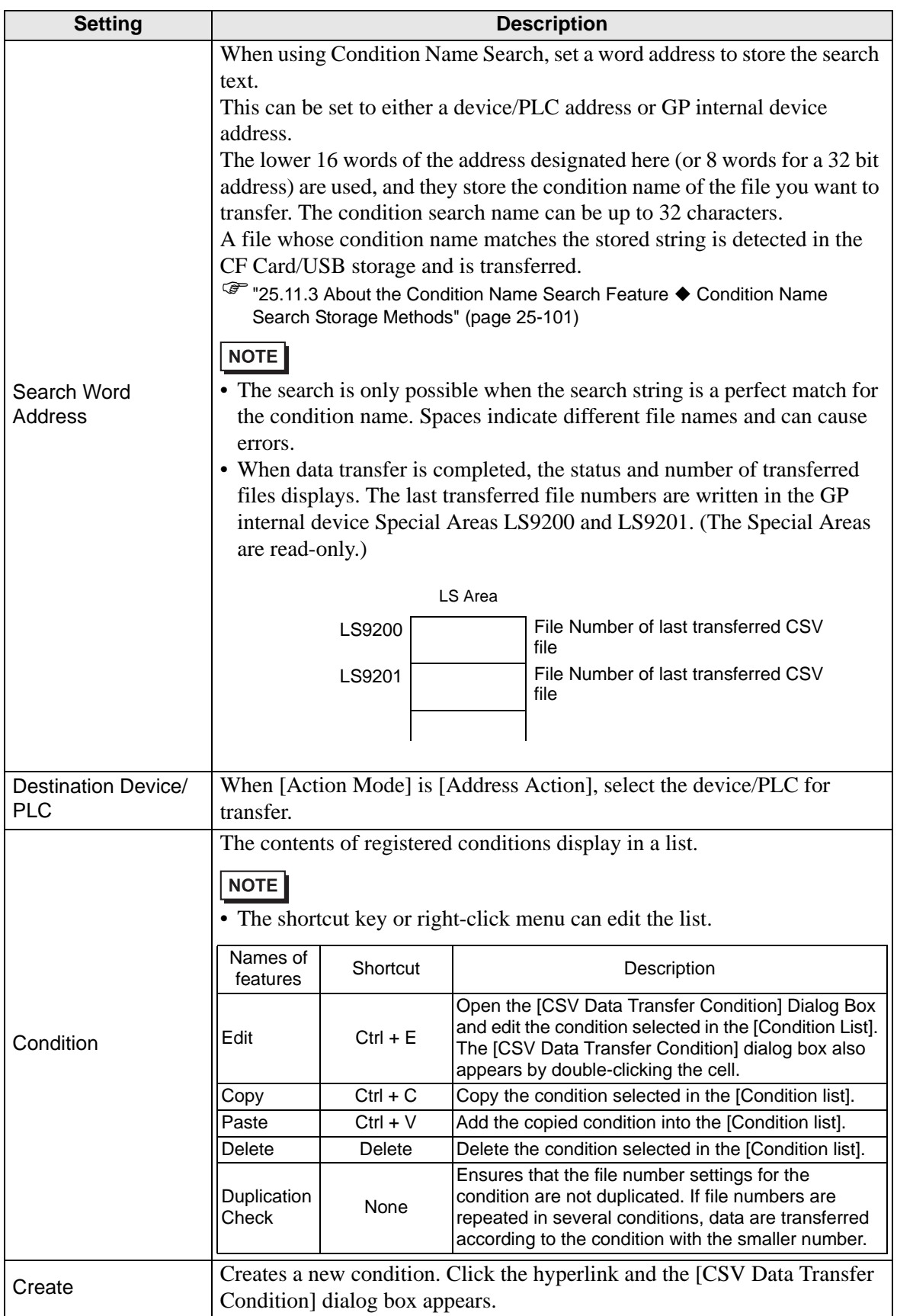

**[CSV Data Transfer Condition] Dialog Box**

## **Condition Tab**

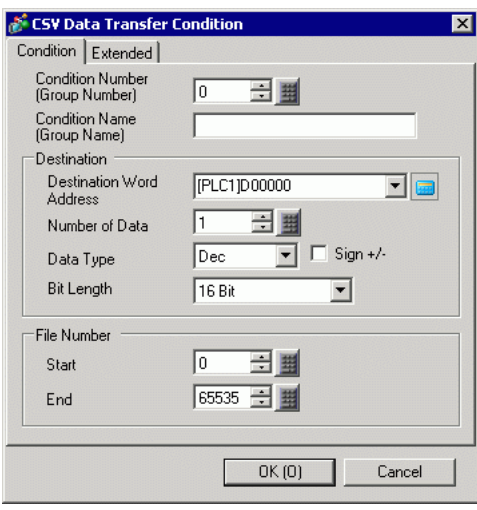

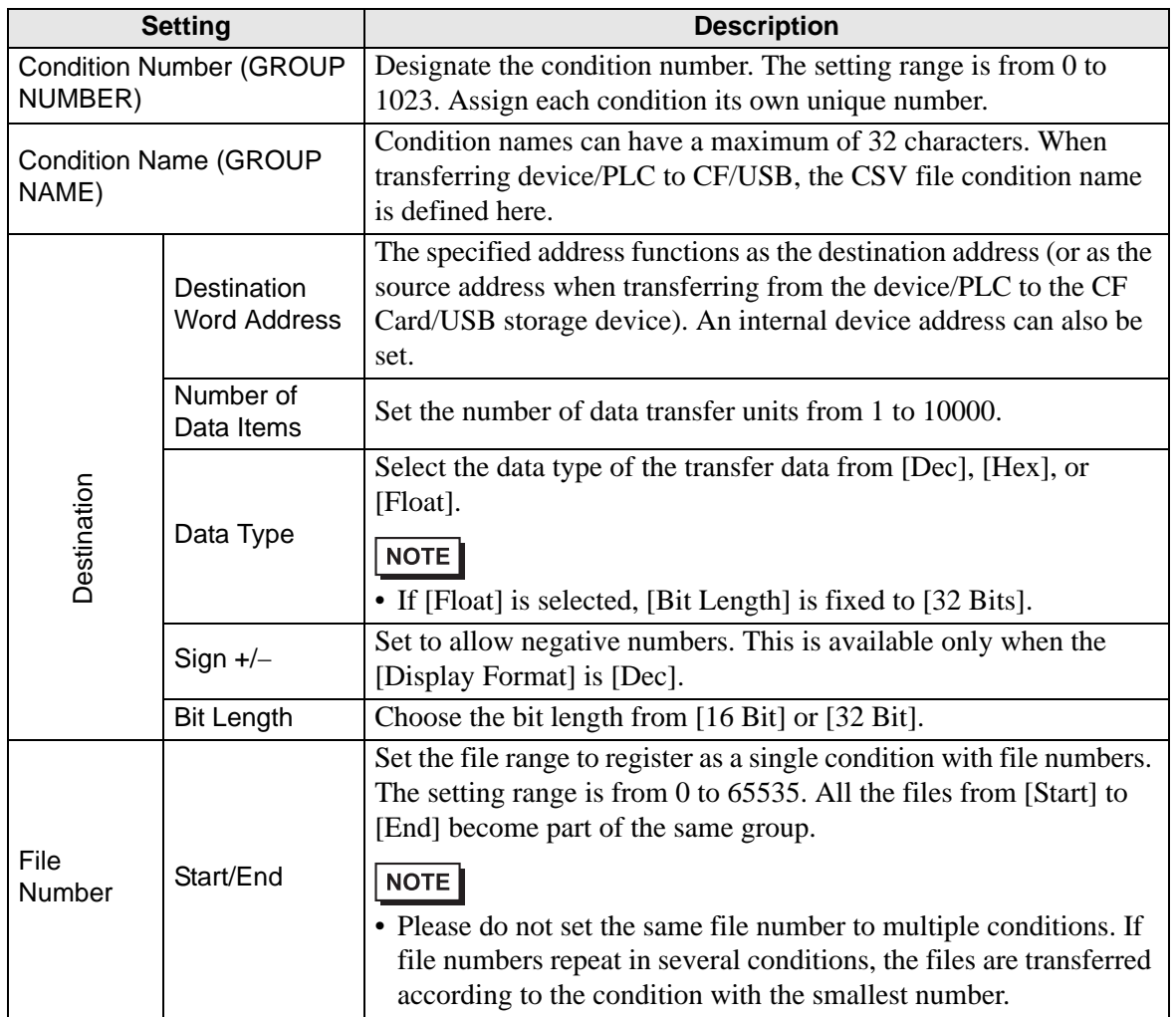

### **Extended**

When automatically transferring from the device/PLC to the CF Card or USB storage device, you can automatically assign file numbers to create new files. This has no effect on automatic transfers from the CF Card or USB storage to the device/PLC.

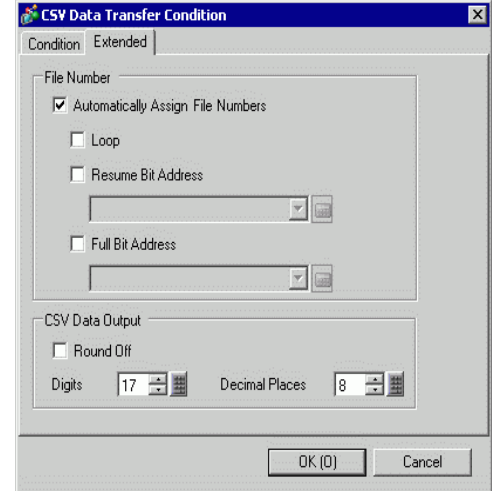

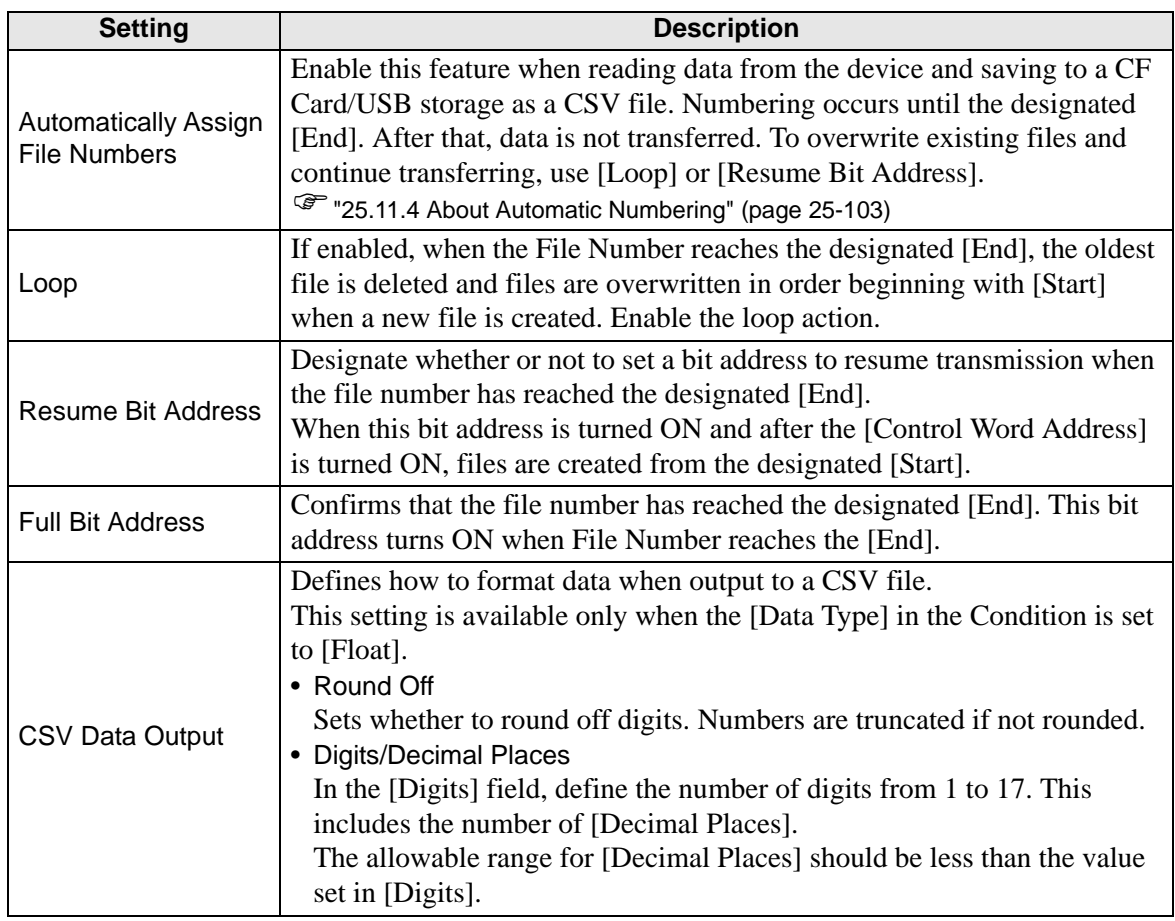

# **Transferring CSV Data (CSV File List)**

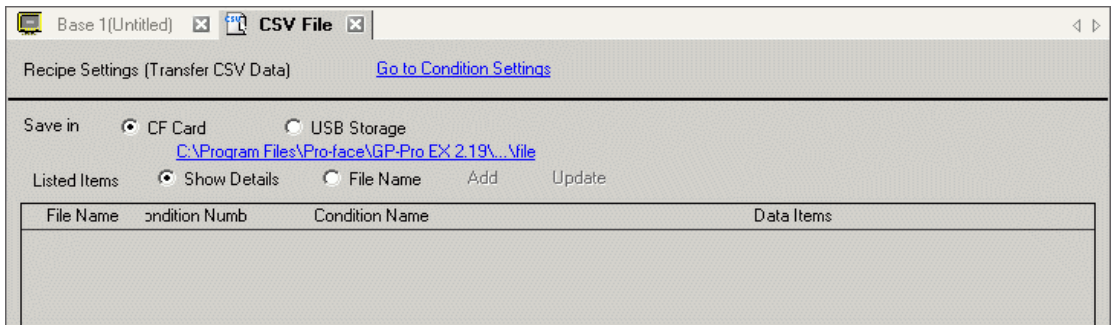

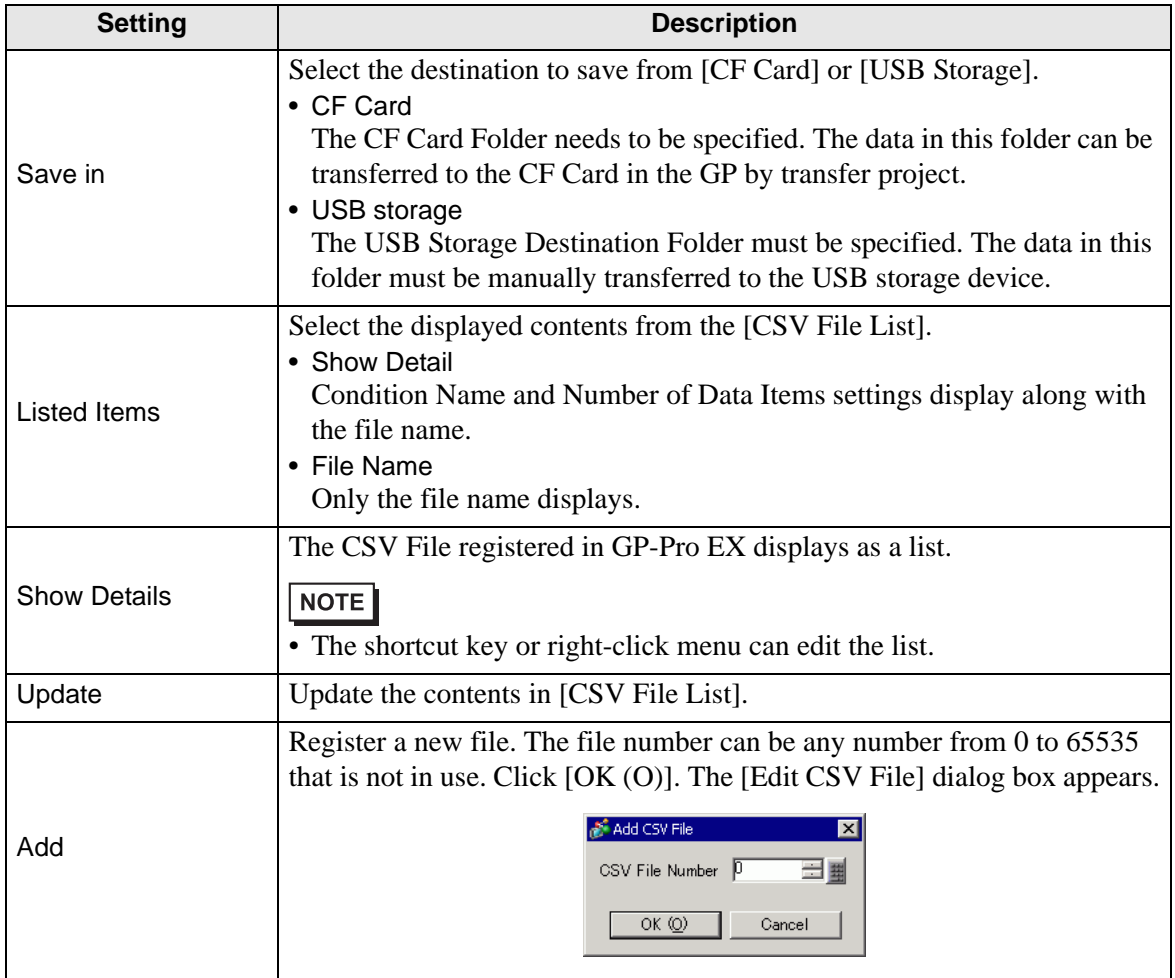

# **[Edit CSV File] Dialog Box**

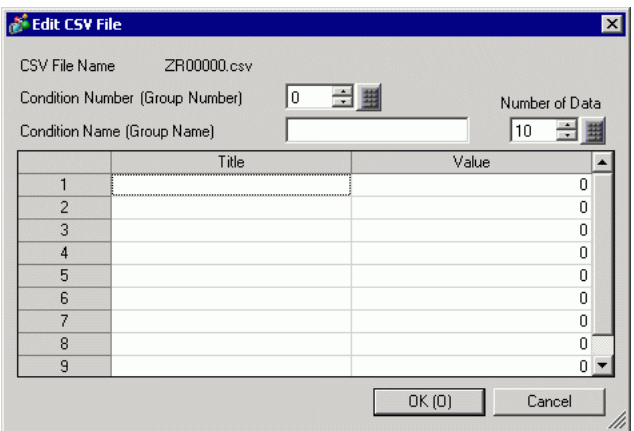

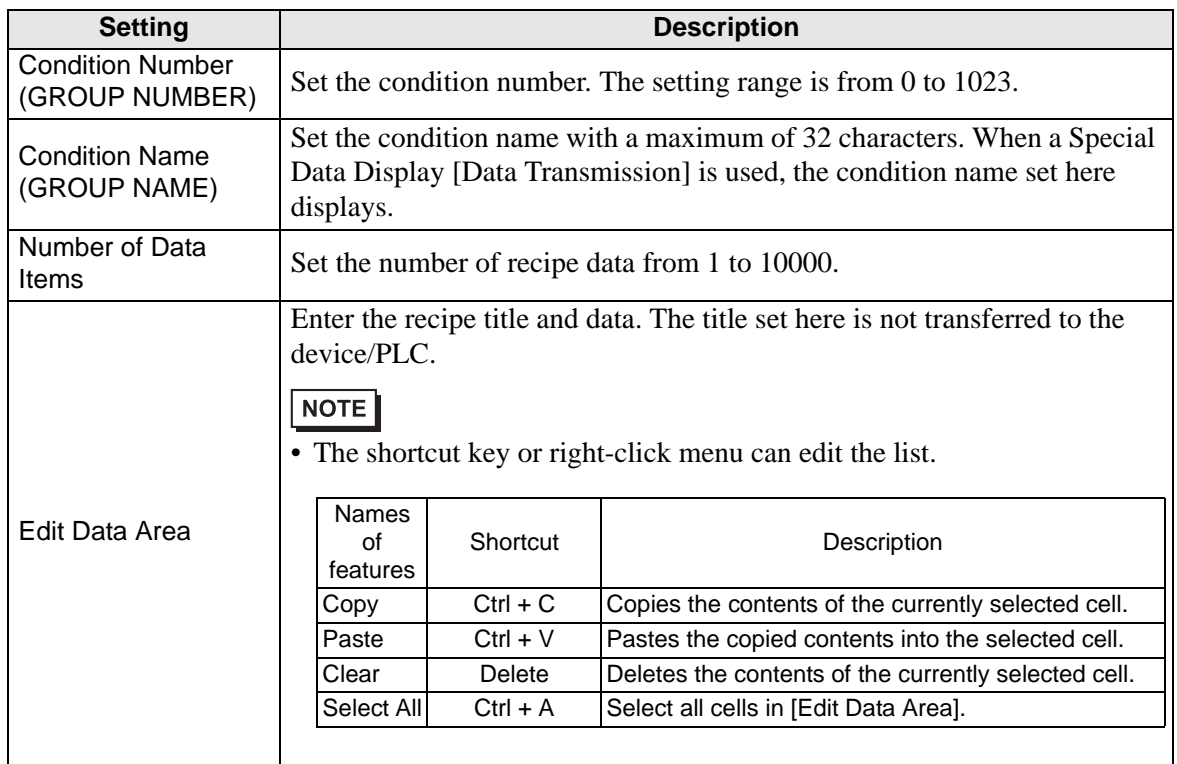

# <span id="page-60-0"></span>**Transfer Filing Data (Action Settings)**

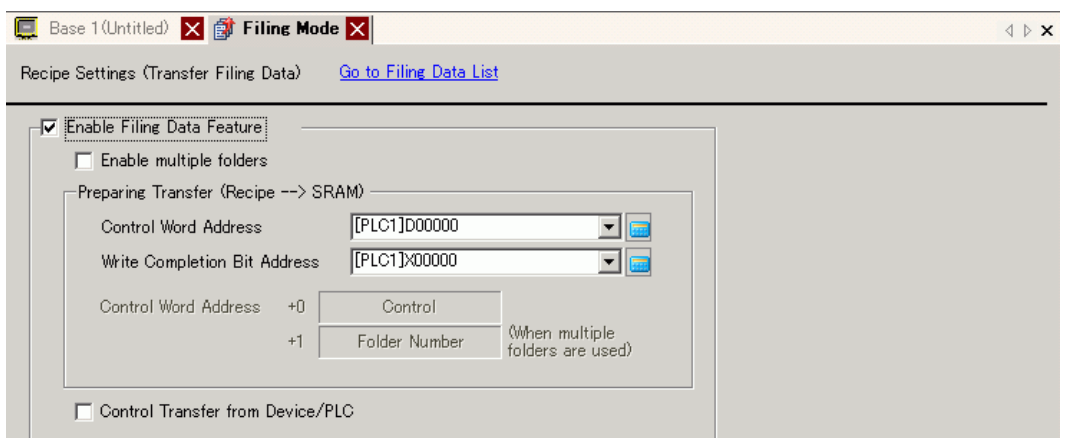

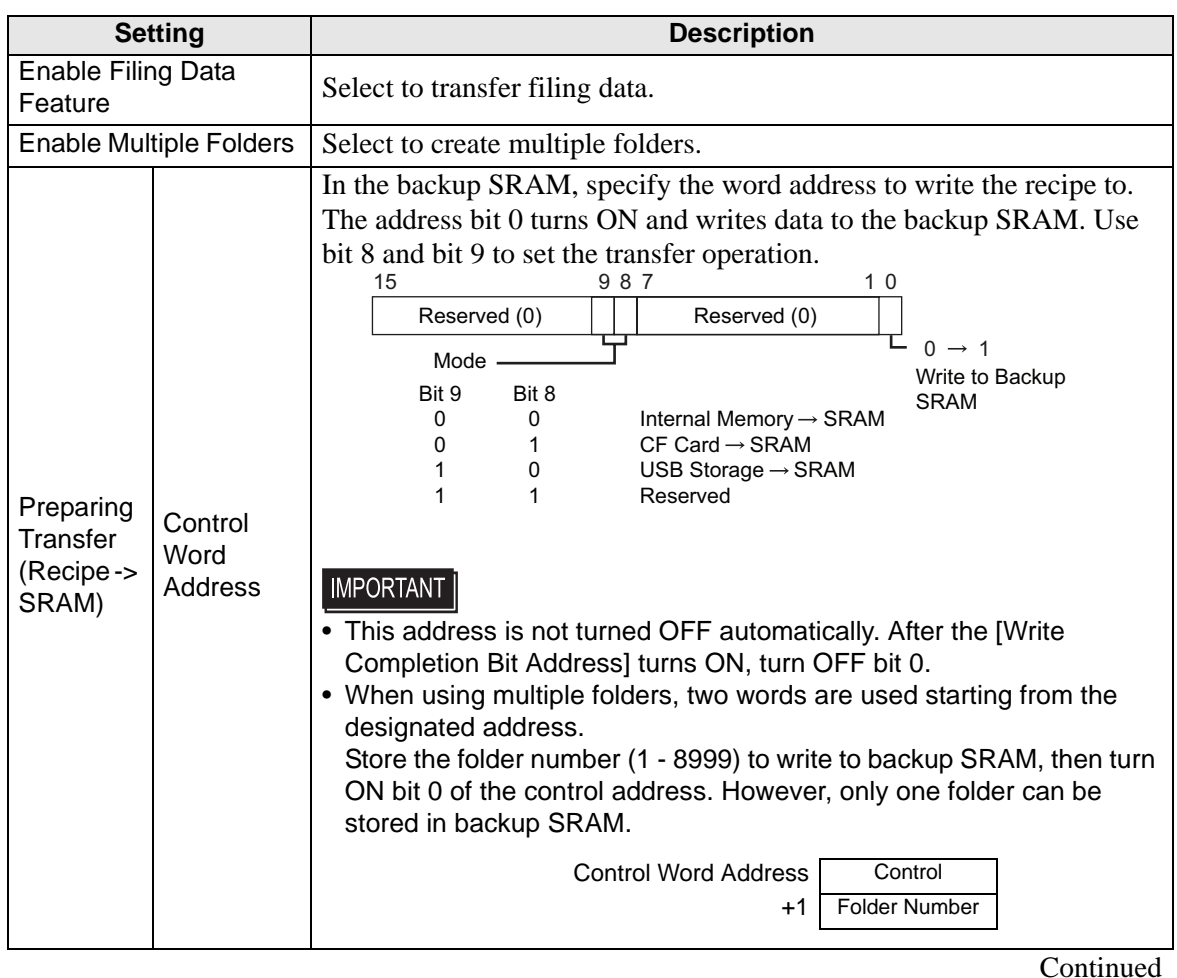

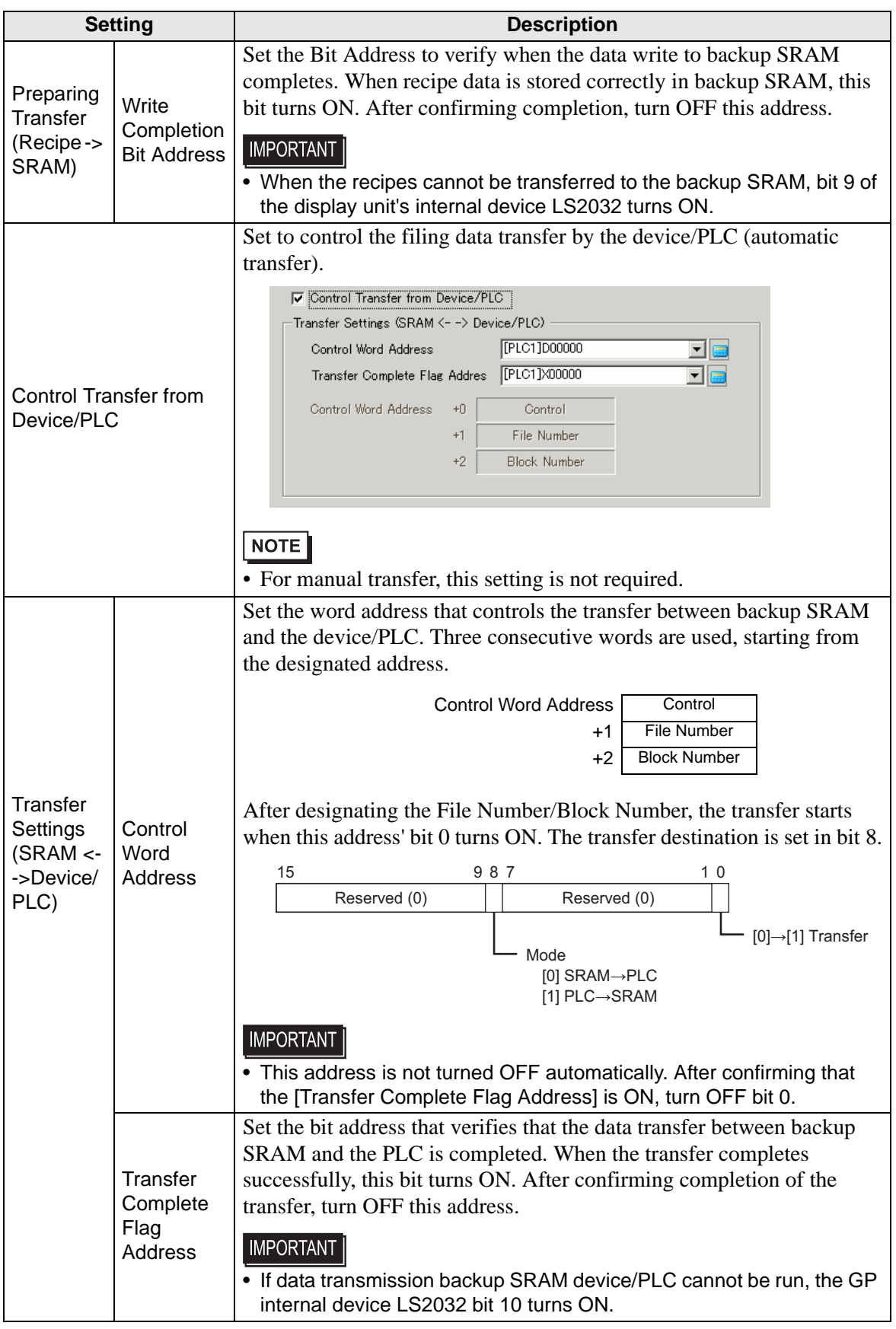

### **Transfer Preparation Timing Chart**

When the Control Word Address bit 0 turns ON and filing data is correctly stored in backup SRAM, the [Write Completion Bit Address] turns ON. After confirming completion, turn OFF this bit.

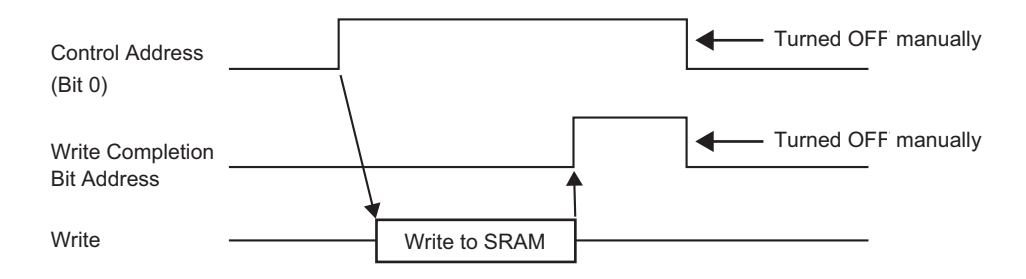

If data cannot be transmitted to backup SRAM due to insufficient memory, the internal device (Special Relay Area) LS2032 bit 9 is turned ON. To transfer data again, turn OFF the [Control Word Address] bit 0 temporarily. Then, after setting the communication cycle time as either your standard communication cycle time or 150ms (whichever is longer), turn it ON.

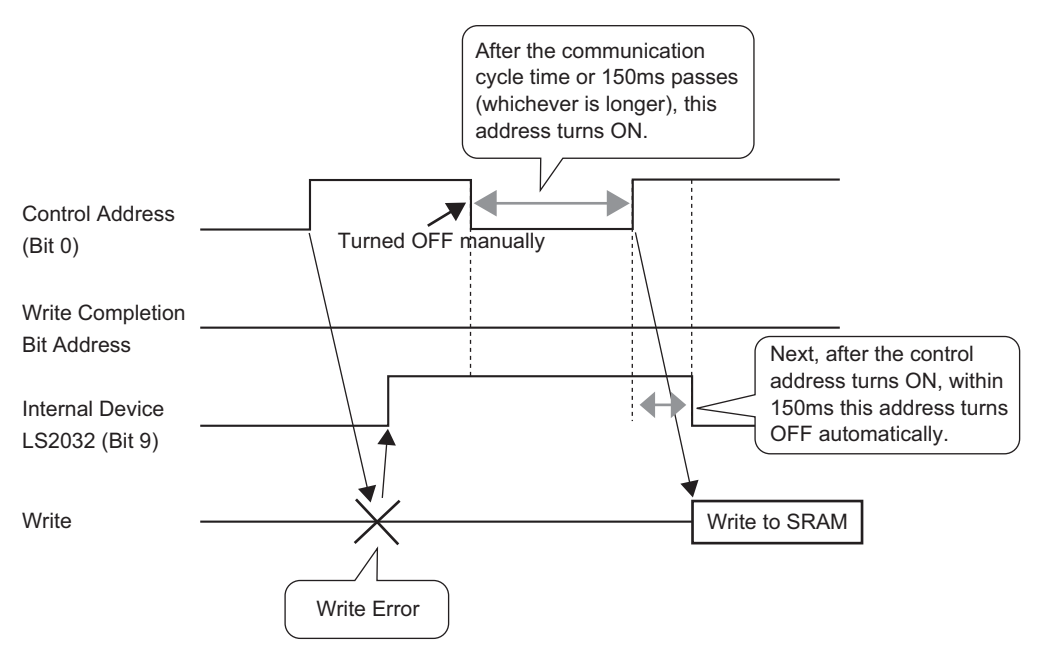

### **Automatic Transfer Timing Chart**

When the designated [Control Word Address] bit 0 turns ON and filing data is correctly transferred, the [Transfer Complete Flag Address] turns ON. After confirming completion, turn OFF this bit.

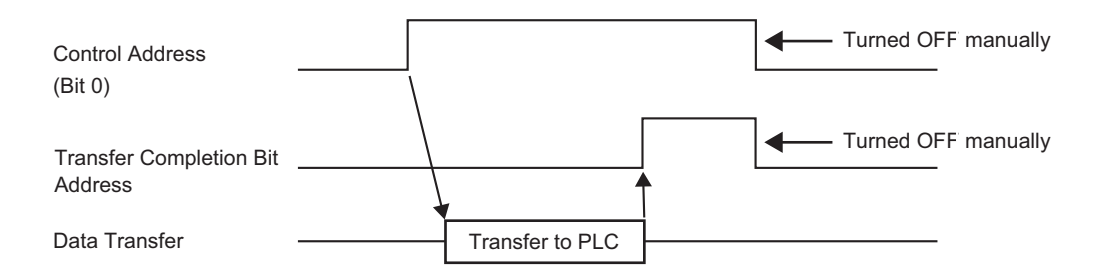

If data cannot be transmitted between the PLC and backup SRAM internal device Special Relay Area LS2032 bit 10 turns ON. To transfer data again, turn OFF the [Control Word Address] bit 0 temporarily. Then, after setting the communication cycle time as either your standard communication cycle time or 150ms (whichever is longer), turn it ON.

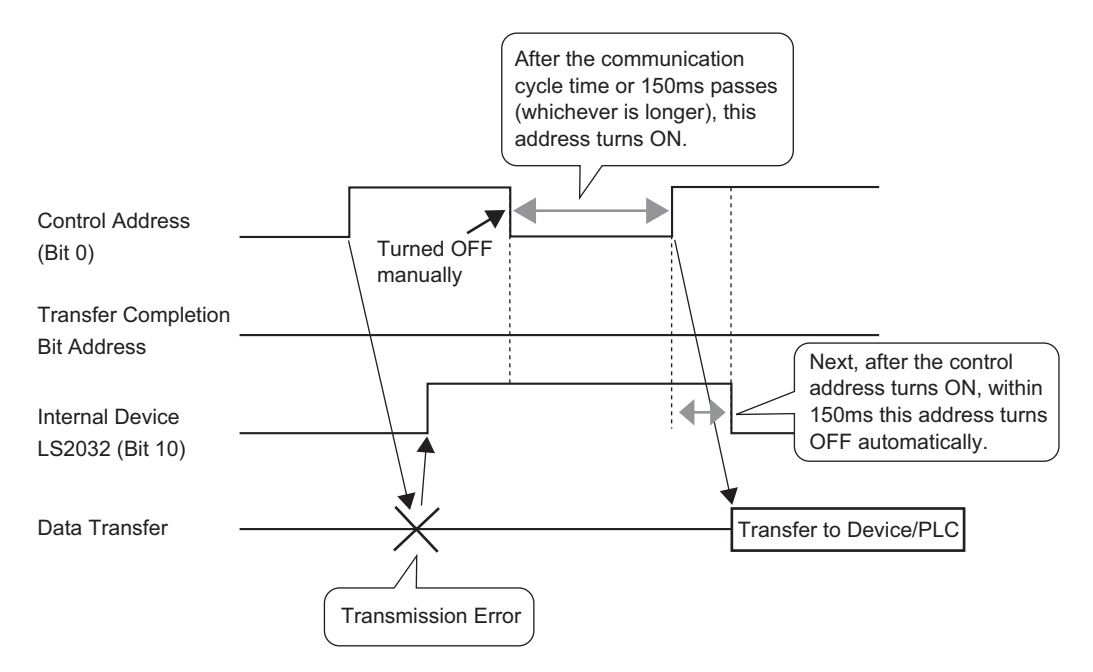

## <span id="page-64-0"></span>**Transferring Filing Data (Filing Data List)**

## **When multiple folders are not used**

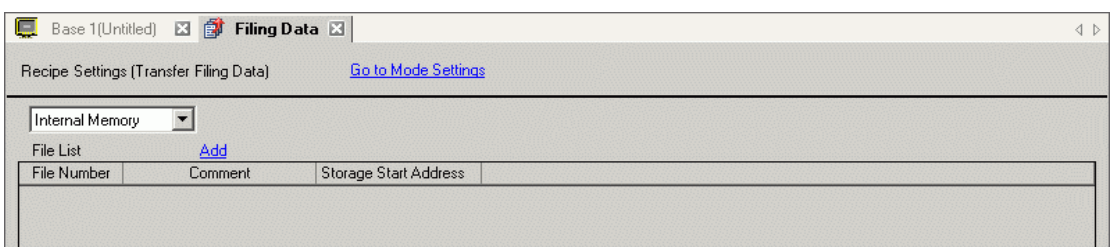

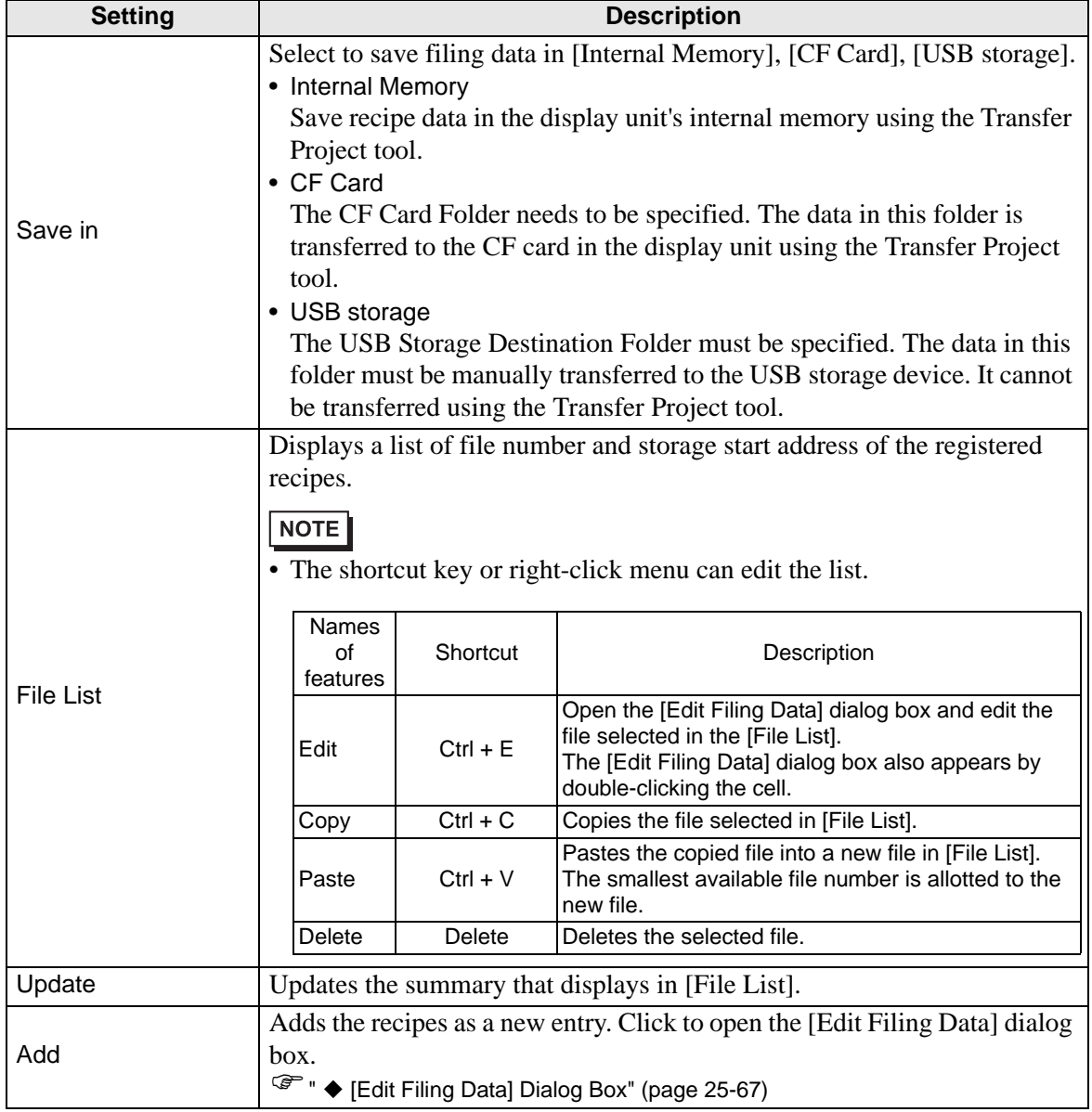

### **When multiple folders are used**

If [Enable Multiple Folders] is selected, the [Folder List] displays. From the [Common Settings (R)] menu, point to [Recipe (R)] and select [Transfer Filing Data (Mode) (A)].

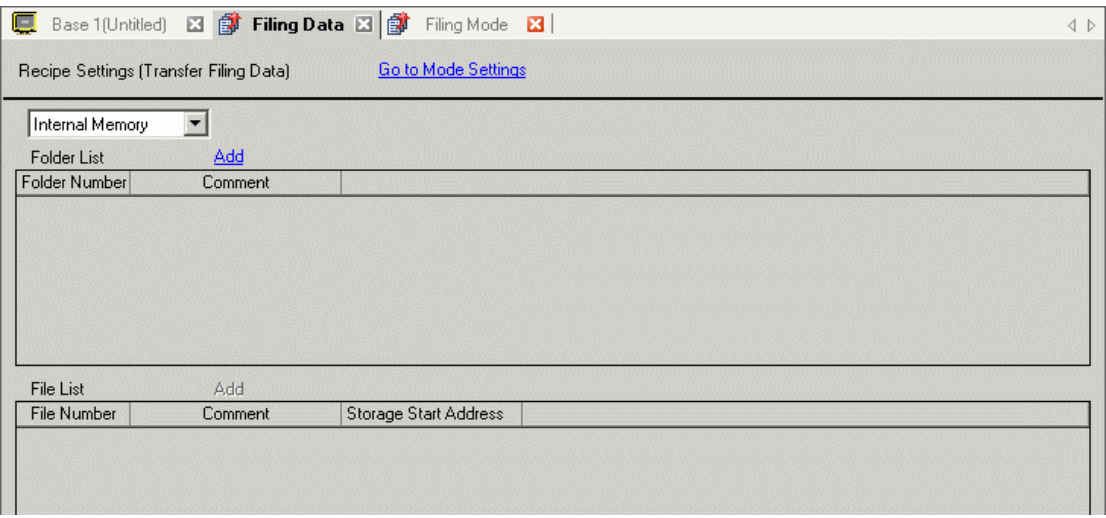

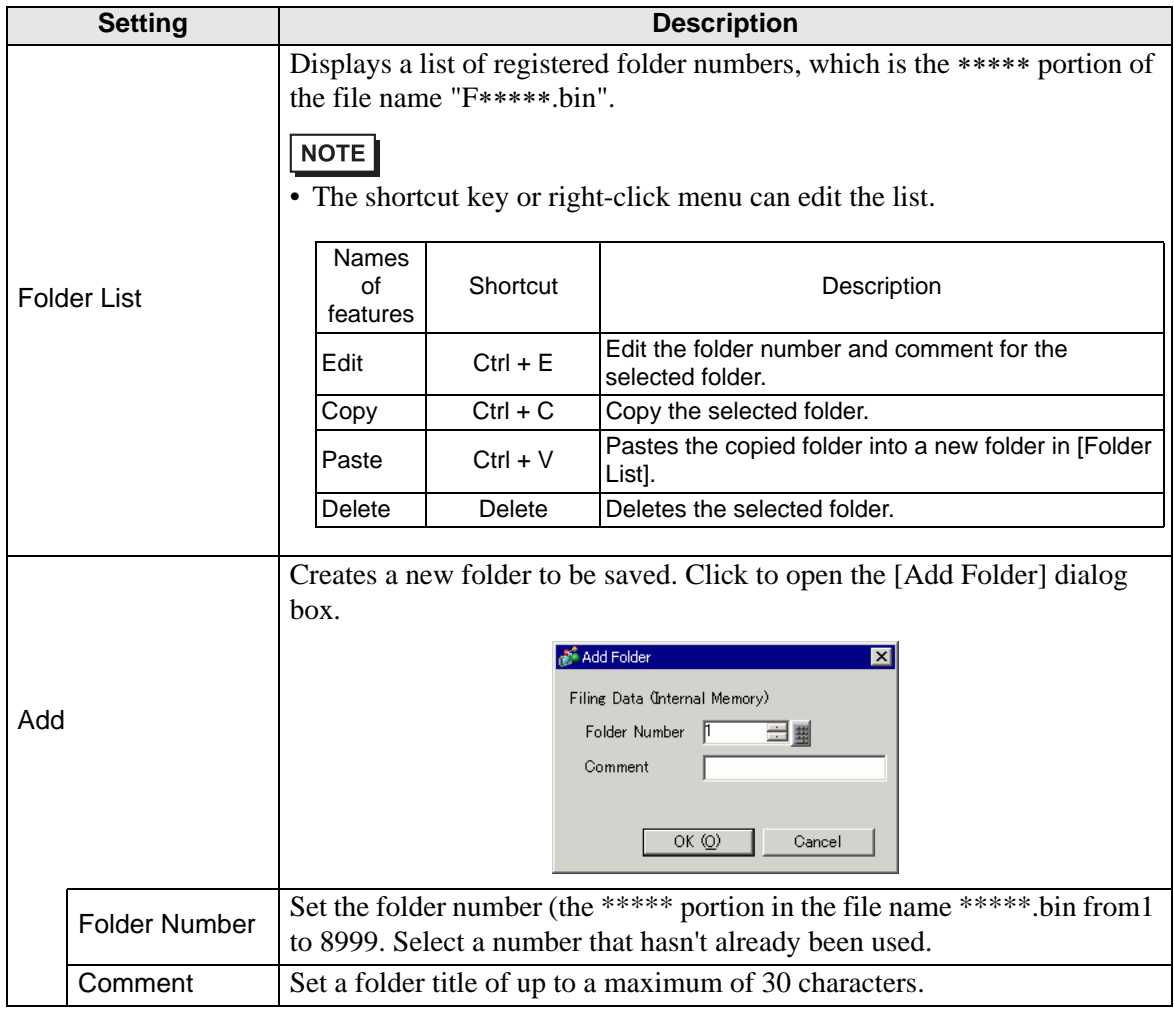

# <span id="page-66-0"></span>**[Edit Filing Data] Dialog Box**

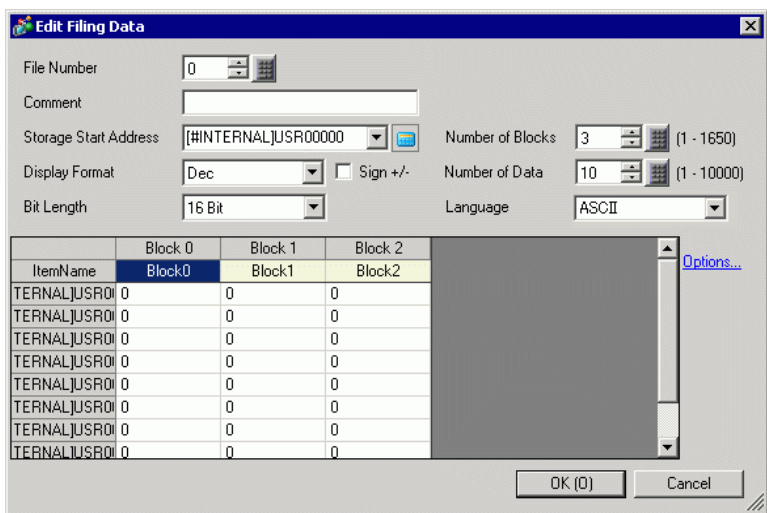

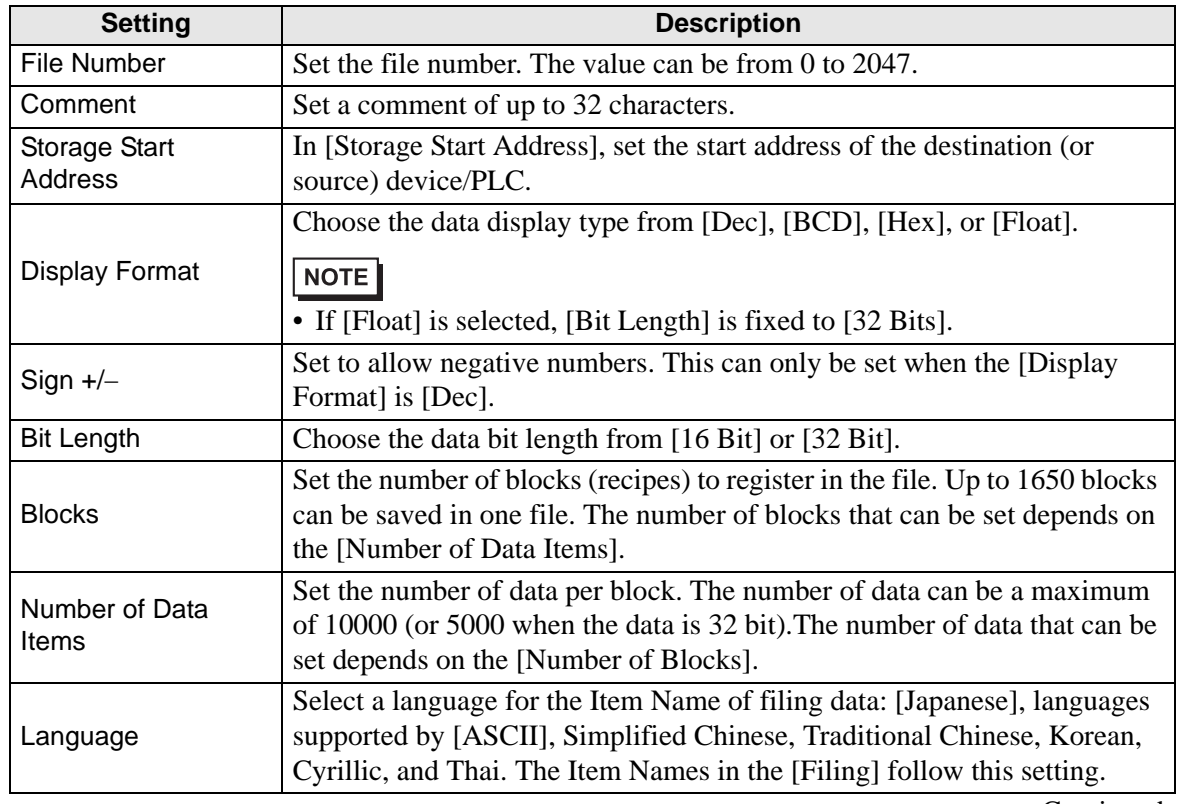

Continued

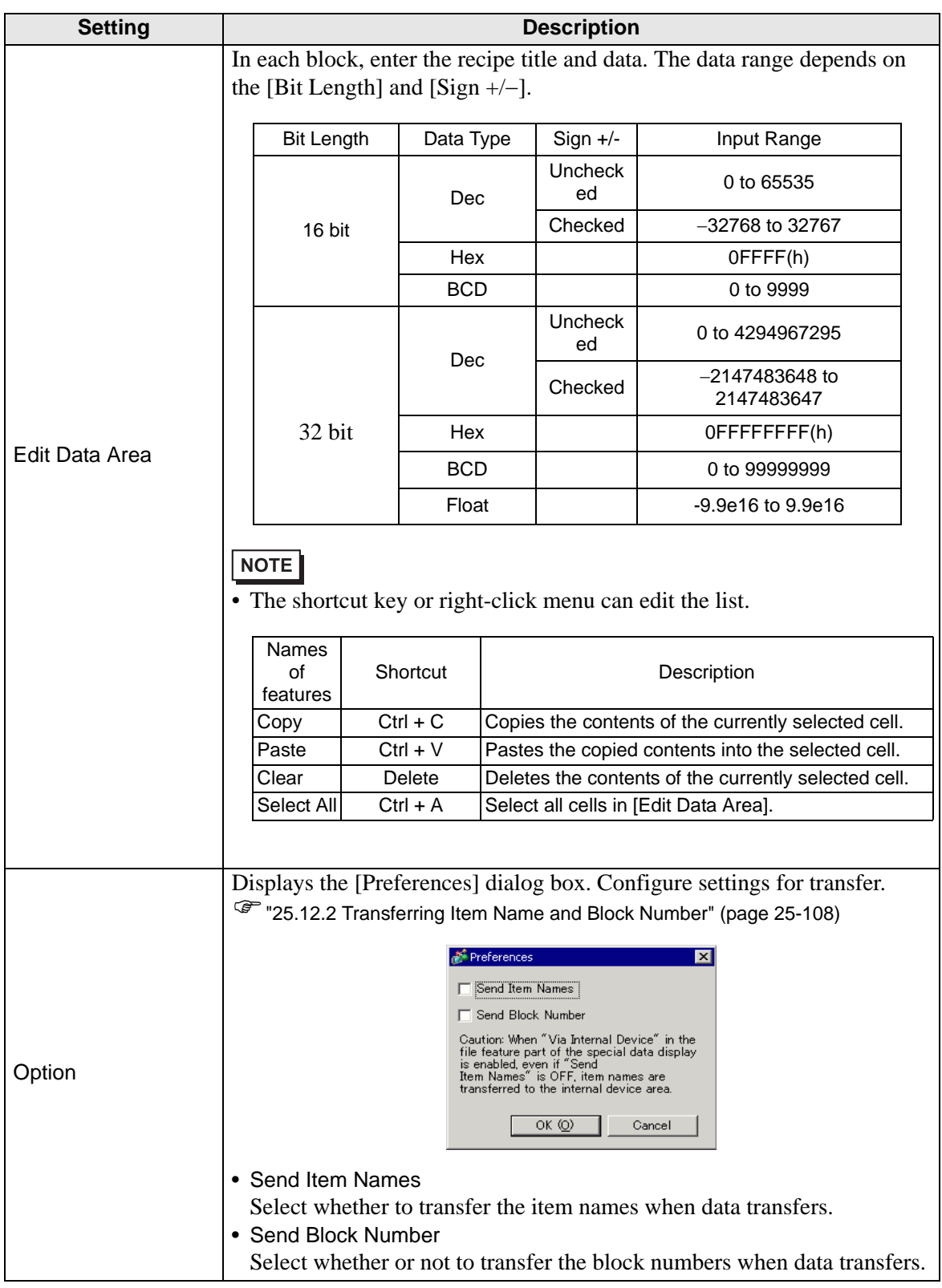

# **25.10.2 [Special Data Display] Settings Guide**

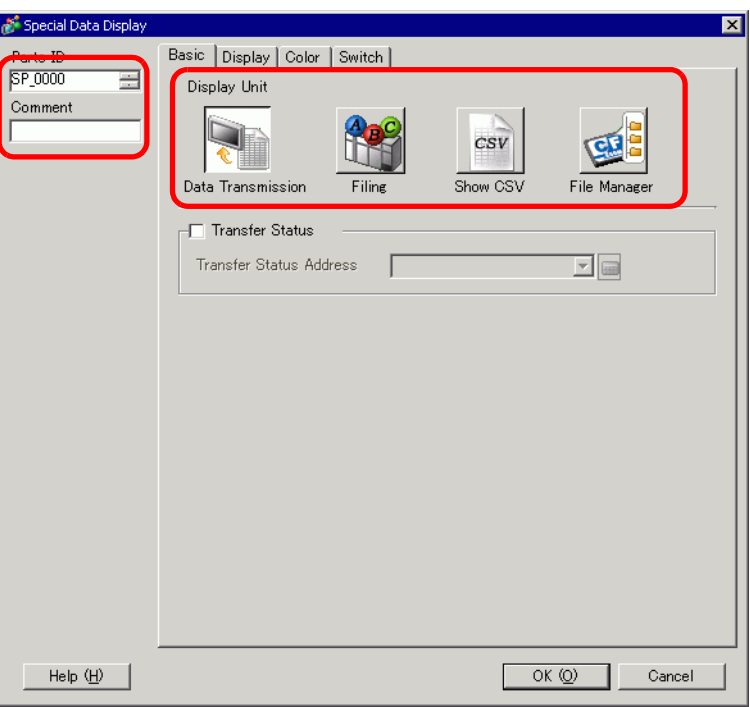

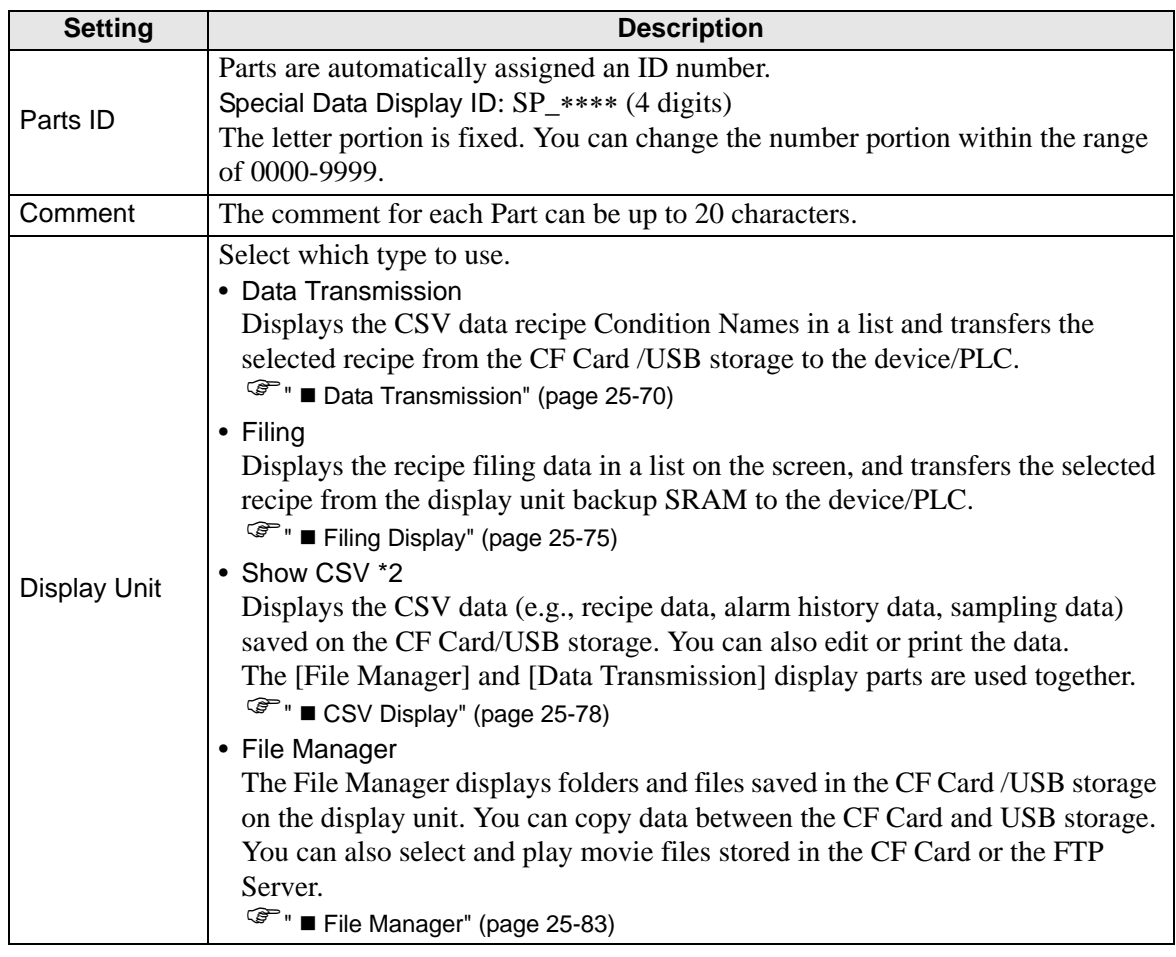

# <span id="page-69-0"></span>■ Data Transmission

Displays a list of the recipe data (CSV data) condition names on the display unit. Transfers the selected data between the CF Card/USB storage and the device/PLC.

### ◆ Basic

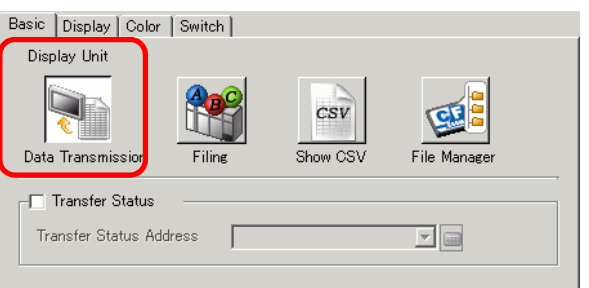

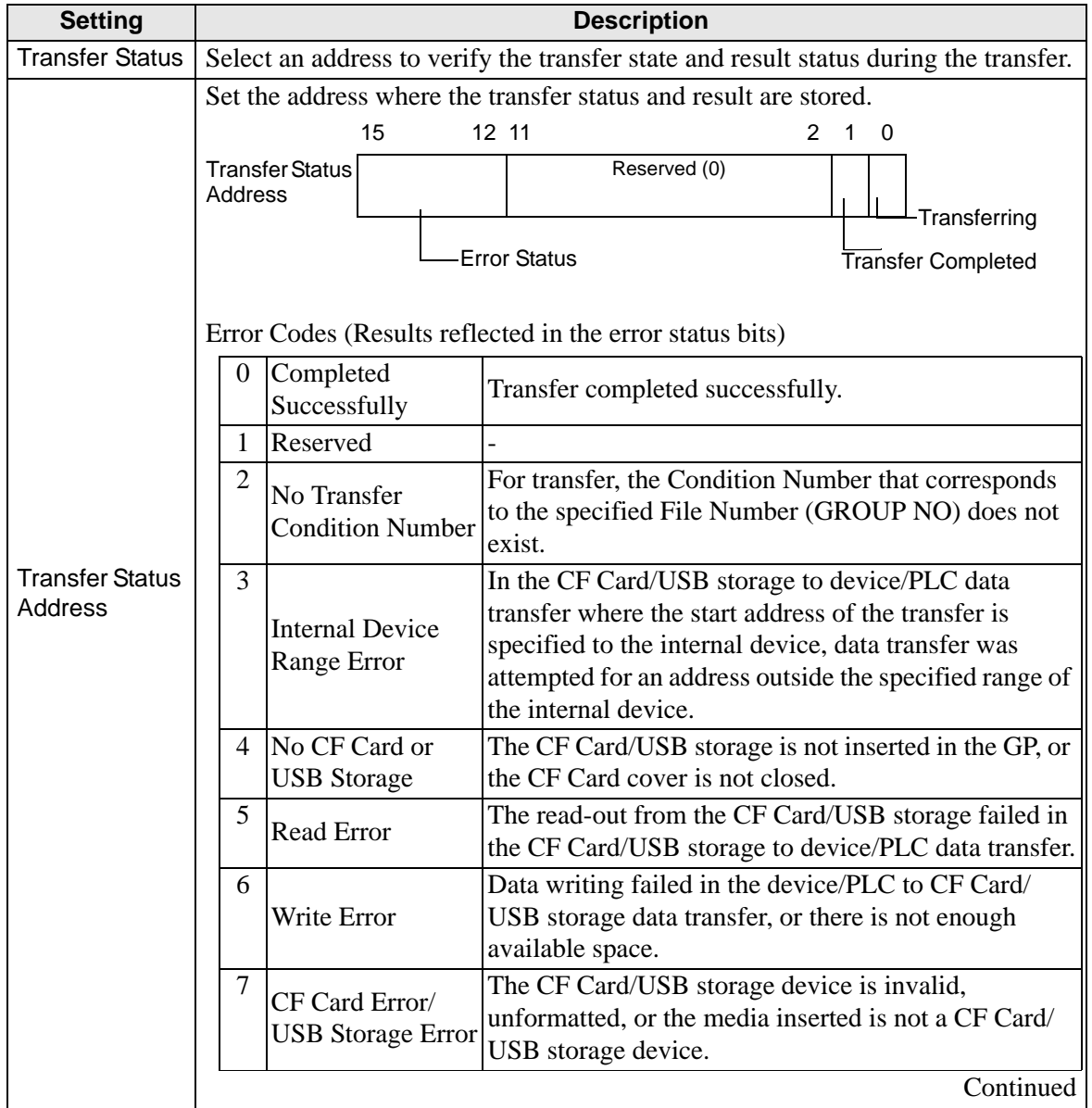

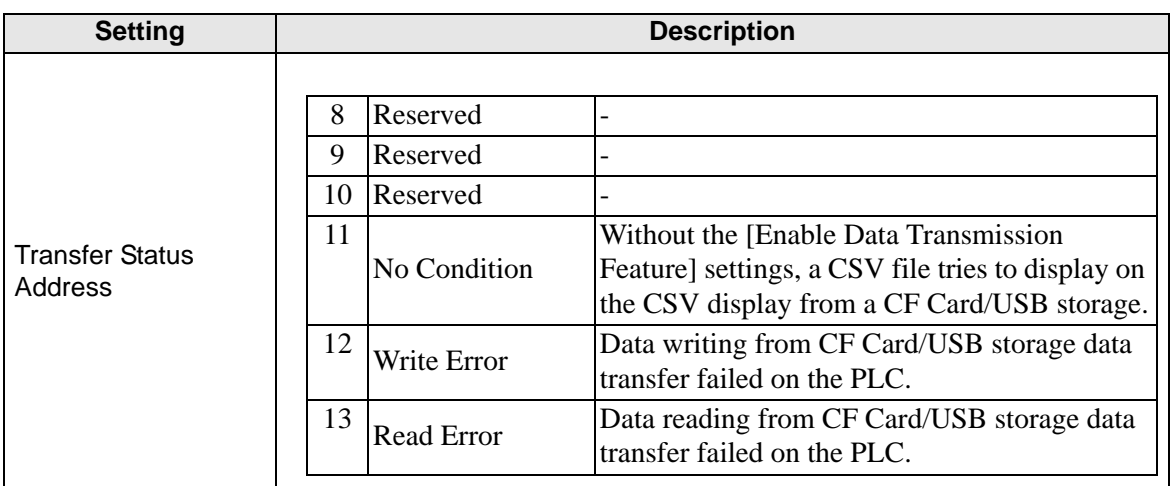

#### **Manual Transfer Timing Chart**

Touch the transfer switch and the [Transfer Status Address] Transferring bit (bit 0) turns ON. When a data transfer is completed successfully, the Transferring bit turns OFF and the Transfer Completion bit (bit 1) turns ON. After confirming that the transfer is completed, turn the Transfer Complete Bit OFF.

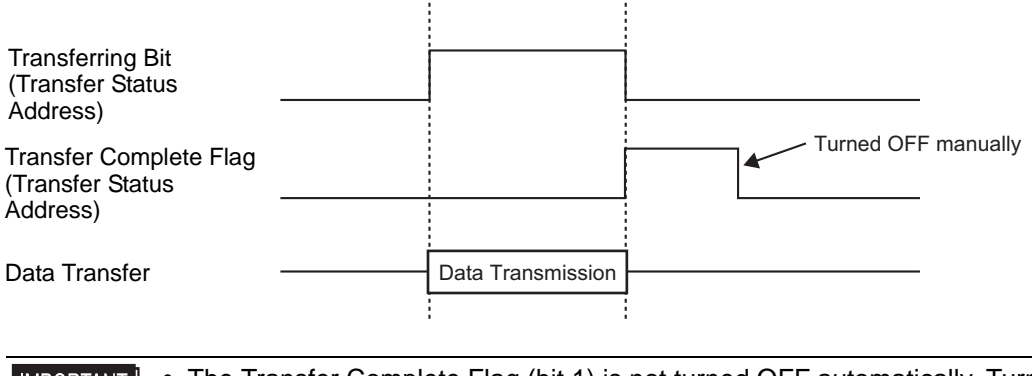

• The Transfer Complete Flag (bit 1) is not turned OFF automatically. Turn it **IMPORTANT** OFF from the device/PLC.

# ◆ Display

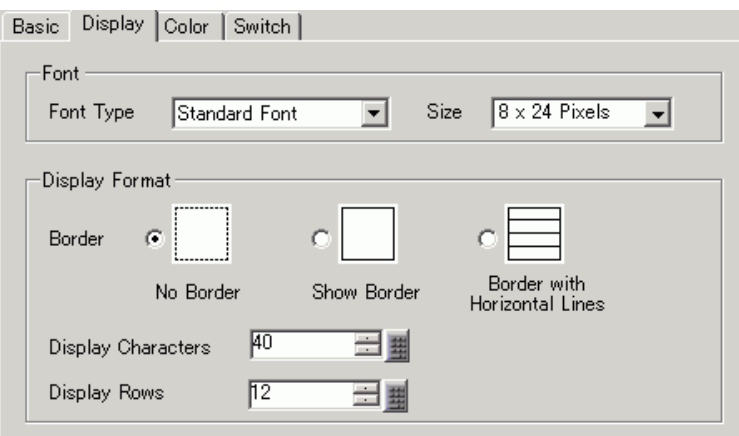

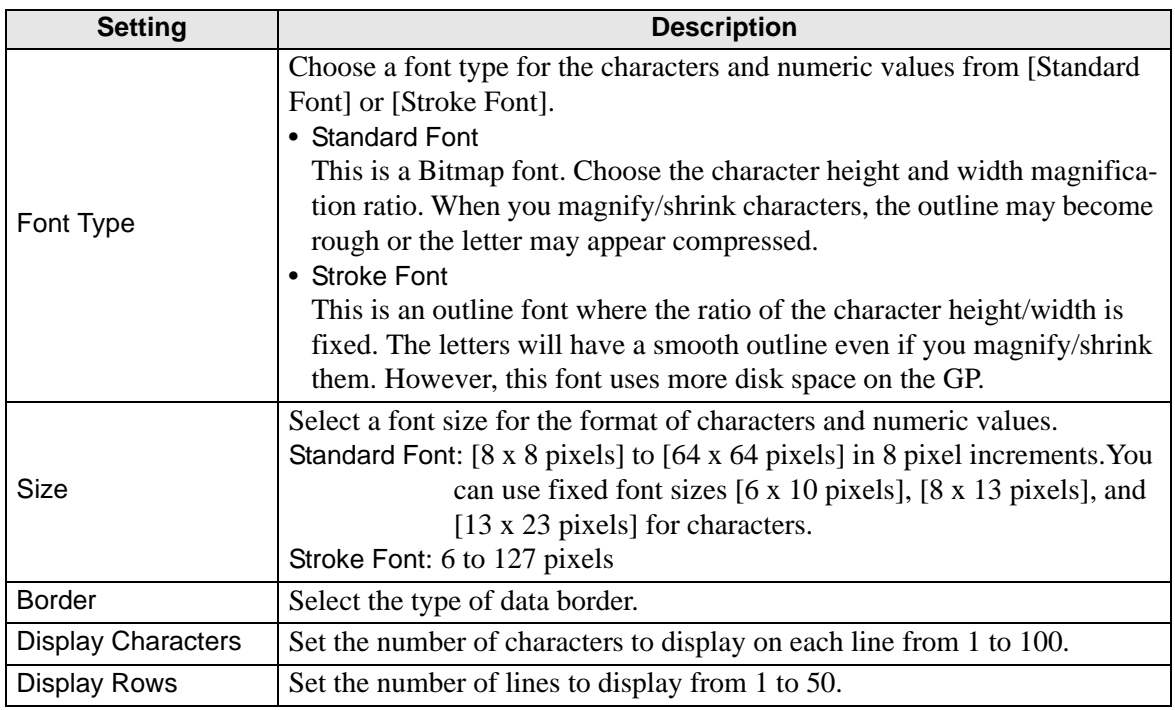
# <span id="page-72-0"></span>◆ Color

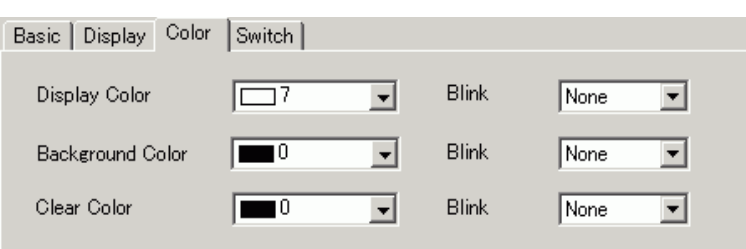

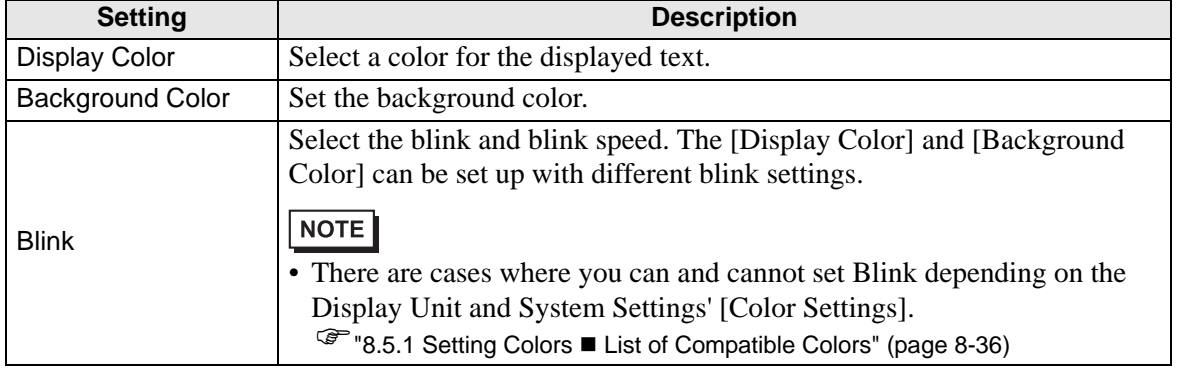

### **◆ Switch**

Set the switches attached to the Data Transmission Display.

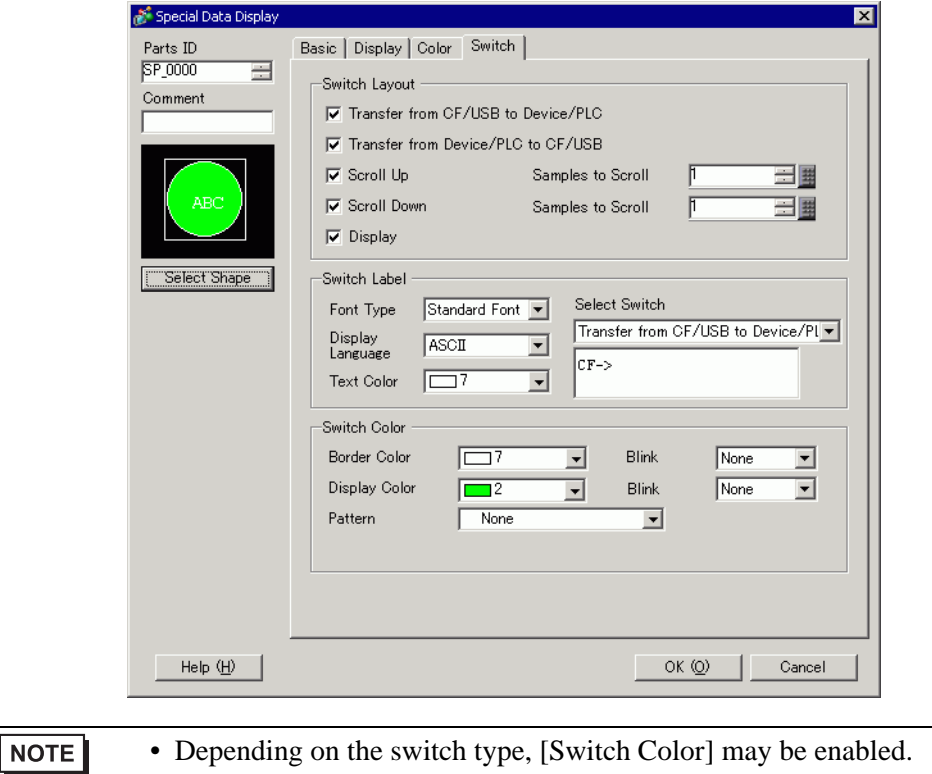

• When you select a switch and press the [F2] key you can directly edit the text on the label.

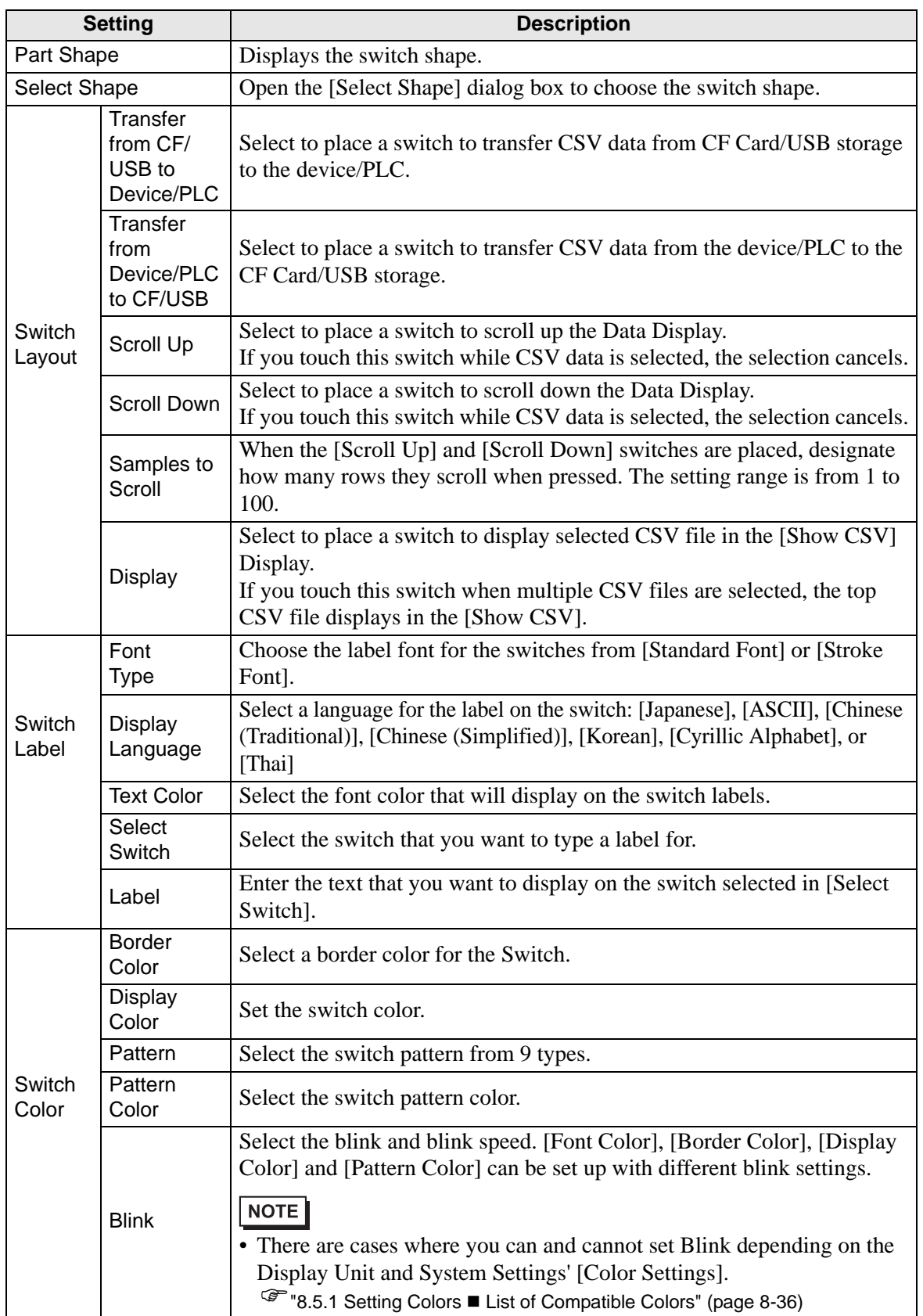

# **Filing Display**

Display recipe filing data in a list on the screen and transfer the selected data between the GP backup SRAM and device/PLC.

# ◆ Basic

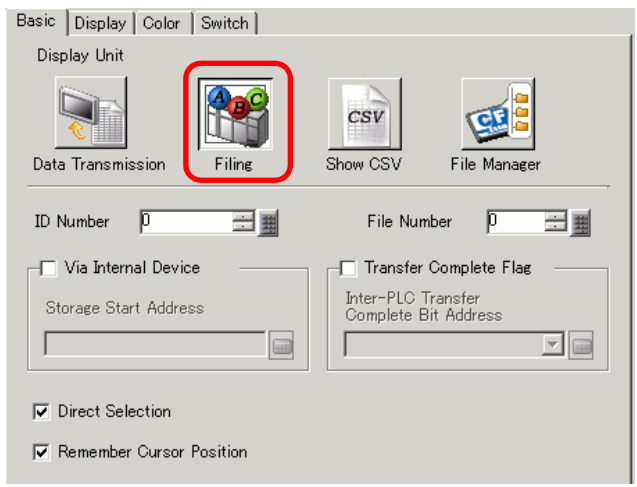

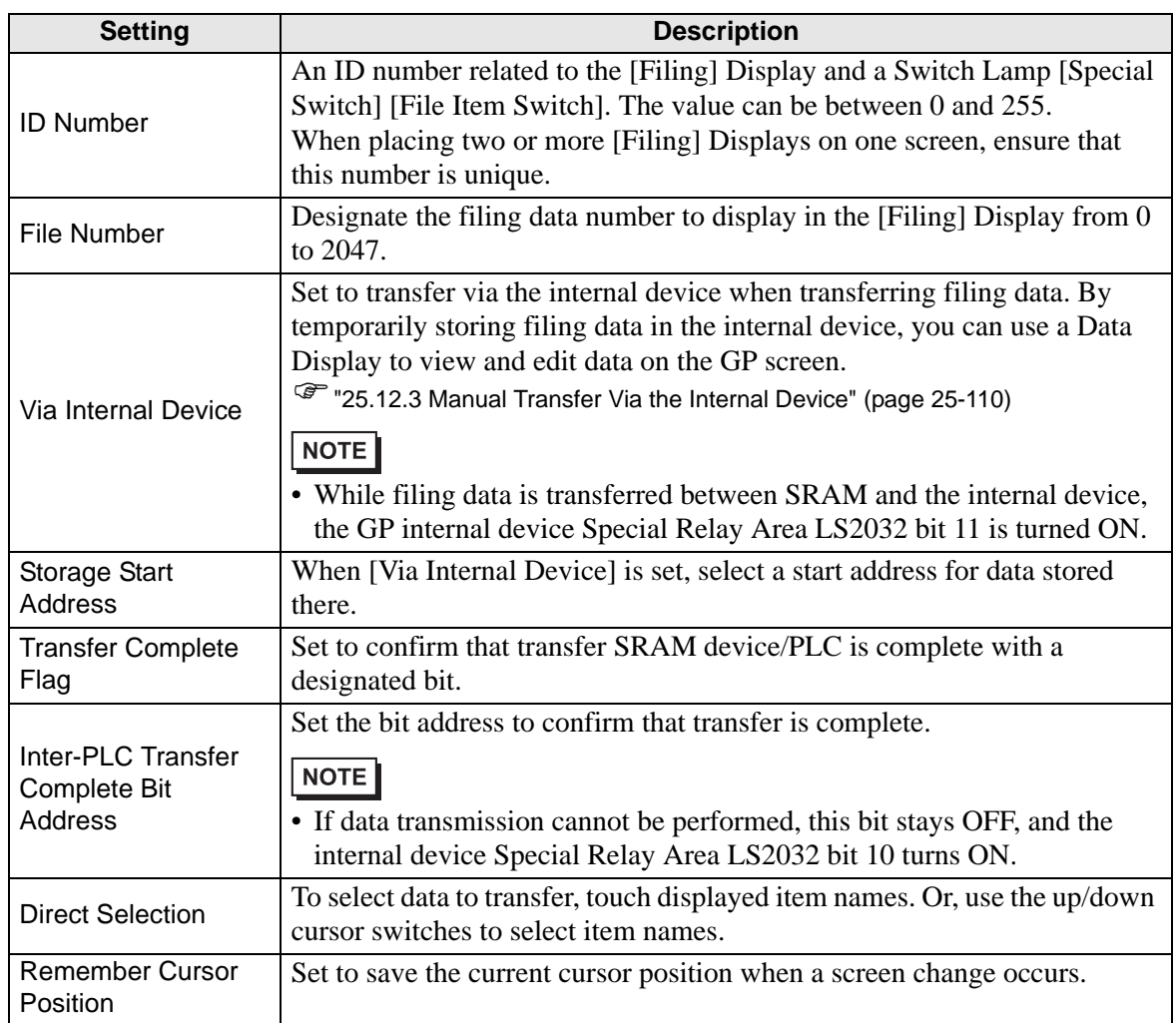

# **← Display**

Same as for a Special Data Display [Data Transmission]. ) ["25.10.2 \[Special Data Display\] Settings Guide](#page-71-0)  Display" (page 25-72)

### ◆ Color

Same as for a Special Data Display [Data Transmission]. ) ["25.10.2 \[Special Data Display\] Settings Guide](#page-72-0)  Color" (page 25-73)

### **◆ Switch**

Set the switches attached to the Filing Display.

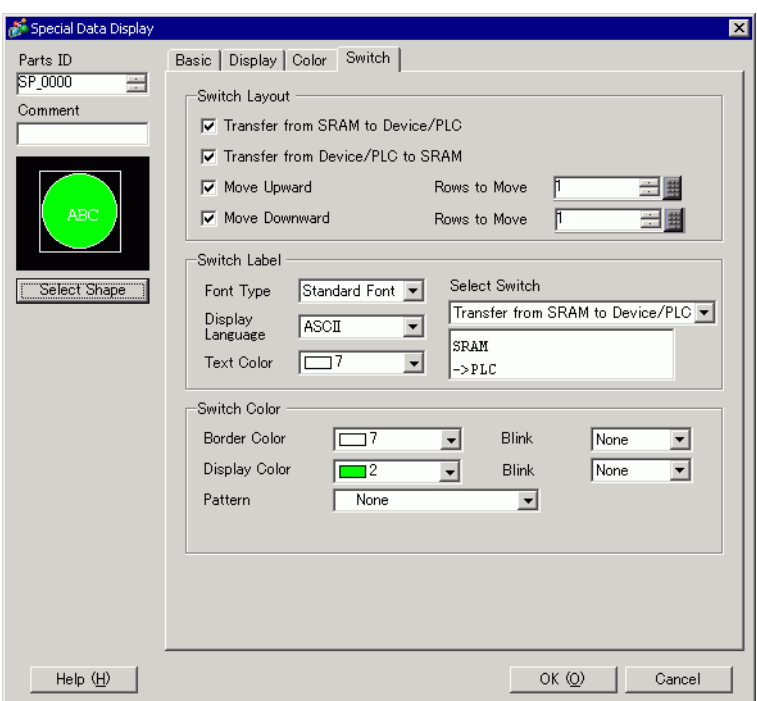

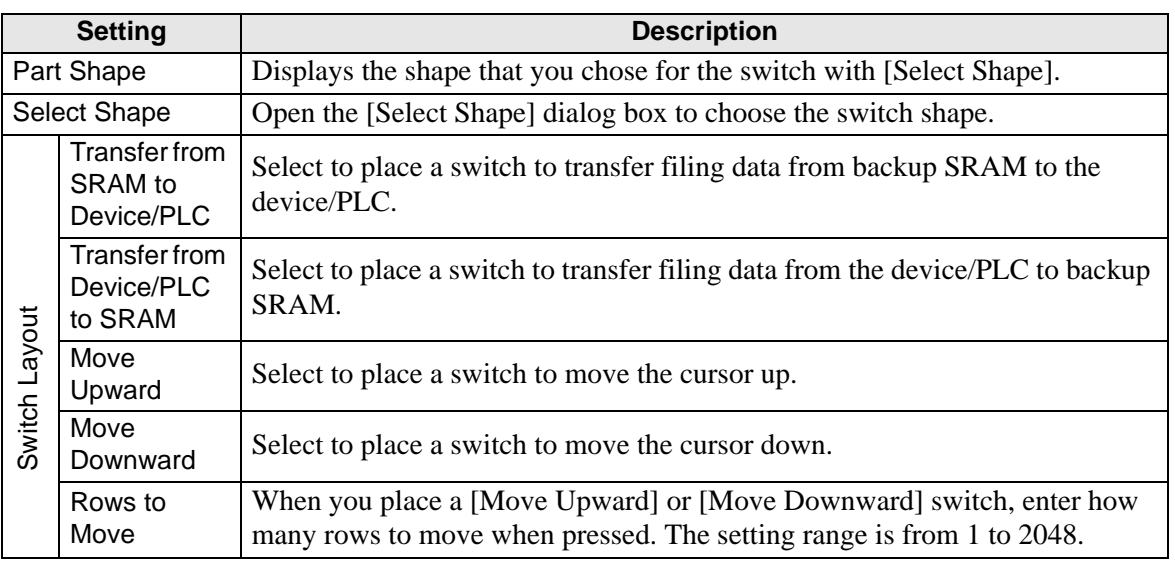

**Continued** 

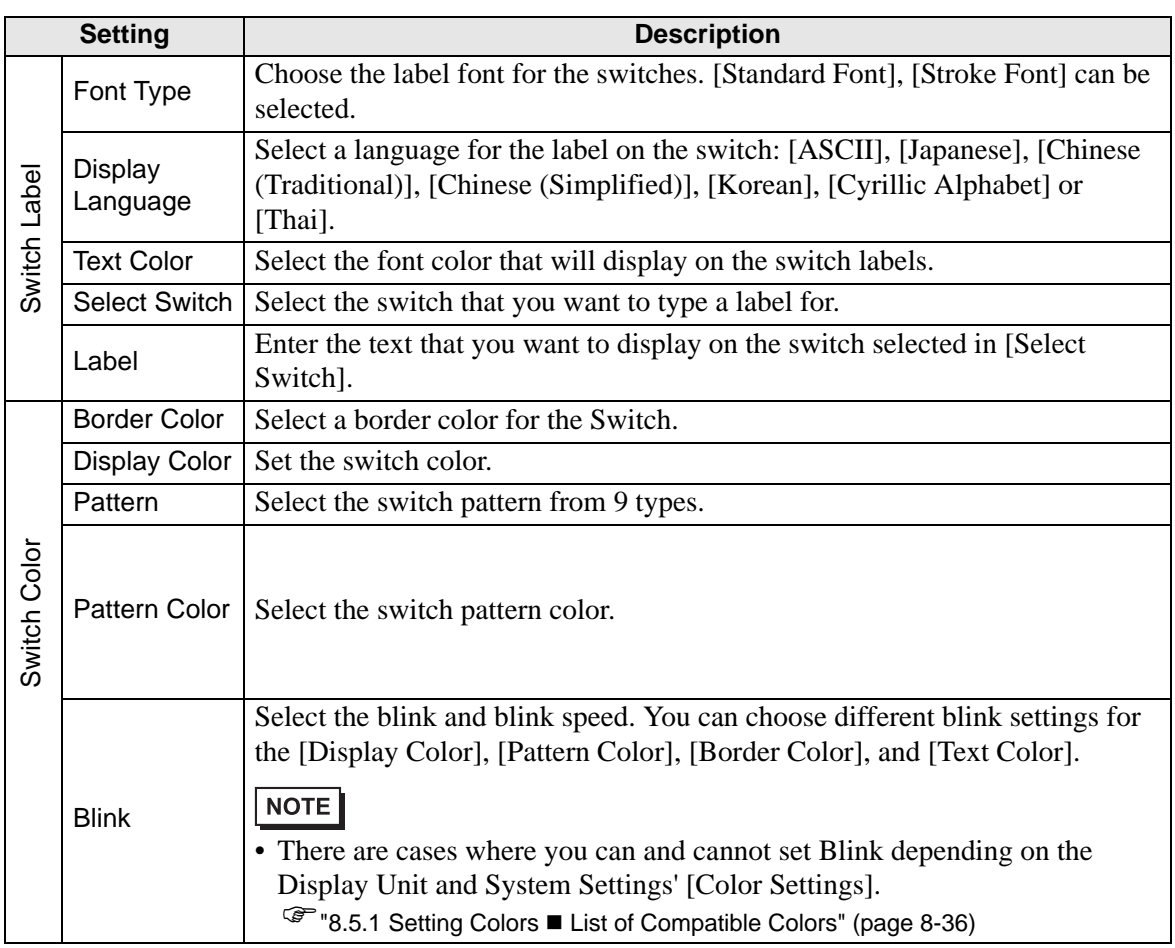

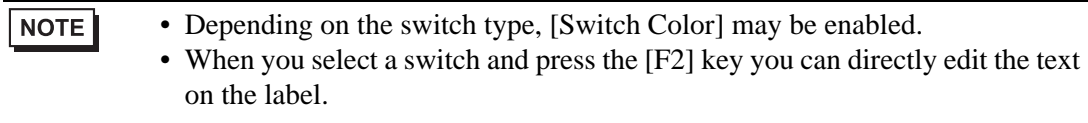

# **CSV Display**

Displays CSV data (such as recipe data, alarm history data, sampling data) saved on the CF Card or USB storage. You can also edit or print the data.

The [File Manager] and [Data Transmission] display parts are used together.

### ◆ Basic

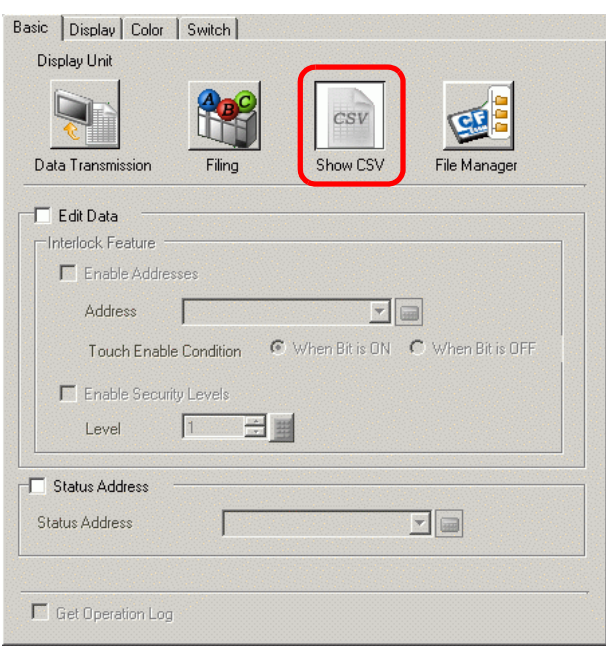

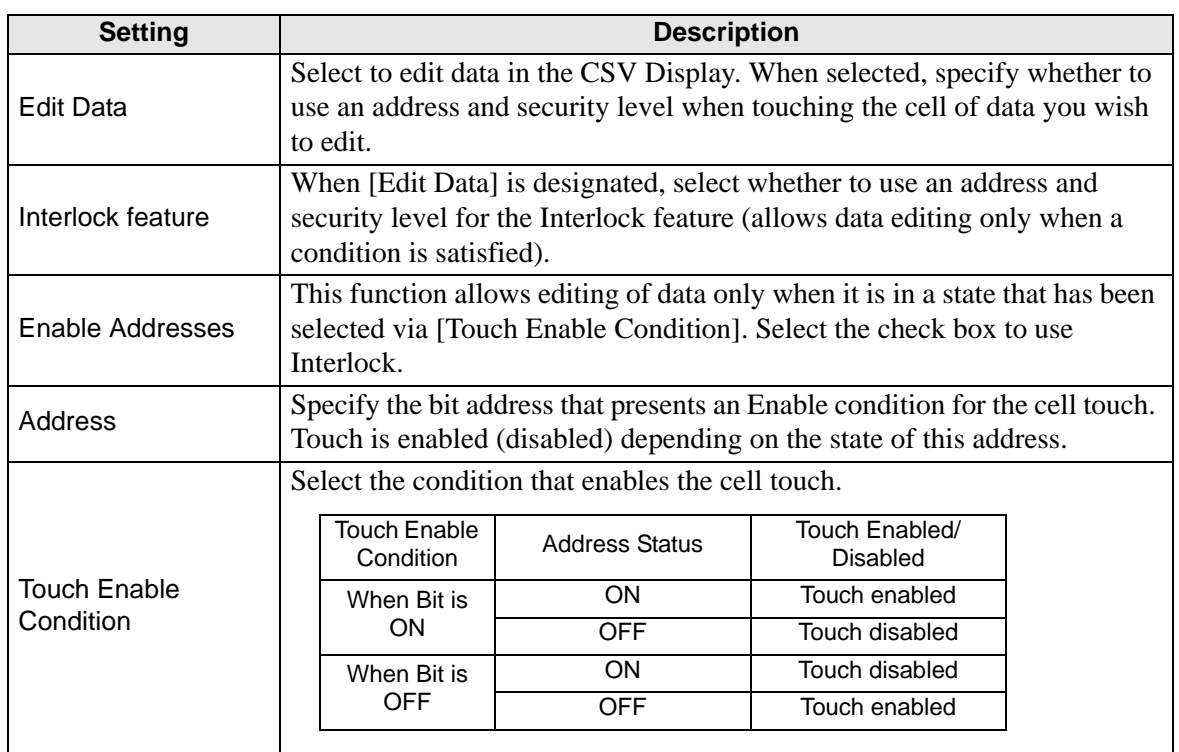

**Continued** 

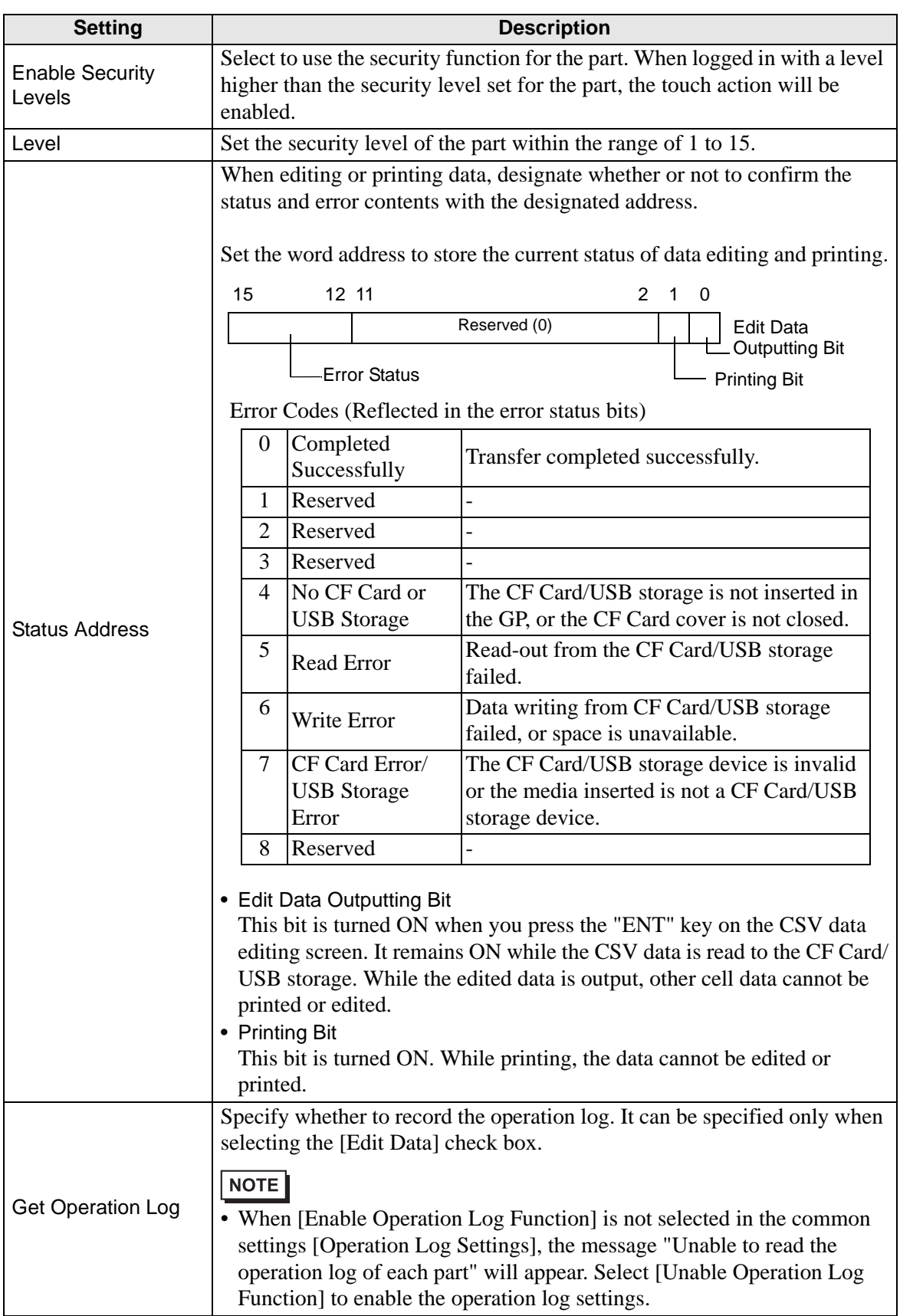

# ◆ Display

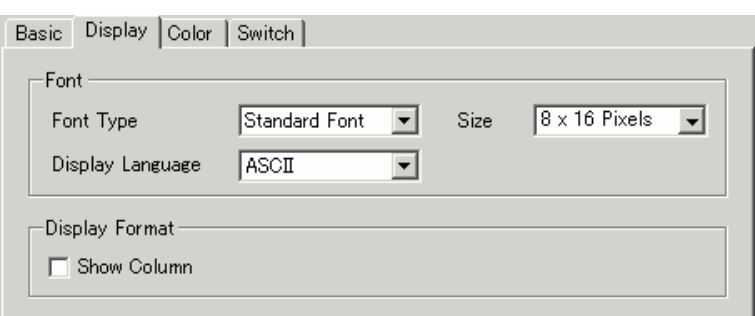

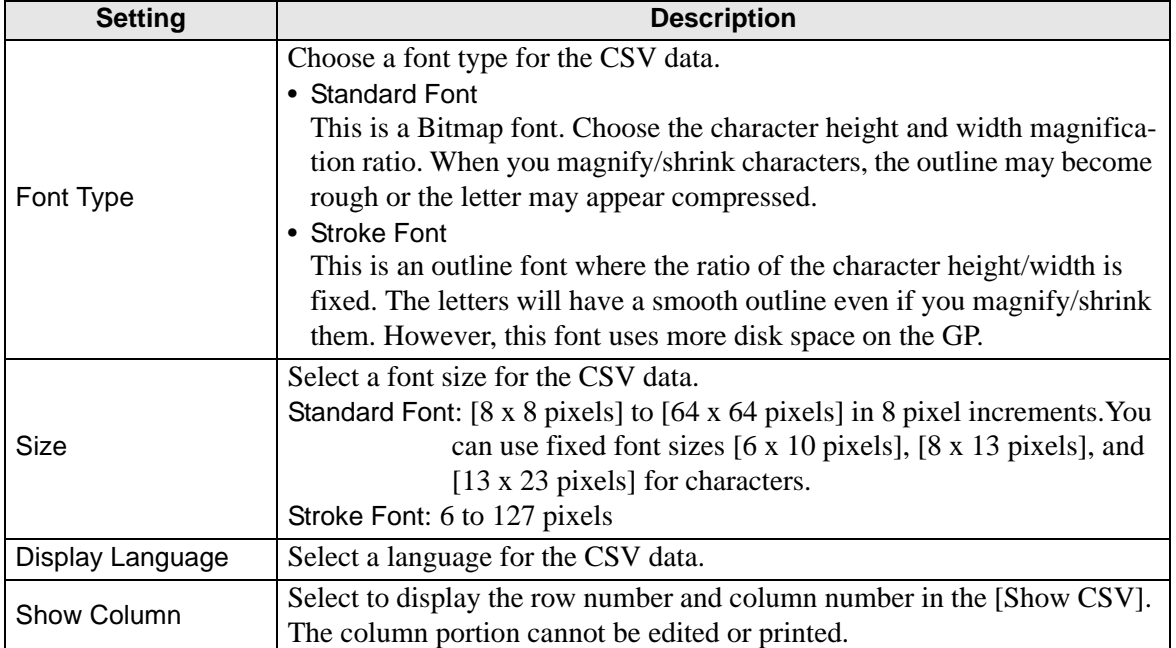

# ◆ Color

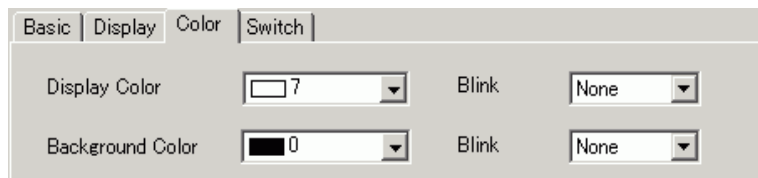

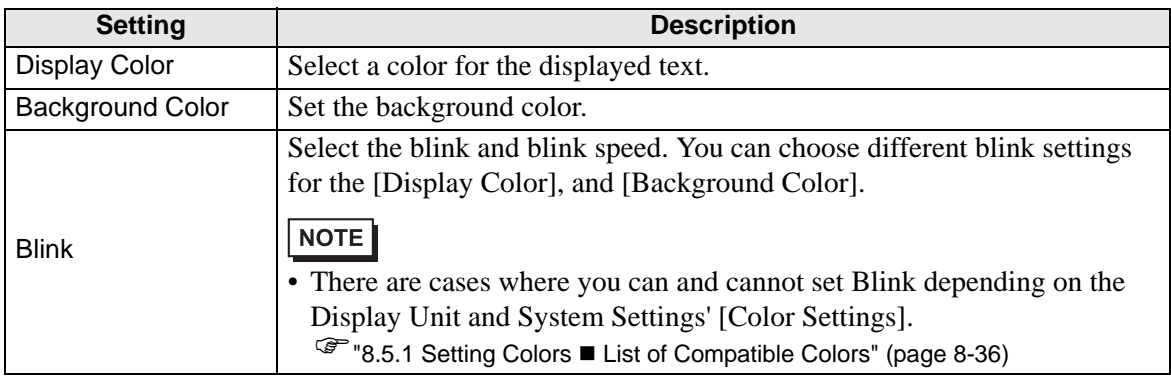

# **◆ Switch**

Configure settings for the switches (Scroll switches, Print switch) attached to the CSV Display.

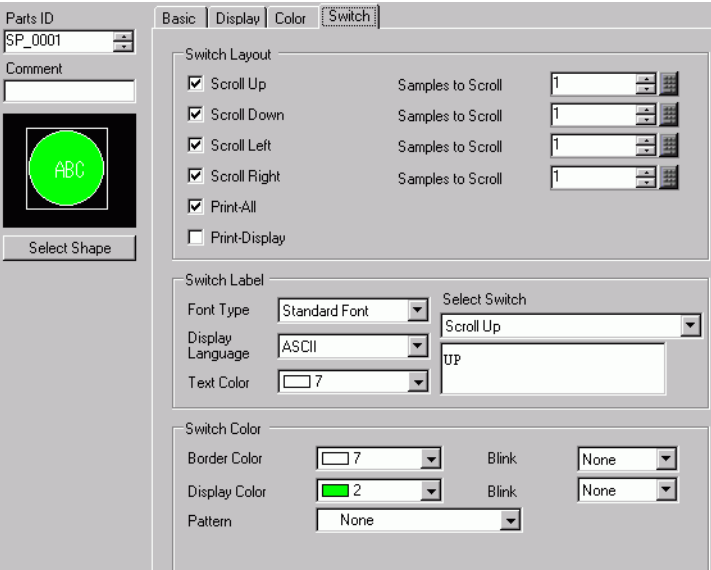

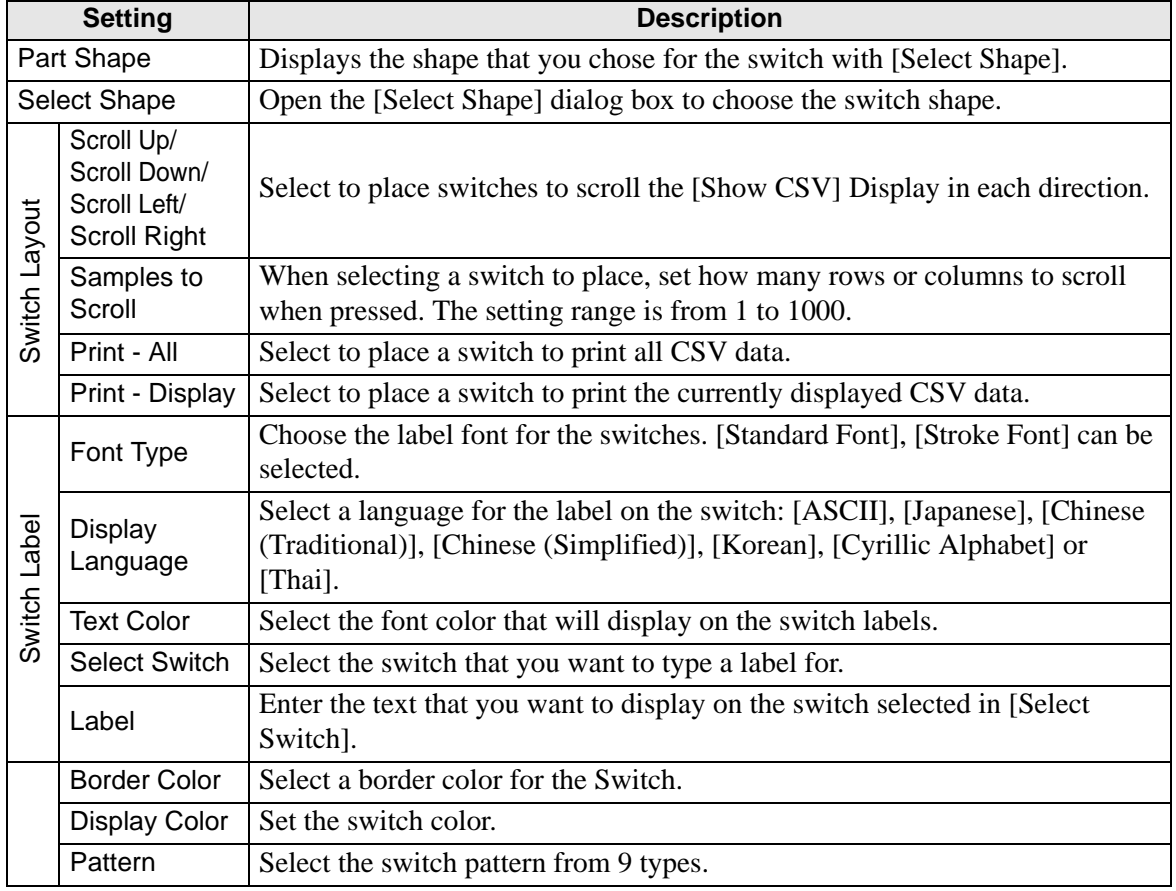

**Continued** 

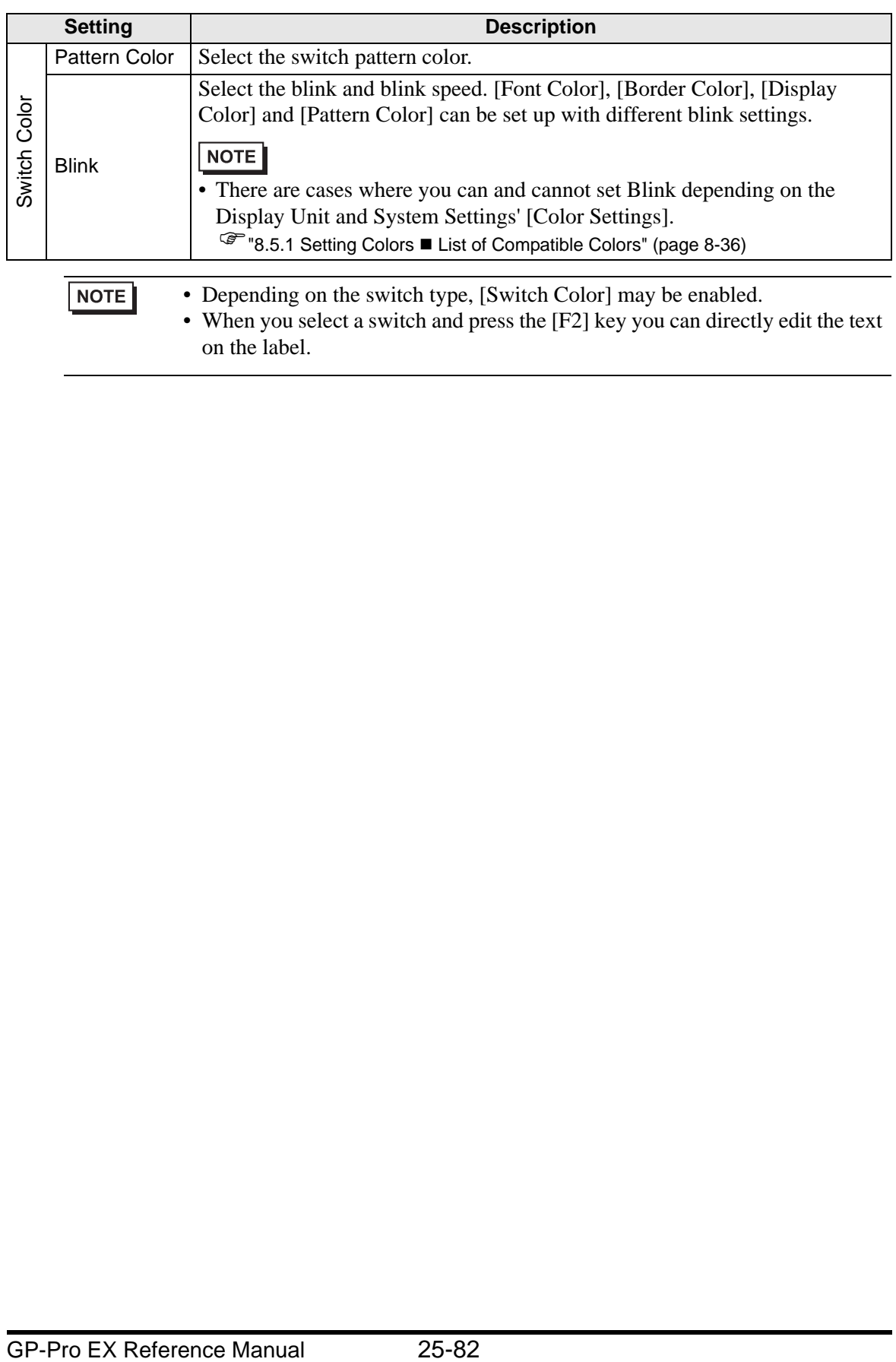

• When you select a switch and press the [F2] key you can directly edit the text on the label.

### **File Manager**

The File Manager displays data saved on the CF Card or USB storage device. You can also copy the data between CF Card and USB storage, and select and play movie files stored on the CF Card or FTP Server.

- To display an image (JPEG file) in a CF Card, you should place and set the NOTE picture display as well as the file manager. )" CF Image Display" (page 9-45)
	- The display unit cannot show JPEG files saved on the USB storage device.
	- To play a Movie File stored in the CF Card or the FTP Server, you need to place and set the Movie Player as well as the File Manager.
		- Basic Switch | Display Unit csv Data Transmission Show CSV .<br>File Manage Filing √ Status Address Status Address  $\boxed{\mathbf{r}}$   $\boxed{\mathbf{m}}$ Action Mode File Operation  $\overline{\phantom{a}}$ Target Data  $\overline{CF}$  $\overline{\mathbf{r}}$
		- <sup><sup></sub> ■</sup> Selecting a Movie at Run Time" (page 27-35)</sup>

#### **Basic**

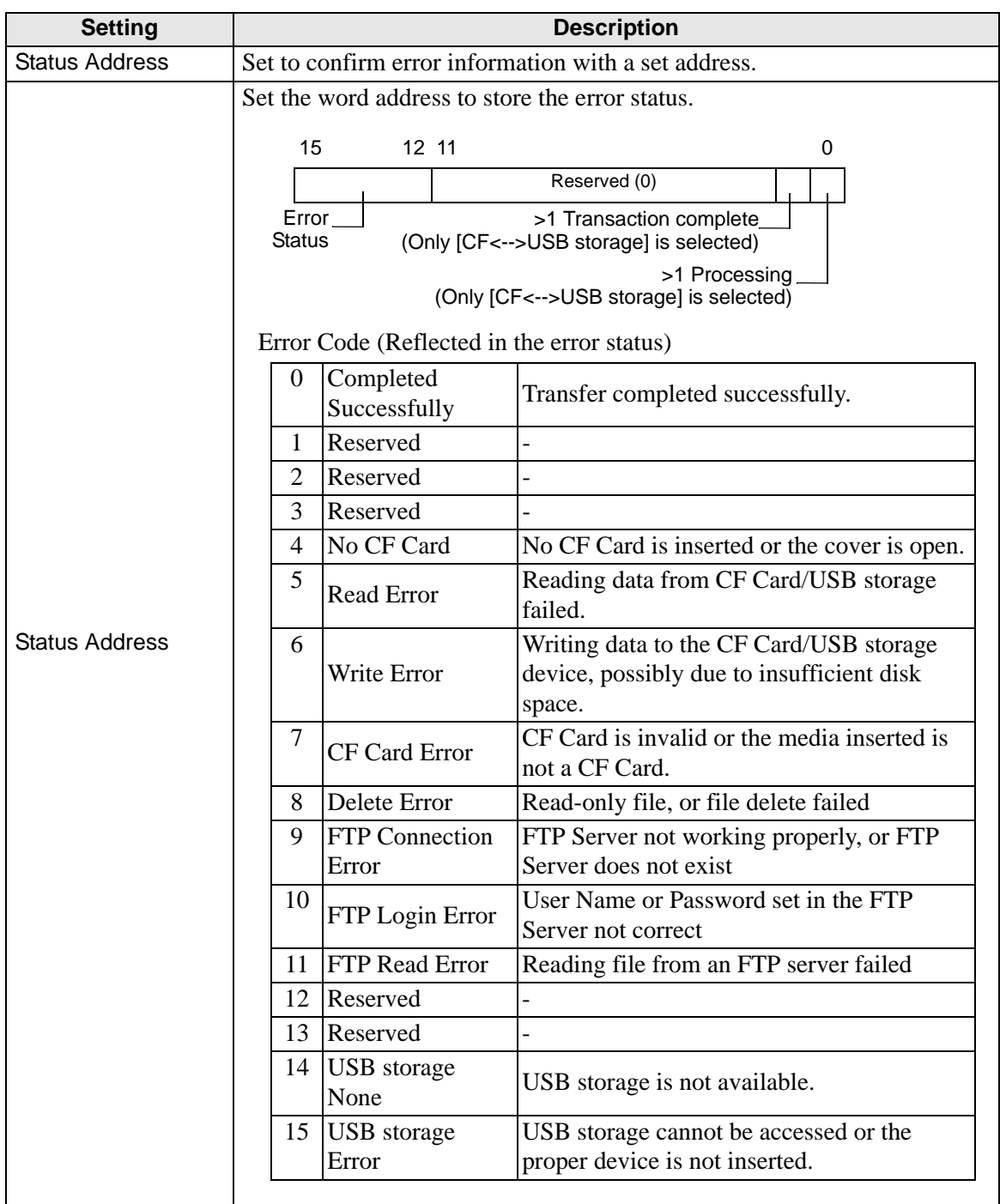

**Continued** 

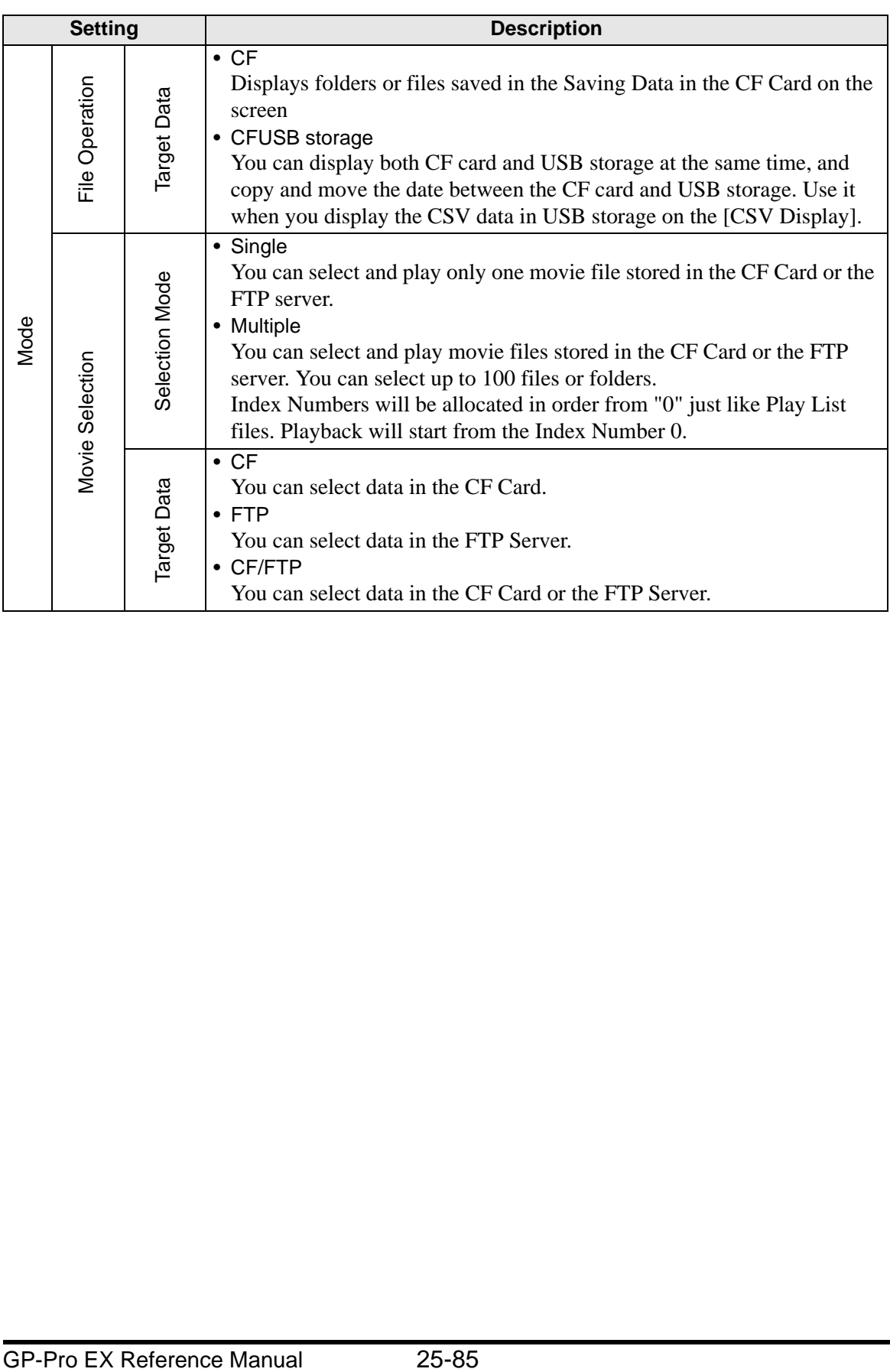

# **◆ Switch**

Configure the parameters for the Display switch used to call up the [File Manager] Display from a base screen.

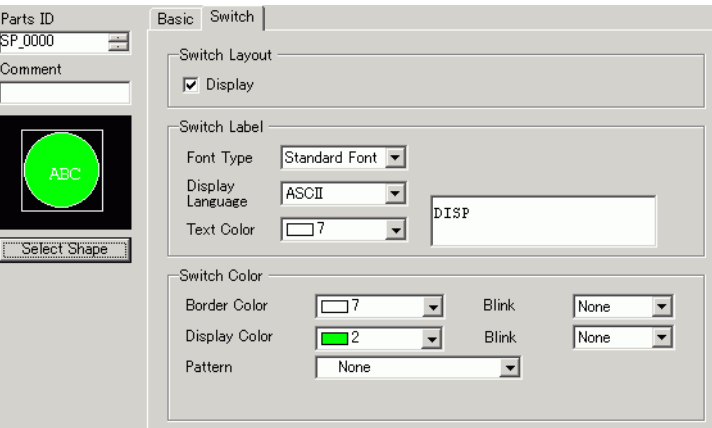

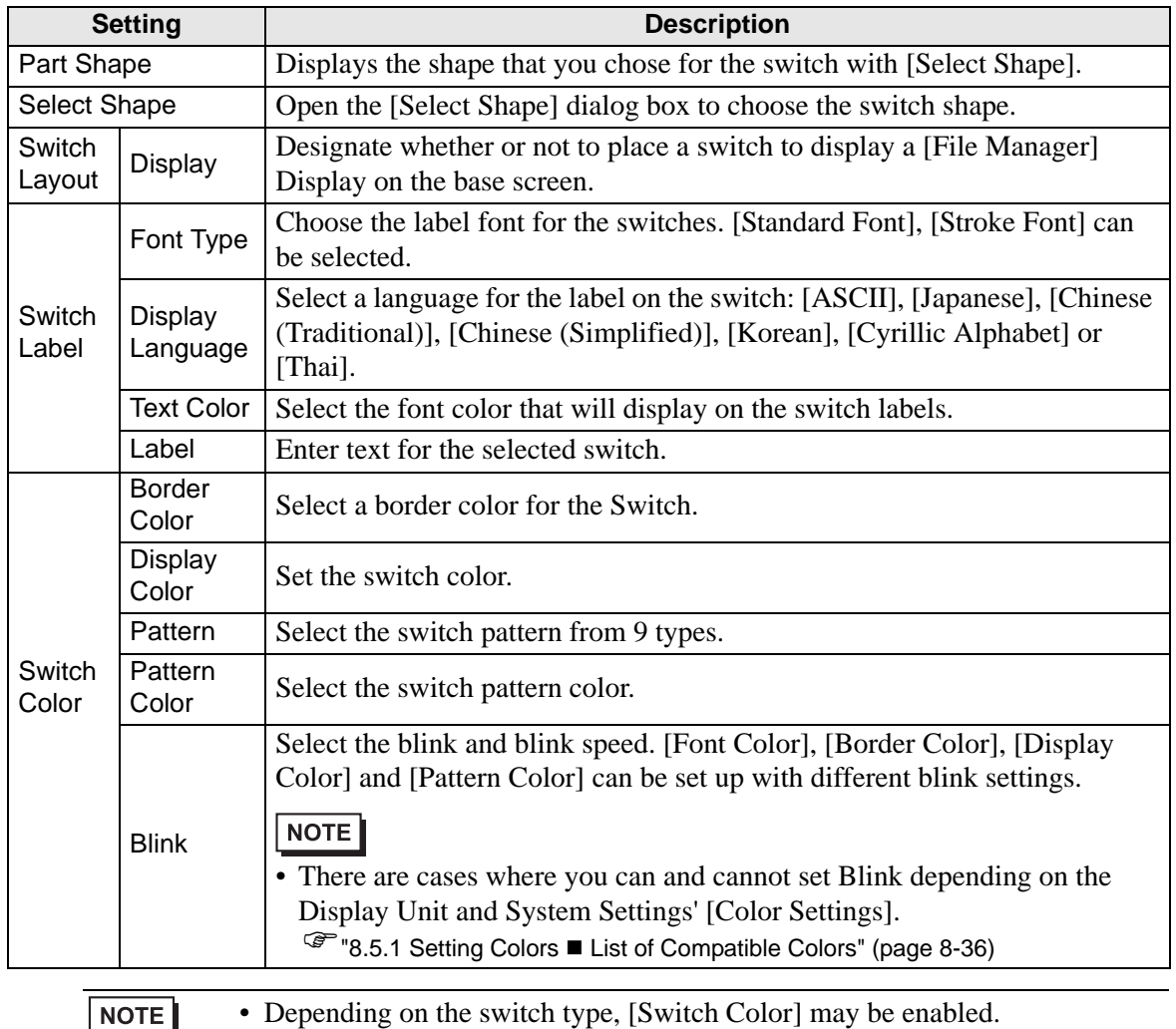

• When you select a switch and press the [F2] key you can directly edit the text

on the label.

# **25.11 How to Transfer CSV Data**

# **25.11.1 How to Transfer CSV Data**

The Destination Address and other information is not included in created CSV data. Set the condition necessary for transfer (Destination Address, Number of Data Items, etc.) separate from the data.

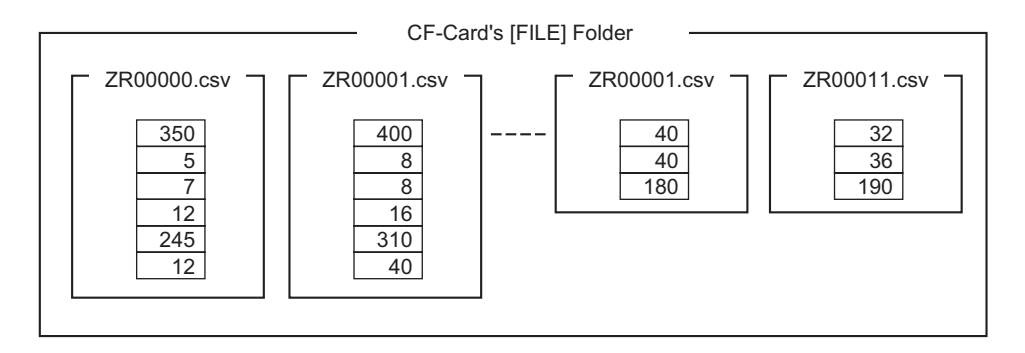

### **Condition Example**

Collected files to be transferred to the same address are set as a single condition (GROUP). In the file name [ZR∗∗∗∗∗.csv], ∗∗∗∗∗ represents the file number portion.

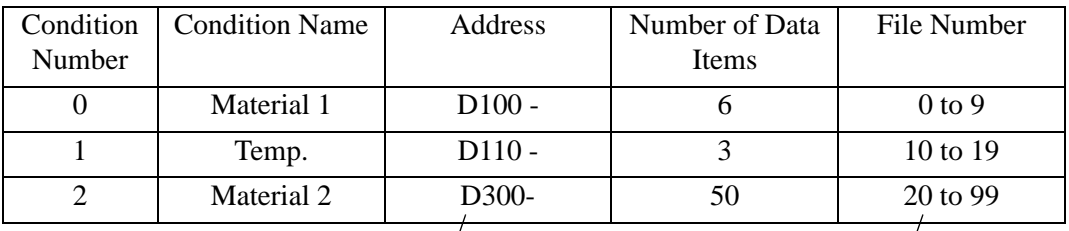

This is the start address for the transfer destination (or transfer source.) You can set up either the address for an external device or an internal address.

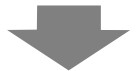

Designate the range (the start number to the termination number) of the files you want to transfer with the same condition.

When the ZR00000.csv and ZR00010.csv files are transferred to the device/PLC, ZR0000.csv is written depending on Condition Number 0, and ZR00010.csv is written depending on Condition Number 1.

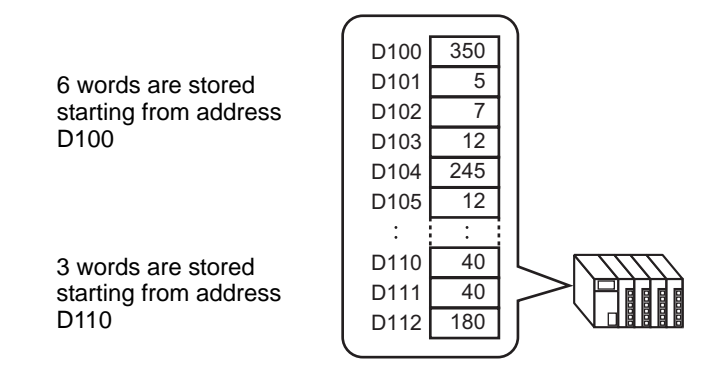

#### **NOTE**

- If the number of data items designated in the condition settings differs from that of the CSV Data Recipes, the smaller number of data items is transferred.
- Ensure that the file numbers set in the condition settings ([Start] to [End]) are not repeated in multiple conditions. If file numbers are repeated in several conditions, data are transferred according to the condition with the smaller number.

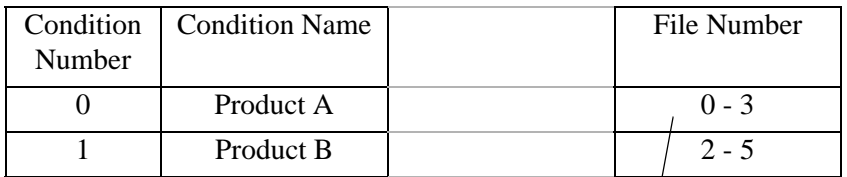

The overlapping files ZR00002.CSV and ZR00003.CSV are transferred according to Condition Number 0.

• Without using preset condition settings, you can set the condition (Destination Address, Number of Data Items, etc.) at the time of transfer. )"25.11.2 Control Word Address  [For Address Action" \(page 25-92\)](#page-91-0)

# **25.11.2 Control Word Address**

This address controls the transfer when automatically transferring CSV data. The address contents are different when you transfer with the [Condition Action] or with the [Address Action].

## **For Condition Action**

Set the number of files and the file numbers to transfer. When bit 0 of the [Control Word Address] turns ON, CSV data from the CF Card/USB storage is written to the device/PLC. When bit 1 turns ON, device/PLC data is saved to the CF Card/USB storage according to the [Condition].

A maximum of 64 files can be transferred simultaneously.

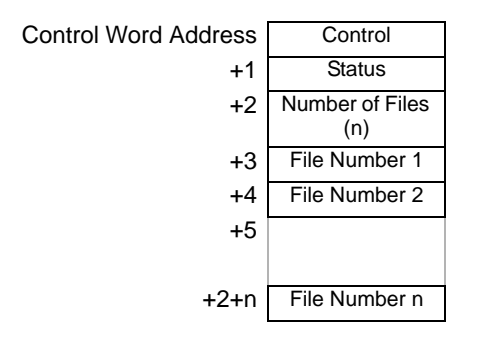

• Control

Data transfers depending on the address bit 0 or bit 2 state.

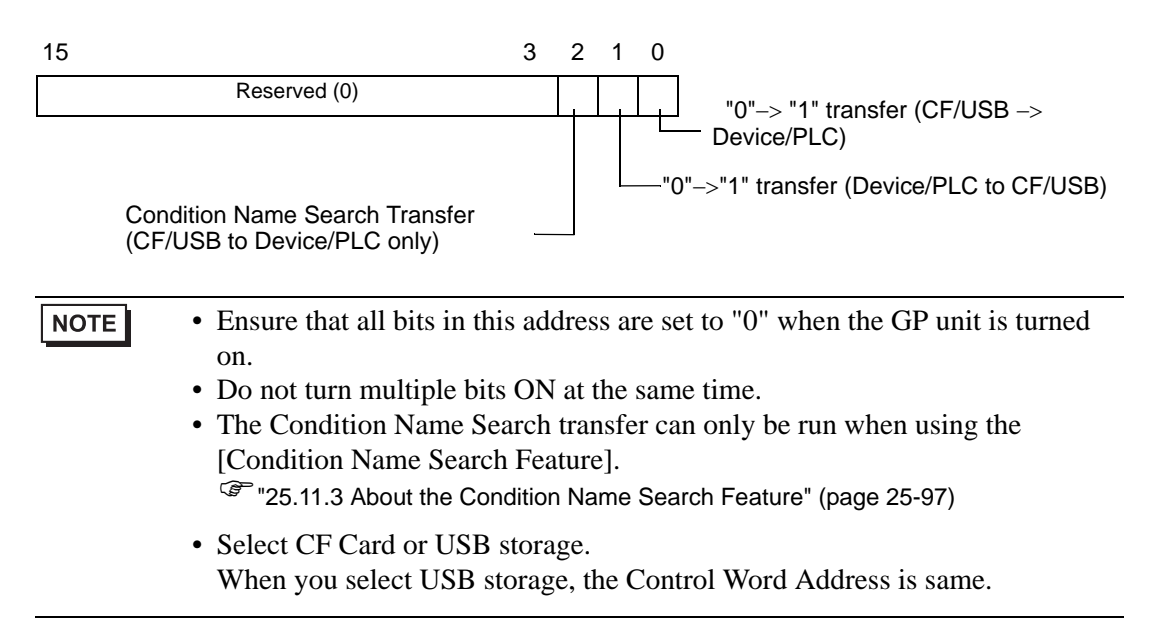

#### • Status

Transfer state and result is reflected in this address.

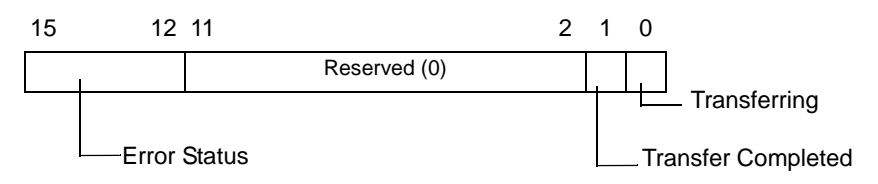

Error Codes (Reflected in the error status bits)

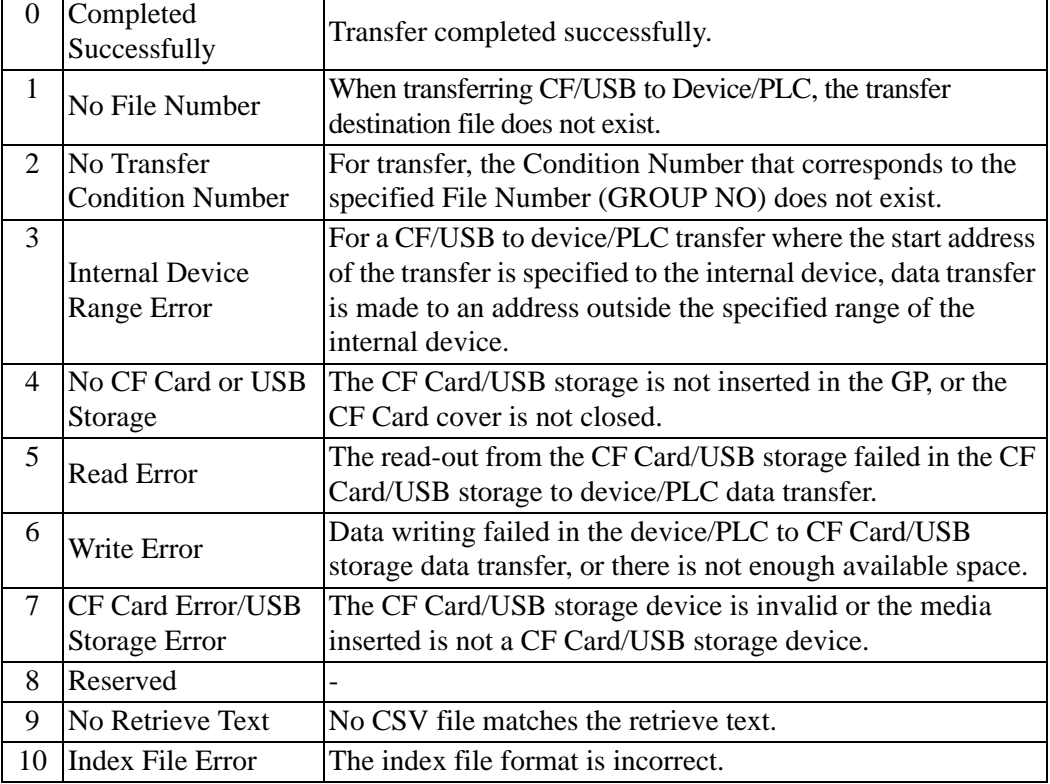

#### • Number of Files

Specify the number of CSV files to transfer (from 1 to 64).

If this value is not set, data is not transferred when the [Control Word Address] turns ON. Also, status will not restart.

• File Number 1

Stores the first File Number to transfer.

After that, the desired transfer order is stored by file number.

# **Automatic Transfer (Condition Action) Timing Chart**

When the control address bit 0 (or bit 1) turns ON, the Transferring bit (status bit 0) turns ON. When a data transfer is completed successfully, the Transferring bit turns OFF, and the Transfer Complete Flag (status bit 1) turns ON.

When the data transfer is completed, determine the Transfer Complete Flag via the device/ PLC and turn OFF the Control Address' bit.

Turning OFF the Control Address bit automatically turns OFF bit 1 (transfer complete) in the status address.

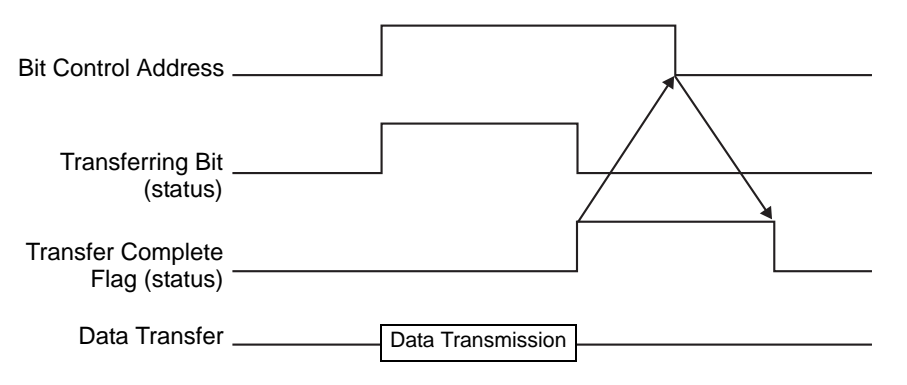

If the transfer fails, the Transferring Bit turns OFF, and the error code is set in the error status (status bits 12-15). Before starting the next transfer, clear the Status and Control bits to 0 and turn on the required Control bit.

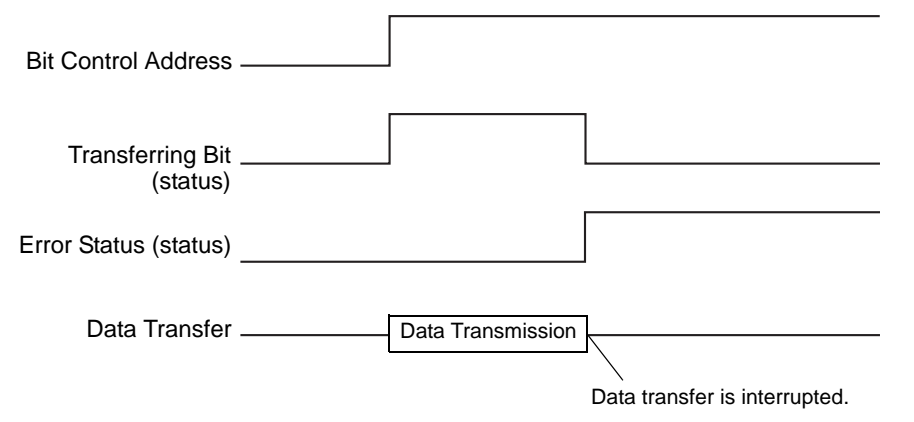

# <span id="page-91-0"></span>◆ For Address Action

The device code and address code<sup>\*1</sup> defined when transferring, also defines the transfer destination (or source) address for each CSV file.

Only one file (1 set of CSV data) can be transferred at a time.

The [Control Word Address] uses 16 consecutive words and designates the data to transfer and the destination address.

• Even when the control address is 32 bit, the address uses 16 words. NOTE

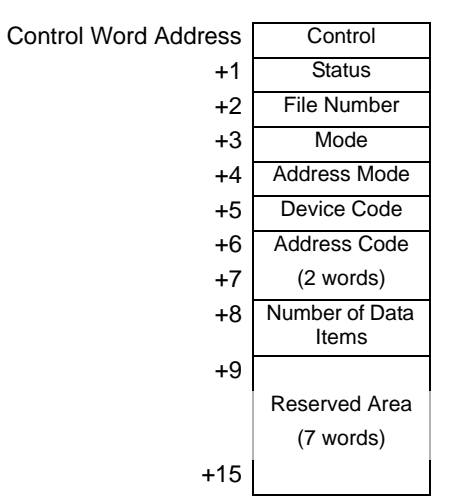

After setting the file number, mode, device code, address code, and number of data, when the [Control Word Address] bit 0 turns ON, the designated file number's Recipe (CSV data) is written to the specified address.

Also, when the [Control Word Address] bit 1 turns ON, the Recipe stored in the device/PLC's designated address is saved to the CF Card/USB storage.

• Control

Data is transferred depending on the state of this address' 0 and 1 bits.

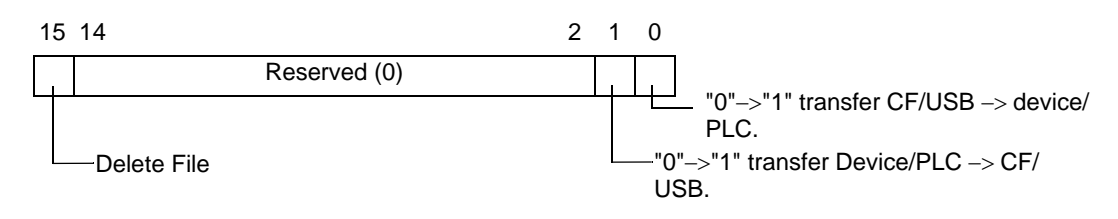

NOTE

• Ensure that all bits in this address are set to "0" when the GP unit is turned on. • Do not turn multiple bits ON at the same time.

\*1 Each device has a unique Device Code and Address Code. Refer to the "GP-Pro EX Device Manual" for more information. If you want to specify the GP Internal Device (LS/USR), set the Address Mode to "1". Then you can set the Device Code as follows: LS Device: 0x0000 USR Device: 0x0001

#### • Status

Transfer state and result is reflected in this address.

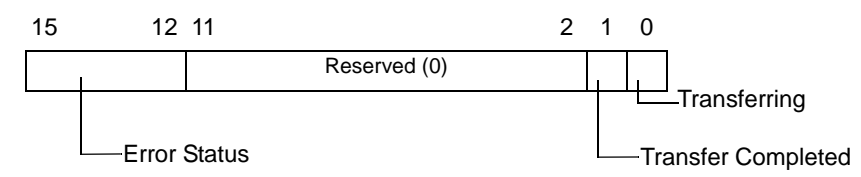

Error Codes (Reflected in the error status bits)

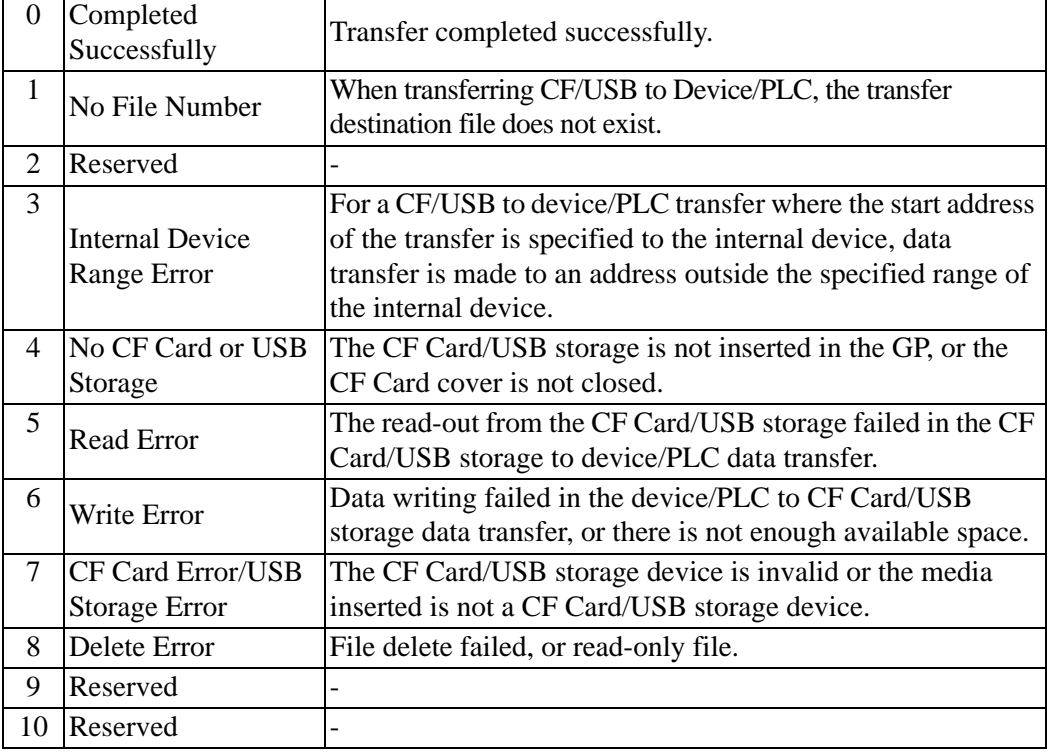

#### • File Number

Specify the file number to be transferred.

• Mode

Set the Recipe data format to allow negative numbers.

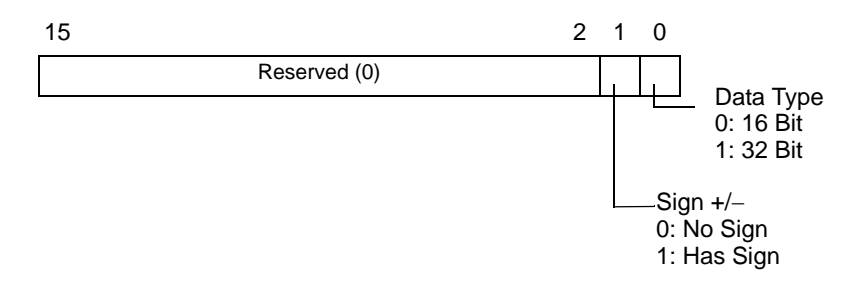

• Address Mode

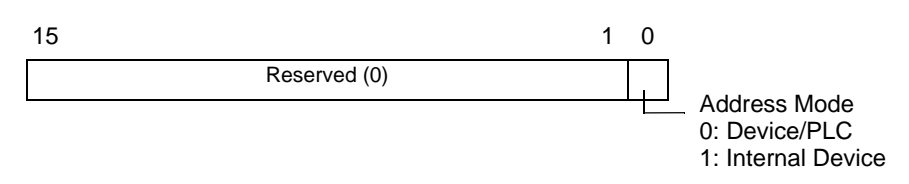

• Device code and address code

Specify the device you want to access with the Device Code. You can also specify the destination (or source) address with the Address Code.

Device and Address codes differ depending on the device. Refer to the "GP-Pro EX Device/PLC Manual" for more information. To specify the GP internal device in Address Mode, use device code 0x0000 for the LS device, and device code 0x0001 for the USR device.

• Number of Data Items

Designate the number of data items in the CSV Data Recipe. The maximum number of data items is 10,000 for 16 bit and 5,000 for 32 bit. If the number of data items exceeds this limit, the transfer operation will not work.

### **Automatic Transfer (Address Action) Timing Chart**

When the data transfer is completed, status bit 1 (Transfer Complete Flag) turns ON. Turn OFF the trigger bit after the Transfer Complete Flag is displayed via the device/PLC. Turning OFF the trigger bit automatically turns OFF Transfer Complete Flag on the status address.

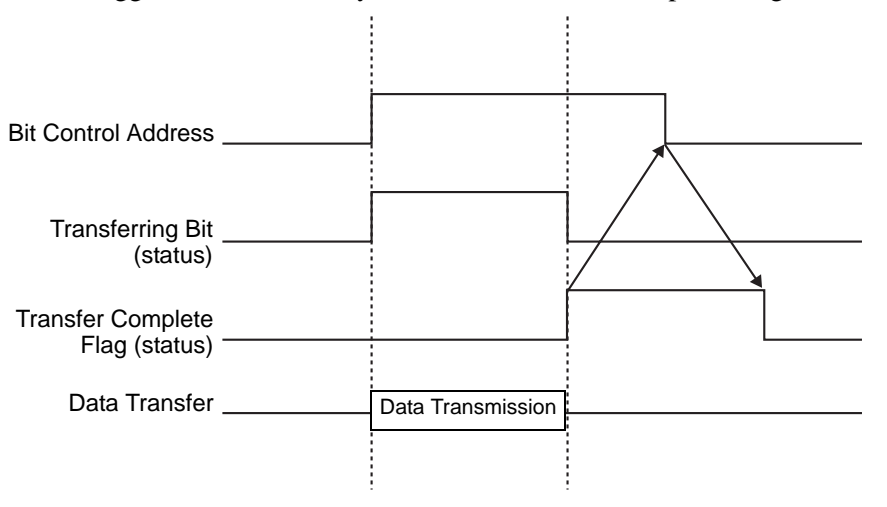

# **Address Action Transfer Example**

### **Writing from the CF Card/USB to Device/PLC**

For example, transferring "ZR00001.csv" (Number of Data Items: 6, Data length: Control Word Address: D50

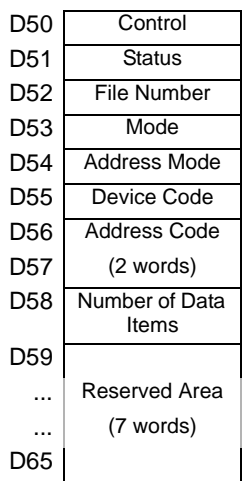

- 1 Write the transfer file number "1" to D52.
- 2 Write "0" (16 Bit, No Sign) to D53.
- 3 Write "0" to D54.

NOTE

• When the transfer destination is the internal device, write "1".

- For memory link type, set "0".
- 4 Write the transfer destination device "0x0000" (D device) to D55.
- 5 Designate the transfer destination address in D56/D57. Write "100" to D56 and "0" to D57.
- 6 Write "6" to D58.
- 7 Turn ON D50 bit 0. CSV data is written to addresses D100 to D105.
- 8 When the data transfer is completed, turn OFF bit 0 of D51 (the [Transferring] bit). Turn ON the [Transfer Complete Flag] (bit 1).

### ◆ Reading from the Device/PLCCF/USB

For example, transfer six data items (Data Length: 16 Bit, No Sign) from the device/PLC, D100 to D105, to the CF Card and create the file ZR00002.csv.

- 1 Write the file number "2" to be created by transfer to D52.
- 2 Write "0" (16 Bit, No Sign) to D53.
- 3 Write "0" to D54.
- 4 Write the transfer source device "0x0000" (D device) to D55.
- 5 Designate the transfer source address in D56/D57. Write "100" to D56 and "0" to D57.
- 6 Write "6" to D58.
- 7 Turn ON D50 bit 1. The data from D100 to D105 are read and the file name "ZR00002.csv" is created in the CF Card [File] folder.

When the data transfer is completed, turn OFF bit 0 of D51(the [Transferring] bit). Turn ON the [Transfer Complete Flag] (bit 1).

> • When transferring from device/PLC to CF/USB, the CSV Data date is set in the two-digit format.

# **Delete File**

NOTE

For example, Delete file name "ZR00002.csv" from the CF Card.

- 1 Write the file number "2" to delete to D52.
- 2 Turn ON D50 bit 15 (Deletion bit). When the file deletion is completed, D51 bit 1 (Transfer Complete Flag) turns ON.

# <span id="page-96-0"></span>**25.11.3 About the Condition Name Search Feature**

When automatically transferring from  $CF/USB \rightarrow$  device/PLC, by designating the condition name of the file you want to transfer, you can search for a matching CSV file within the CF Card/USB storage [FILE] folder and transfer that data to the device/PLC.

In the following picture, the CSV files that match the product number (condition name) read from the barcode reader are transferred to the device/PLC.

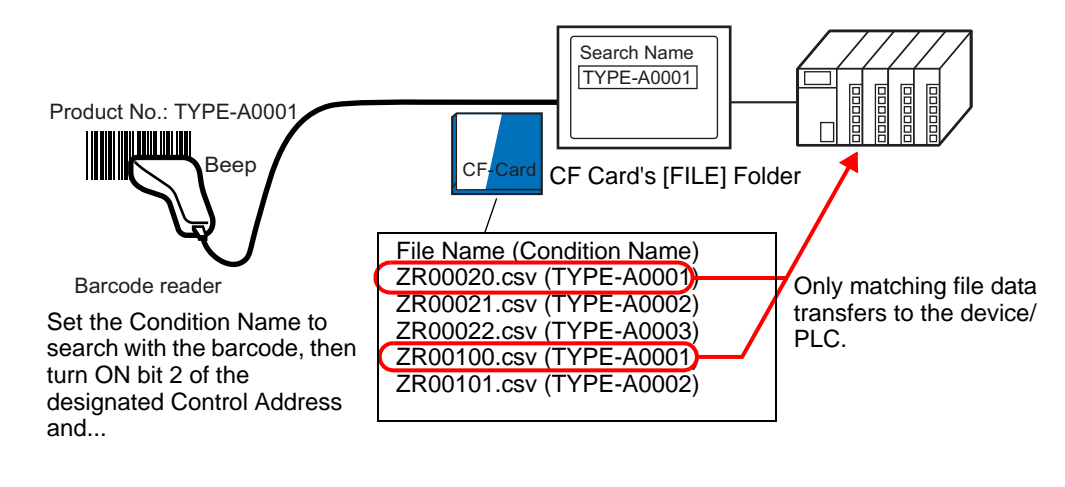

**NOTE** 

• The search only detects files whose condition name is an exact match for the search string. Spaces indicate different file names and can cause errors.

The designated [Search Word Address] uses 16 words, and the condition name to be searched can be up to 32 characters. After storing the search condition name, turn ON bit 2 of the [Control Word Address]. The search and transfer to the device/PLC begins. If there are multiple matching files, the CSV data are transferred in order of file number.

) "  [Control Word Address when Using the Condition Name Search Feature" \(page 25-](#page-98-0) [99\)](#page-98-0)

◆ [Condition Name Search Storage Methods" \(page 25-101\)](#page-100-0)

If an index file (ZRINDEX.CSV) exists in the CF Card's [FILE] folder, the search scans the contents of the index file.

If there is no index file and the [File] folder contains a large number of files, referencing and searching the condition names of all CSV files may take a long time. For example, if approximately 1,000 CSV files are searched, the search operation takes approximately one minute.

#### • Even if the target file exists in the CF Card [FILE] folder, files whose condition **IMPORTANT** name is not reflected in the index file cannot be detected. Either update or delete the index file and then transfer the files.

# **What is an Index File?**

In GP-Pro EX, create CSV data and click [Search File]. In the [FILE] folder, an index file (ZRINDEX.csv) will be created.

When using the Condition Name Search feature, this file is used to speed up the search. The File Number and Condition Name for the CSV data recipes in GP-Pro EX are written to this file.

The index file has the following format:

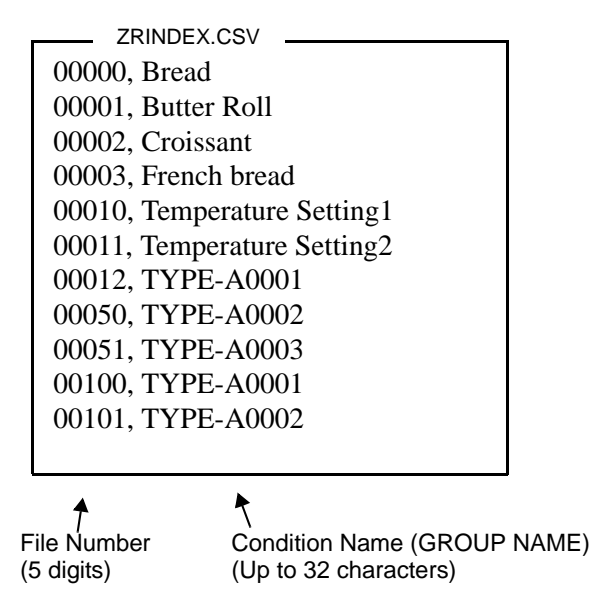

In GP-Pro EX, after you run CSV file operations such as adding, editing, or deleting from the [Recipe] [Transfer CSV Data (CSV File List)] command, click [Search File] to update the index file.

If a CSV file has been created in Excel or by a device/PLC and transferred to the CF card or USB storage, the index file will not reflect information from those files. Either open the index file and input the information directly in the file, or add/edit the index file in GP-Pro EX.

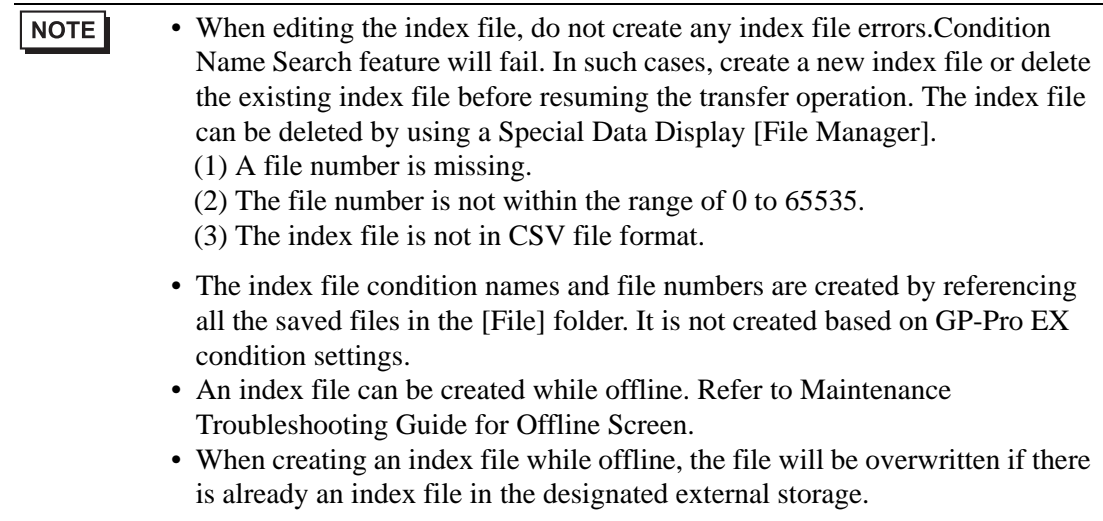

### <span id="page-98-0"></span>◆ Control Word Address when Using the Condition Name Search Feature

After storing the Condition Name to search, turn the [Control Word Address] transfer bit (bit 2) from OFF to ON to: search for CSV files within the CF Card/USB storage and transfer all CSV files that match the search condition name.

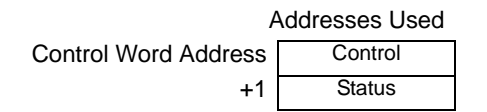

• Control

When bit 2 turns ON, search for the file with the condition name that matches the text string designated in [Search Word Address], and write the matching CSV data to the PLC.

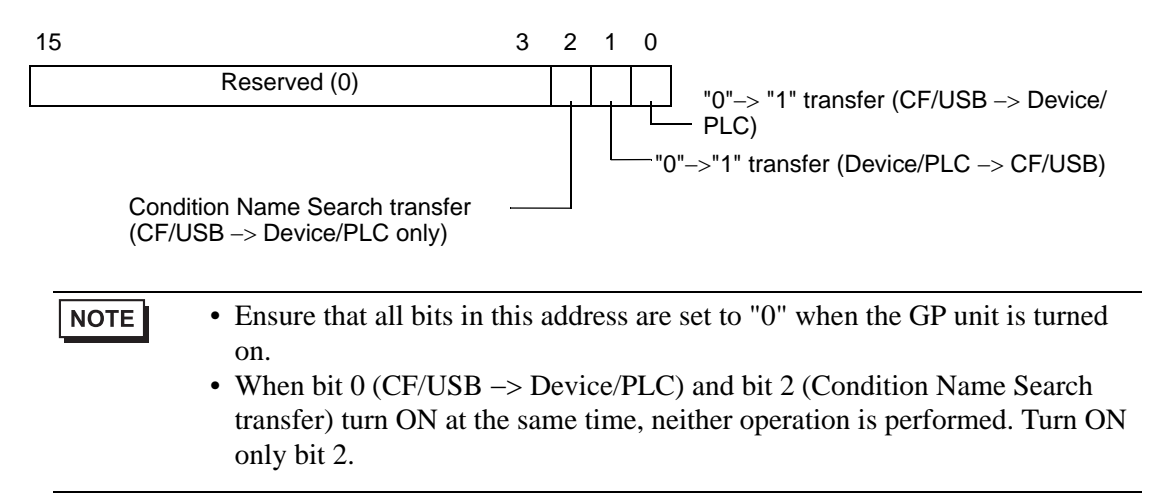

#### • Status

Transfer state and result is reflected in this address.

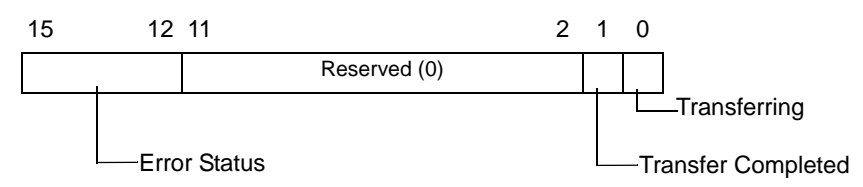

Error Codes (Reflected in the error status bits)

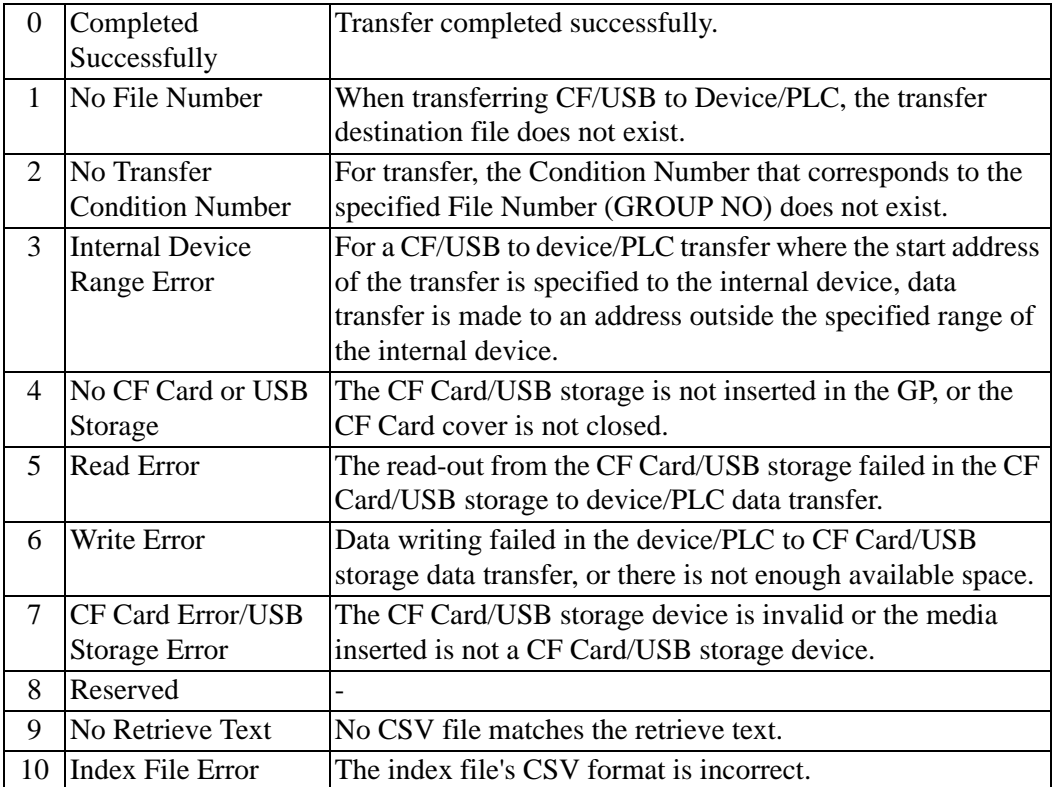

# **Condition Name Search Transfer Timing Chart**

When the control address' bit 2 turns ON, the [Transferring] bit (status bit 0) turns ON. When a data transfer is completed successfully, the Transferring bit turns OFF, and the Transfer Complete Flag (status bit 1) turns ON.

When the data transfer is completed, determine the Transfer Complete Flag via the device/ PLC and turn OFF the Control Address' bit. When the trigger is OFF, the [Transfer Completion] bit turns OFF.

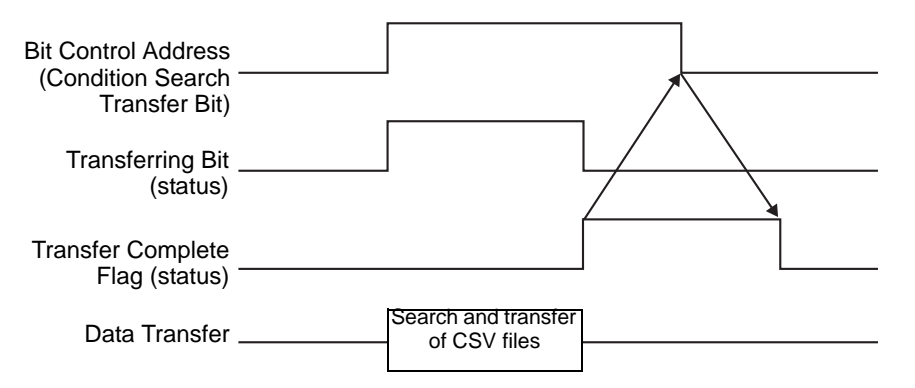

If the transfer fails, the Transferring Bit turns OFF, and the error code is set in the error status (status bits 12-15). Before starting the next transfer, clear the Status and Control bits to 0 and turn on the required Control bit.

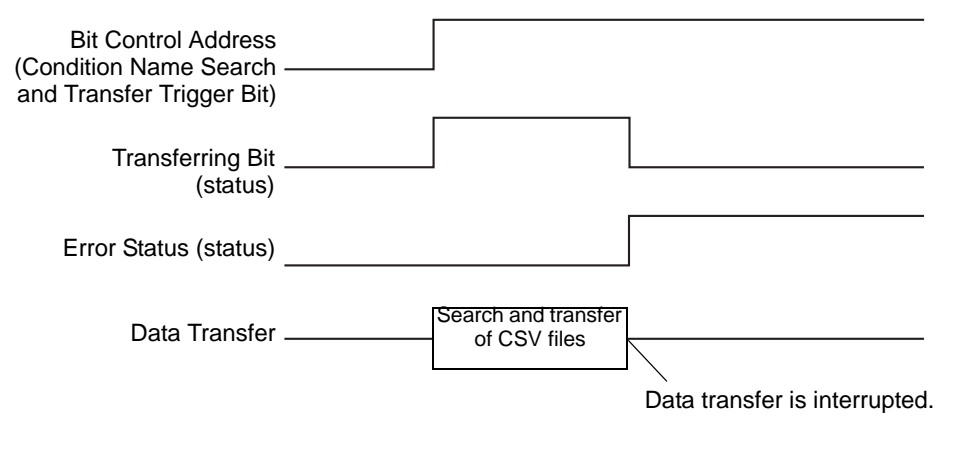

**NOTE** • The period during which the Transferring Status Bit is ON includes the time required for the search of the CSV files. Therefore, do not access the [FILE] folder in the CF Card/USB storage while the Transferring Bit is on.

### <span id="page-100-0"></span>**Condition Name Search Storage Methods**

In the lower 16 words of the designated [Search Word Address], you can store the condition name according to the Text Data Mode. This can be set to either a device/PLC address or GP internal device address.

If the specified name is less than 32 characters, write  $0$  (NULL=" $0(h)$ ") or a blank space in the address following the last character. Characters before the address containing 0 (NULL="00(h)") are considered as the condition name for the search.

Condition Name Search can be performed only for Data Modes 1, 2, 4 or 5. The following are examples of the Text Data Modes.

For example, searching for Condition Name "TYPE−A0001".

• String Data Mode 1

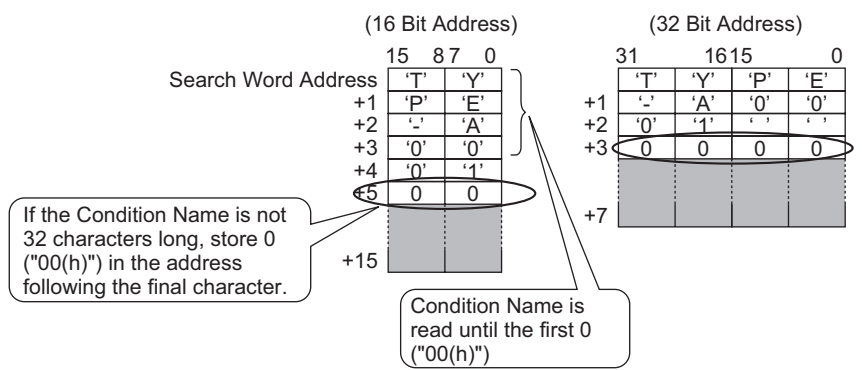

String Data Mode 2

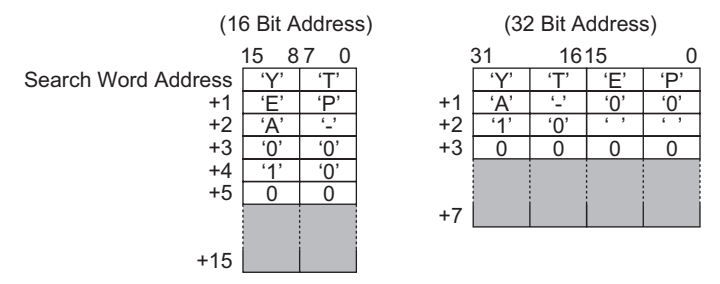

String Data Mode 4

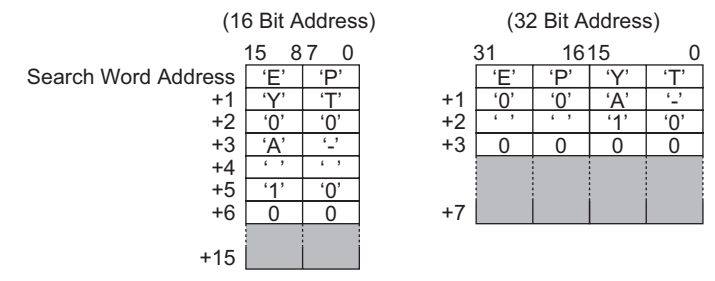

String Data Mode 5

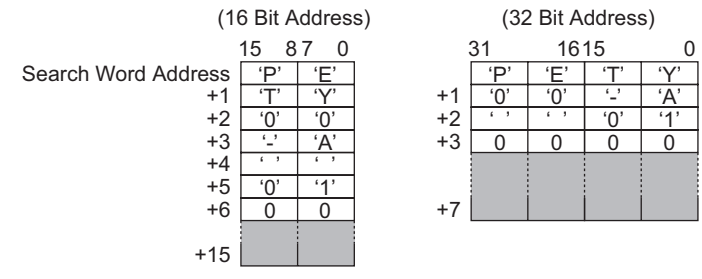

• You can use a space in the condition name to search, but it cannot be in the **IMPORTANT** last position. Spaces between the last character and 0 are replaced with 0 in the matching operation.

> • If the [Search Word Address]'s top position is 0, the search looks for a file without a condition name.

# **25.11.4 About Automatic Numbering**

When automatically transferring from the device/PLC to the CF Card or USB storage device, you can automatically allocate file numbers to create new files. To set up this function, open the [CSV Data Transfer Condition] dialog box and click the [Extended] tab. The automatic numbering action is as follows:

- The new file name is created by adding +1 to the file number with the most recent time stamp among existing files on a CF card/USB storage.
- If no free space is left, the file with the oldest time stamp is deleted and a new file is created by adding +1 to the last saved file number.

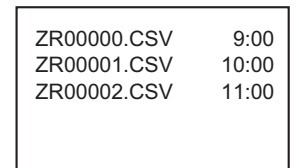

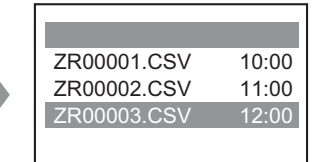

If files numbered from "ZR00000.CSV" to "ZR00002.CSV" exist, "ZR00000.CSV" is deleted to create "ZR00003.CSV".

When the file numbers saved to the CF Card/USB storage device are not sequential, the new file name is created by adding +1 to the file number with the most recent time stamp among existing files.

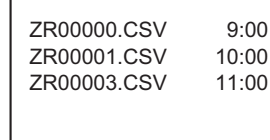

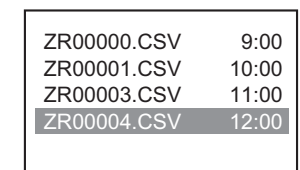

When the ZR00002.CSV file has not been saved and the ZR00003.CSV file is still new, the application generates ZR00004.CSV.

NOTE

• If the file numbers do not conform to time stamps in automatic numbering mode (when files are overwritten by manual transfer), a new file is created by increasing the most recent File Number by +1.

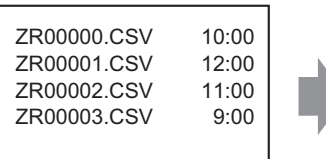

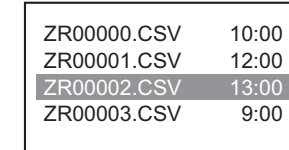

When files ZR00000.CSV to ZR00003.CSV already exist, ZR00002.CSV becomes overwritten with a new file.

• When using automatic numbering, do not use manual transfer (Device CF/ USB) and allocate file numbers. These files will be overwritten. Regardless of the timestamp of a manual transfer, files are overwritten, in order, from the number of the last automatically numbered file plus one. If the file number reaches the [End], data will not be transferred even if the [Control Word Address] turns ON. To continue transferring data, use the [Loop] feature or specify the [Resume Bit Address].

Using the Loop function

When you enable the [Loop] feature, after the [End] is reached, data is overwritten starting from the [Start] and the transfer continues.

For example, when the Condition are:  $[Start] = 0$ ,  $[End] = 4$ 

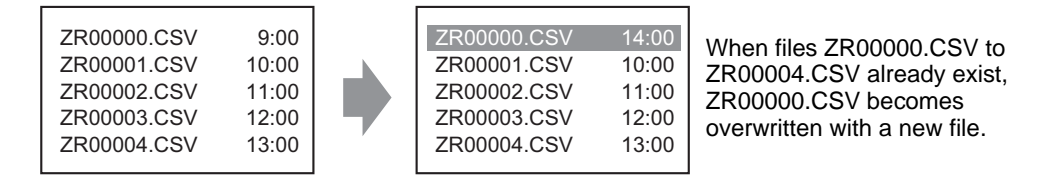

• When using a Resume Bit Address

When the [End] is reached and the designated [Resume Bit Address] turns ON, then the next time the [Control Word Address] turns ON.The [Start] file gets overwritten and the other files after that are overwritten and transferred.

# **Automatic Numbering Timing Chart**

When you create files from [Start] to [End], the [Full Bit Address] turns ON and automatic transfer ends.

To run automatic transfer again, turn ON the [Resume Bit Address], then turn ON bit 1 of the [Control Word Address]. Files are overwritten and created in order starting from the [Start]. When the [Resume Bit Address] turns ON, the [Full Bit Address] is turned OFF. Check that the [Full Bit Address] is turned OFF and turn OFF the [Resume Bit Address].

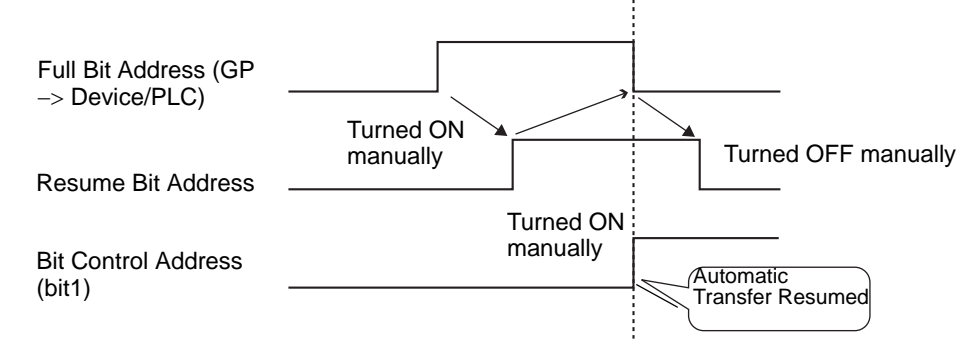

• Transfer may not work when files already exist up to the end number in the **NOTE** CF Card or USB storage. When the GP is turned ON, right after turning ON bit 1 in the [Control Word Address], the [Full Bit Address] turns ON. However, if the [Resume Bit Address] is ON, when you turn ON bit 1 in the [Control Word Address], files are overwritten beginning at the start number.Before you run the Transfer operation, you should check the file number stored on the CF Card or USB storage, and also check the state of the [Resume Bit Address].

# **25.12 Mechanism of Filing Data Transfer**

# **25.12.1 Filing Data Structure**

Recipe data is managed in folder units.

One folder can hold a maximum of 2048 files.

One file can handle a maximum of 1650 blocks (recipes). Data transfer is carried out in blocks. Also, the maximum number of data items in 1 file is 10000 or 5000 when the data is 32 bit.

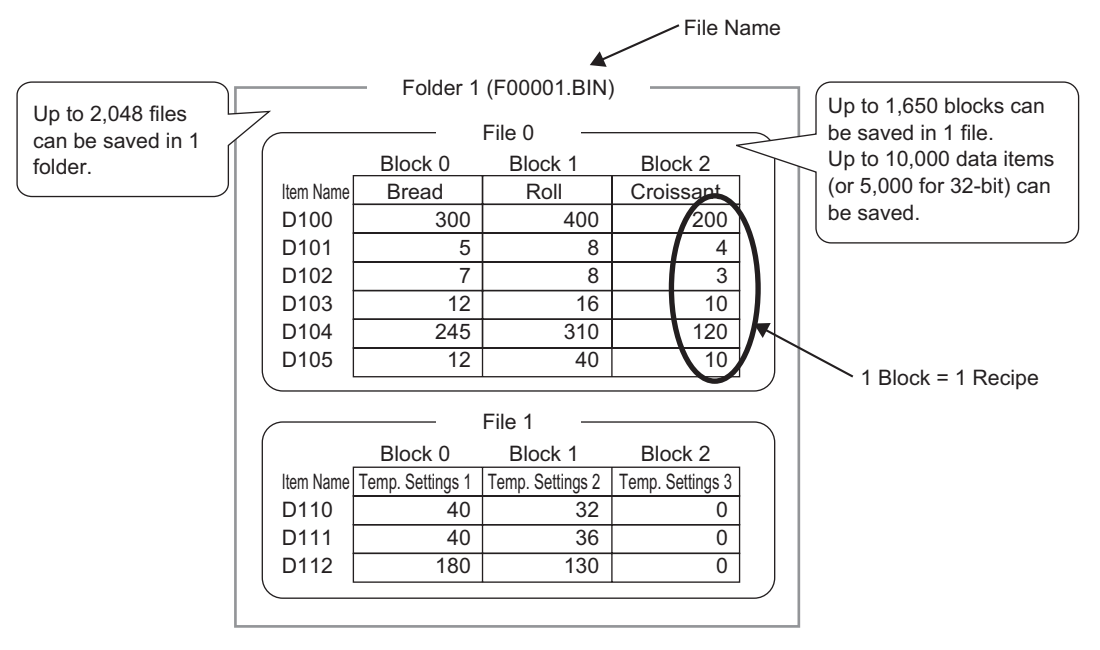

# NOTE

- The number of files, blocks, and data that can be set changes depending on the ratio of each one.
	- You can also register files in multiple folders. Up to 8999 folders can be registered, but only one folder can be stored in backup SRAM.

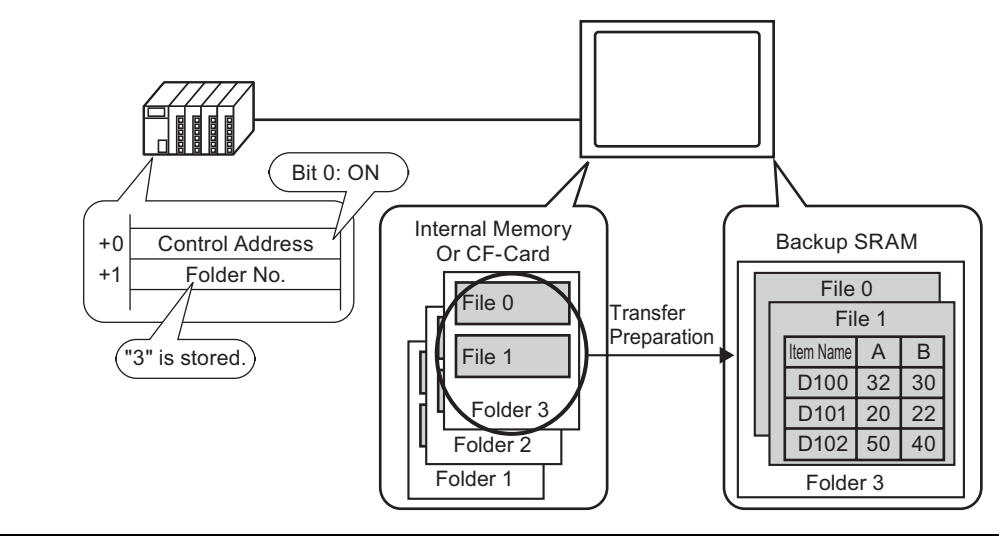

Transfer Preparation when using Multiple Folders

# **About Backup SRAM**

This memory will save data even when the GP unit is OFF.

The backup SRAM user area is used to back up filing data, Alarm History data, Sampling data, and the internal device (User Area).

The capacity of backup SRAM that can be used by filing data depends on the model of GP and how much capacity is being used by other data.

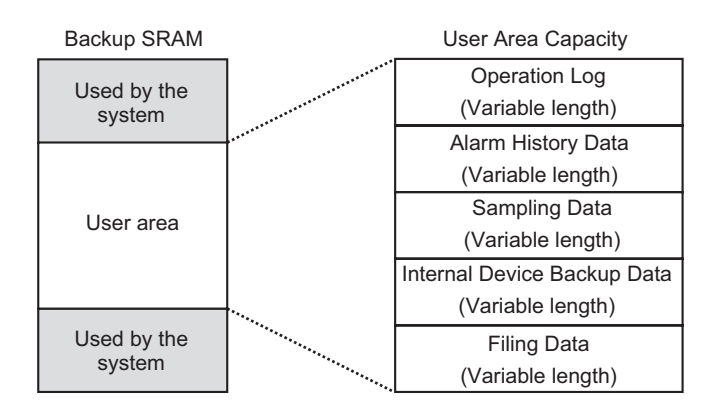

The backup SRAM user area has the following usage priorities:

- (1) Operation Log data
- (2) Alarm History data
- (3) Sampling Data
- (4) User Area Part backup data
- (5) Filing Data
- Data in backup SRAM is erased when: **IMPORTANT** Screen transfer occurs The user area is initialized (Offline) Backup SRAM is initialized (Offline)
	- Data stored in backup SRAM can be saved to a CF Card/USB storage device. To set this option, from the System Settings, select [Display Unit], select the [Action] tab, then select [Data Storage].
		- $\mathbb{G}^{\mathbb{F}}$  "  $\blacklozenge$  Operation" (page 5-151)

### **Filing Data Capacity**

The maximum storage capacity of filing data per file is the maximum capacity of the backup SRAM user area. Folder capacity is calculated in the following way, depending on the number of files, blocks, data, and the bit length.

#### **Calculation**

• Usage capacity per file (in bytes)

 $118 + {(68 + 2<sup>*</sup>1 x Number of Data items) x Number of Blocks}$ 

- \*1 2 bytes when the data length is 16 bit, 4 bytes when the data length is 32 bit.
- Usage capacity per folder (in bytes)

4 + the sum of each file's volume

### Calculation Example

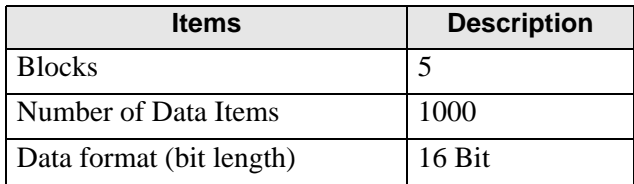

For example, folder capacity with only 1 file

### [Calculation result]

 $4 + [118 + {(68 + 2 \times 1,000) \times 5}] = 10,462$  bytes (around 10 KB)

### **25.12.2 Transferring Item Name and Block Number**

In the [Edit Filing Data] > [Option], you can configure settings to transfer data with the item name and block number attached to it.

When transferring both the item name and block number to the device/PLC along with the data, it is stored with the following structure.

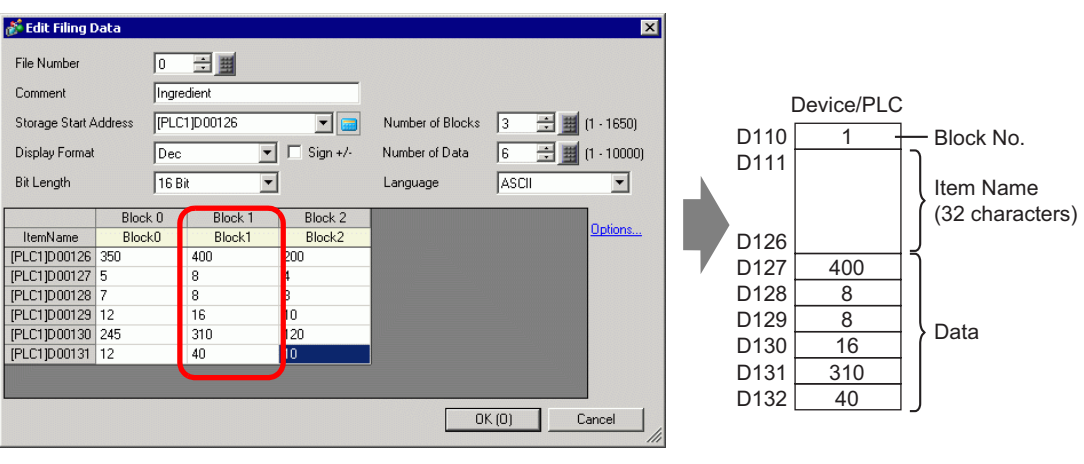

For example, [Storage Start Address] is a 16 bit address, data is 16 bit

- The item name's text is stored according to the Text Data Mode settings.<sup>\*1</sup> **IMPORTANT** 
	- Storage of the item name and data depends on the designated [Storage Start Address] and [Bit Length].
	- The block number is not transferred during a device/PLC −> SRAM transfer. The same applies when transferring via the internal device (Device/PLC –> Internal Device −> SRAM).
	- When using manual transfer via the internal device, the item name will be sent between the SRAM and the internal device regardless of settings in the [Preferences] dialog box.

For example, when only [Send Block Number] is designated

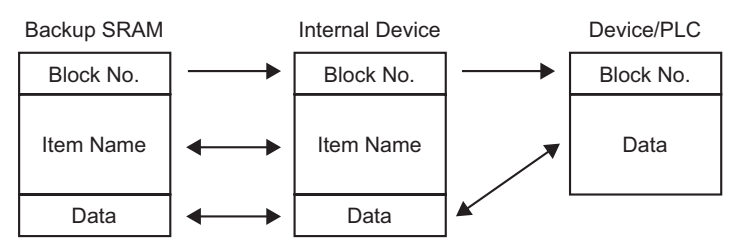

**NOTE** 

- When the Item Name is less than 32 characters, spaces are automatically appended.
- Even when the [Display Format] is set to [BCD], the Block Number are stored in the device/PLC with binary data.
- \*1 Text Data Mode settings are configured in the System Settings [Device/PLC].
#### **Data Structure when Transferring both Block Number and Item Name**

• When [Storage Start Address] is a 16 bit address (n = Number of Data Items)

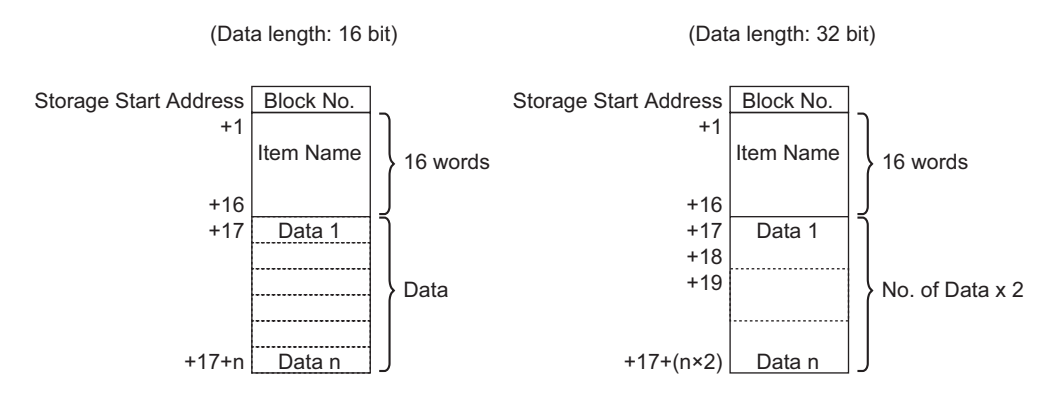

• When [Storage Start Address] is a 32 bit address (n = Number of Data Items)

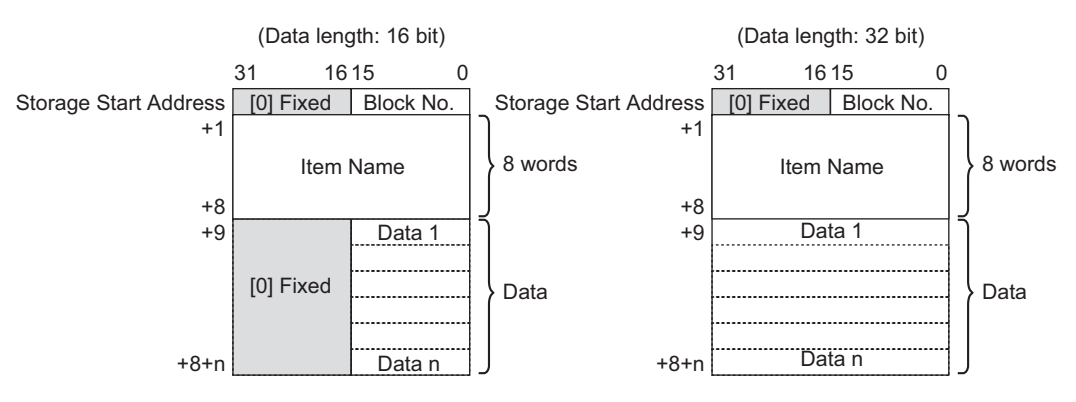

### **25.12.3 Manual Transfer Via the Internal Device**

When a Special Data Display [Filing] is set with [Via Internal Device], you can use a Switch Lamp Part [Special Switch] and point to [File Item Switch] to transfer [SRAM −> Internal Device], [Internal Device], [Device −> Internal Device], and [Internal Device −> SRAM].

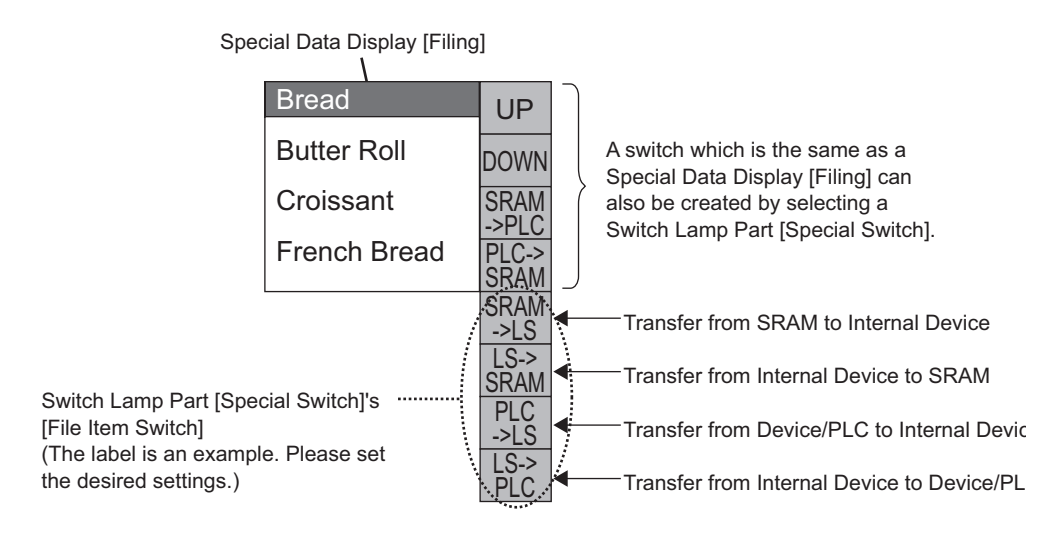

• A Switch to operate the transfer to and from the internal device can only be created with a Switch Lamp [Special Switch].

For example, when transferring from SRAM to Internal Device (Start Address: LS20) Device/PLC

(Data length: 16 Bit)

**NOTE** 

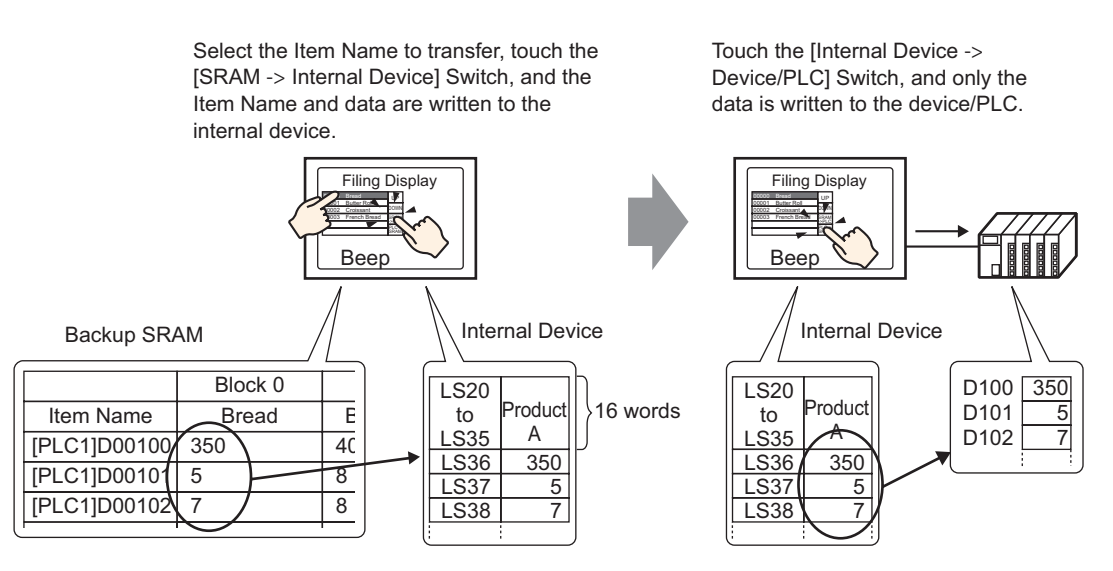

Data stored in the internal device can display as required on the GP screen in a Data Display [Numeric Display]. Use this when you want to want to make small adjustments to the data on the GP screen before transferring it to the device/PLC.

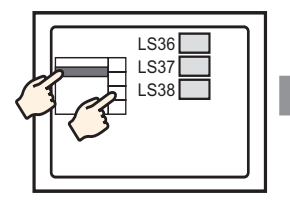

Choose the item name with the Filing Display and transfer from SRAM  $\rightarrow$  Internal Device.

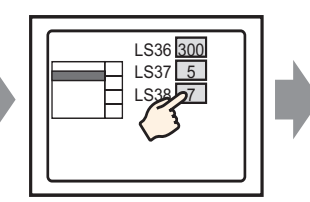

Internal device data appears in the Data Display. Touch the Data Display and...

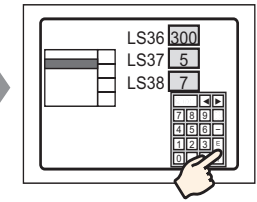

A pop-up keypad appears. Edit data and press ENT key.

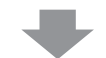

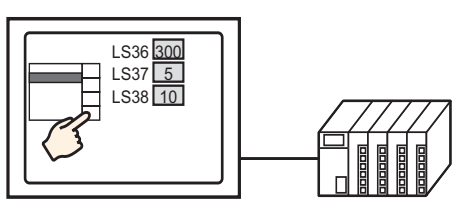

Transfer from internal  $device \rightarrow PLC$ 

#### **Structure of Filing Data Stored in the Internal Device**

When transferring data from backup SRAM the internal device, the 16 consecutive words after the designated [Storage Start Address] store the item names, and data are stored after that.

The item name will be stored according to the Text Data Mode settings.<sup>\*1</sup>

For example, when data is 16 bit:

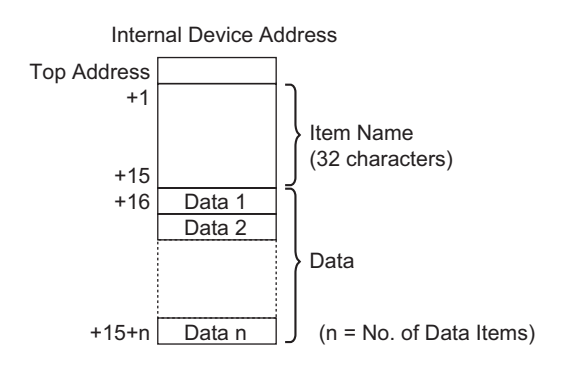

**NOTE** 

• When data is 32 bit, the used data portion is Number of Data Items x two words.

\*1 Text Data Mode settings are configured in the System Settings [Device/PLC].

When transferring data from the internal device to the device/PLC, only data stored in the internal device are written to designated addresses in the device/PLC.

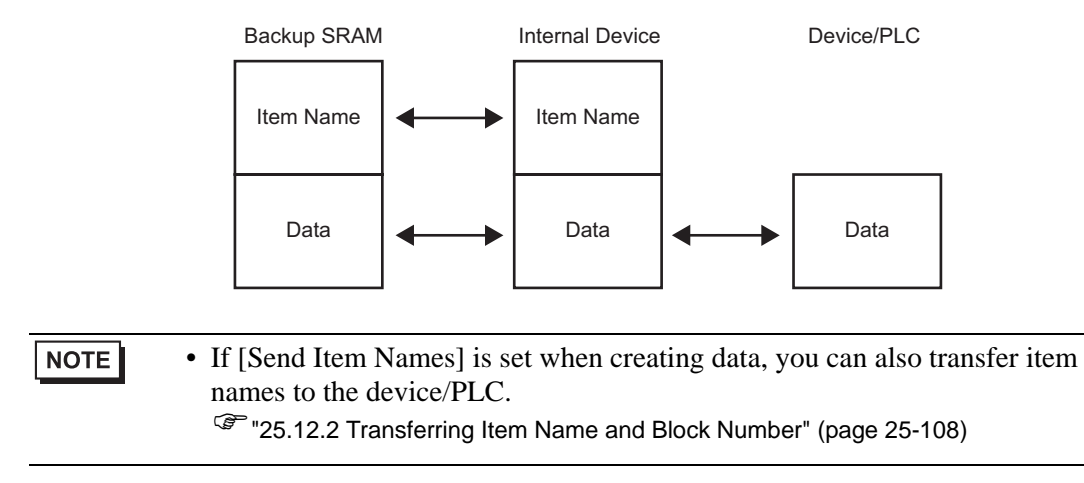

## **25.13 Restrictions**

## **25.13.1 Restrictions on Transferring CSV Data**

- The maximum number of data that can be set in one file (ZR \*\*\*\*\*.csv) is 10,000 (or 5,000 when the data is 32 bit).
- If the number of data is large, transfer may take some time. The time from when transfer starts to when transfer is complete can vary from several seconds to several minutes.
- While a transfer is occurring, the display of Parts may not update properly or may become slow. Screen changes and other operations may also become slow.
- If a screen change occurs during transfer, in order to read the screen information, the transfer may take some time.
- Wait until a transfer completes before initiating another one. If a transfer is started before the previous one ends, such as when an automatic transfer and manual transfer occur at the same time, the second transfer operation may not be accepted.
- Only the selected CF Card or USB storage device will operate.
- If multiple files are stored in the CF Card/USB storage [File] folder, transferring to the device from CF Card/USB storage may take up to several minutes.
- Do not call up screens that use the CF Card/USB storage when the CF Card/USB storage is not installed on the GP. It may not work properly.
- When a CF Card/USB storage error occurs, temporary files may remain on the CF Card/ USB storage device.
- When overwriting, the required available space on the CF Card or USB Storage is at least double the size of the actual data. If there is more data than available space, a write error occurs during transfer. To free up space, you can move out data that is not needed immediately between the CF Card and USB Storage. If the data exceeds the free space, a write error occurs when it is transferred.

)"A.5 Transferring Data Between a CF Card and a USB Memory Device" (page A-82)

- When transferring data from device/PLC to CF/USB, the [File] folder is created if it does not already exist. If the CF Card/USB storage is not reset or the folder cannot be created, a CF Card/USB storage error occurs.
- When you save the existing CSV data in the CF Card/USB Storage, if there is data entered in the third row or later in the CSV data, it will be deleted upon saving.
- The number of times that data can be written on a CF Card is limited. (Approximately 100000) times for rewriting 500 KB.)
- When saving data in a CF Card, you cannot use a file name or folder name with two-byte characters. The file name/folder name should be 8 single-byte characters or less.
- To format the CF Card/USB storage on your PC, select FAT or FAT32. If you use NTFS for formatting, GP does not recognize the CF Card/USB storage.
- Do not connect more than one USB storage device. If you do so, the USB devices may not be recognized.
- When using Float, up to 17 digits or 16 decimal places can be read, but an error may occur after the seventh digit due to floating point limitations.
- When transferring from the CF card or USB storage to the device/PLC, tabs and singlebyte space characters are skipped when read. Furthermore, when there are periods or commas in comments, there are instances when the data text cannot be read properly. When there are two or more commas in a single row, data after the second comma is not read.

## ■ CF Card Cautions for Use

- When ejecting a CF Card, make sure that the CF Card access LED lamp turns OFF. Otherwise, the data on the CF Card may be damaged.
- When accessing a CF Card, be sure not to power OFF or reset the GP, or eject the CF Card. Create an application screen on which the CF Card cannot be accessed, and on that application screen, you may power OFF or reset the GP, open and close the CF Card cover, and eject the CF Card.
- When inserting a CF Card, check the front and back sides and the connector position of the card. If the CF Card is inserted the wrong way, the data, the CF Card, or the GP may be damaged.
- Use a CF Card manufactured by Digital Electronics Corporation. If a CF Card manufactured by another company is used, the contents of the CF Card may be damaged.
- Please make sure to back up all CF Card data.
- Please refrain from doing the following, as it can result in damage to data and equipment:
	- •Bending the CF Card
	- •Dropping the CF Card
	- •Spilling water on the card
	- •Touching the CF Card's connectors directly
	- •Disassembling or modifying the CF Card

## **USB Storage Cautions for Use**

- While accessing the USB storage device, do not reset the GP insert or remove the USB storage device. The data on the storage device may be corrupted.
	- To remove the USB storage device safely, design the system so that the device is removed after turning ON the System Variable #H\_Control\_USBDetachTrigger and confirming that the #H\_Status\_USBUsing is OFF.
	- )"A.6.2 HMI system variables (#H system variables) n Bit type" (page A-107)
- Please make sure to back up all data on the USB storage device.

### ■ Restrictions for Manual Transfer

- First set the Condition on [Recipe] [Transfer CSV Data (Condition)], then place the Special Data Display [Data Transmission] on the screen.
- Only one Special Data Display [Data Transmission] can be placed per screen.
- Up to 32 Special Data Display [Data Transmission] can be placed per project.
- When selecting transfer files by touch, multiple files can only be selected from the area displayed in a Special Data Display [Data Transmission]. (The maximum number of display rows is 50.) If the displayed page changes with the scroll switch, the selection cancels.
- If an error occurs while transferring multiple files, transfer stops at that file. Subsequent files are not transferred.
- When transferring data from the device/PLC to the CF/USB, the data is saved in the file set in the Special Data Display [Data Transmission]. The Condition Name (Group Name) is overwritten by the Condition Name set in the Common Settings - Condition area.
- If the number of data designated in the condition settings differs from that in the file, the smaller number of data are transferred.
- Ensure that the file numbers set in the condition settings ([Start] to [End]) are not repeated in multiple conditions. If file numbers are repeated in several conditions, data are transferred according to the condition with the smaller number.

# ■ Restrictions on Automatic Transfer (Conditional Action)

- A maximum of 64 files can be transferred at one time.
- If an error occurs while transferring multiple files, transfer stops at that file. Subsequent files are not transferred. Transfer occurs in order starting from the top file number storage address.
- If the number of data designated in the condition settings differs from that in the file, the smaller number of data are transferred.
- Ensure that the file numbers set in the condition settings ([Start] to [End]) are not repeated in multiple conditions. If file numbers are repeated in several conditions, data are transferred according to the condition with the smaller number.
- If the number of files is not set, data are transferred even when the [Control Word Address] turns ON. Also, status will not restart.
- When transferring data from device/PLC to CF/USB, the [File] folder is created if it does not already exist. If the CF Card/USB storage is not reset or the folder cannot be created, a CF Card/USB storage error occurs.

# ■ Restrictions on Automatic Transfer (Address Action)

- One CSV Data Recipe can be transferred at a time.
- When transferring CSV Data Recipes from CF/USB to device/PLC using a memory link connection, set the [Address Mode] to "0".
- If the number of data exceeds the set range (10,000 when the data length is 16 bit, 5,000 when it's 32 bit), any excess values are not transferred.
- Ensure that the device code/address code is set correctly. If the device address is out of range or refers to a non-existent device, a communication error occurs and the screen freezes.

If a communication error occurs while transferring from device/PLC το CF/USB, correct the device code/address code. Turn ON bit 1 of the [Control Word Address] again. If the error occurs while transferring from CF Card /USB to device/PLC, turn the power to the GP OFF then ON.

• When transferring data from device/PLC to CF/USB, the [File] folder is created if it does not already exist. If the CF Card/USB storage is not reset or the folder cannot be created, a CF Card/USB storage error occurs.

## **25.13.2 Restrictions on Displaying/Editing/Printing CSV Data**

#### ■ Restrictions on Displaying

- Only one Special Data Display [Show CSV] can be placed per screen.
- Only one Special Data Display [File Manager] can be placed per Base Screen. It cannot be placed on a Window Screen.
- When you place a Special Data Display [Show CSV] on a Window Screen, you cannot edit the data. The editing screen cannot be triggered.
- You cannot set a Special Data Display [Show CSV] at the same time as a Sampling Data Display or Data Display (a Numeric Display with [Allow Input] set or a Text Display).
- The Special Data Display [File Manager] cannot be scaled up or down.
- When placing a Special Data Display [File Manager], specify the X coordinate in 4-dot increments. If you place it in a different position, it will not be displayed in the exact position it was on the screen in GP-Pro EX because the GP corrects the display position.
- You can display the Special Data Display [File Manager] part using a Special or Local Window. If the maximum number of windows are already displayed, the File Manager does not appear. Close other windows to display the [File Manager] display part. <sup>C</sup><sup>T</sup> "12.8 Restrictions for Windows" (page 12-29)
- To access CSV data in the USB storage device, use the Special Data Display File Manager part.
- When a text table changes, the Special Data Display File Manager is closed.
- If more than one display switch for a Special Data Display [File Manager], touching another display switch while a File Manager is already displayed closes the [File Manager] window that is currently displayed.
- Files currently displayed on a Special Data Display Show CSV cannot be deleted with a Special Data Display -File Manager.
- When updating by transfer from the device/PLC to CF/USB, the displayed CSV file data is updated and rewritten.
- If the cover of the CF Card slot is open or the USB storage device is removed while CSV file data is displayed, the display is cleared.
- If the screen changes while CSV data is displayed, the display is cleared.
- There are two valid data formats for CSV data displayed in a Special Data Display [Show CSV]: data delimited by double quotation marks [""], and data separated by commas [,].

For example, CSV format (Sampling data)

```
"", "Date", "Time", "Data 0", "Data 1"
"Number1", "01/12/05", "09:00:00", 
"123.4", "780"
"Number2", "01/12/05", "10:00:00", 
"213.5", "235"
```
,Date,Time,Data0,Data1 Number 1, 01/12/05, 09:00:00, 123.4, 780 Number 2, 01/12/05, 10:00:00, 213.5, 235

### ■ Restrictions for Editing

- The editing screen for a Special Data Display [Show CSV] displays via a Special or Local Window. If the maximum number of windows are already displayed, the editing screen cannot be activated. Close another window before editing the data. )"12.8 Restrictions for Windows" (page 12-29)
- You can edit up to 56 characters in a Special Data Display [CSV Display]. This limit depends on the model and orientation.
- If you try to save data to the CF Card or USB storage device during an edit operation, a write error will occur. Data cannot be saved while editing.
- If data are changed during editing, a CF write error occurs and is stored in the [Status] Address]. The displayed data are not updated.
- When a text table changes, the editing screen will be automatically closed.
- Even when the [Interlock Address] state matches the [Touch Enable Condition] during editing, editing can be performed. However, if editing is attempted again, the screen will not enter Edit mode because the Interlock feature is enabled.
- Numeric values displayed on a Special Data Display [Show CSV] are displayed as text. Therefore, the inputs are edited regardless of properties such as the number of display digits, data length, and data type.
- While the edited data is being output to a CSV file, printing and editing modes are disabled. Also, the system cannot be moved to off-line mode.
- Regardless of the Show Column settings, the column portion cannot be edited.
- When editing data, a temporary file is created on the CF Card/USB storage device. As a result, free space equivalent to the size of the file being edited must be available. You cannot edit the file if this capacity is not available.

When editing data, the internal processing updates the file in the following way: For example, when editing "ZR0001.CSV"

- (1) After pressing the [ENT] key, a temporary file (a file that reflects the editing results), "\_CSV\$\$\_0.TMP" is created.
- (2) The original file name is changed from "ZR00001.CSV" to "\_CSV\$\$\_1.TMP"
- $(3)$  " CSV\$\$ 0.TMP" is changed to "ZR00001.CSV"
- $(4)$  " CSV\$\$ 1.TMP" is deleted.

If the power turns OFF during editing or if editing fails, temporary files may remain on the CF Card/USB storage.

When a Special Data Display [Show CSV] is rotated by 90 or 180 degrees, the editing screen characters are not displayed properly. To place a rotated [Show CSV], set rotation to 0 or 270 degrees.

## ■ Restrictions for Printing

- The horizontal lines are not printed.
- Any portion that exceeds an A4 width is not printed. The number of characters that can be printed on one line depends on the printer.
- Up to 160 characters can be printed in a single line. Any text exceeding 160 characters is cut off.
- Regardless of the Show Column settings, the column portion will not be printed.
- When printing only the displayed portion, if the data in the right most cell extends beyond the screen and is cut off on the Show CSV Display, that portion is also cut off on the printout.
- While printing, the data cannot be edited or printed. Also, the system cannot be switched to off-line mode.

### **25.13.3 Restrictions on Transferring Filing Data**

- Up to 8999 folders can be registered. However, only one folder can be stored in backup SRAM.
- The size of one folder can be up to the same size as the total capacity of the backup SRAM when only recipes are stored. Even when filing data is stored on a CF Card/USB storage device, regardless of the CF Card/USB storage memory capacity, one folder must have a capacity equal to the backup SRAM's maximum capacity.
- Up to 2048 files can be set in one folder.
- Up to 1650 blocks can be saved in one file. (The maximum number changes depending on the Number of Files and Number of Data Items.)
- The maximum amount of data in one block is 10000 for 16-bit data, or 5000 for 32-bit data. The maximum limit depends on the number of files and number of blocks.
- The more data transferred to the device/PLC, the more time it takes to complete the write operation. The time from when transfer starts to when transfer is complete can vary from several seconds to several minutes.
- While writing to a device/PLC, the display of Parts may not update properly or may become slow. Screen changes and other operations may also become slow.
- If a screen change occurs during transfer, in order to read the screen information, it may take some time to write to the device/PLC.
- Wait until a transfer completes before initiating another one. If a transfer is started before the previous one ends, such as when an automatic transfer and manual transfer occur at the same time, the second transfer operation may not be accepted.
- Data in backup SRAM is erased when:
	- On Screen Transfer
	- Memory is reset (Offline)
	- Backup SRAM is initialized (Offline)
- When placing multiple Special Data Displays [Filing] on one screen, do not use the same [ID Number] for multiple Displays.
- You cannot move the generated Recipe data to a different project for editing.
- Recipe data generated in the CF Card or USB Storage Designation Folder cannot be used in other projects.